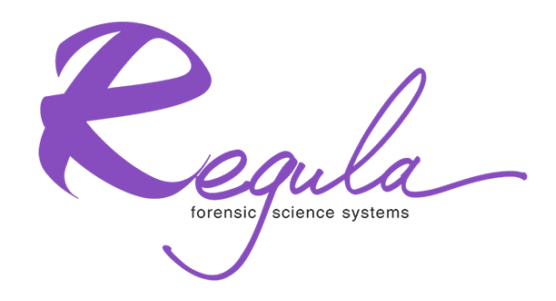

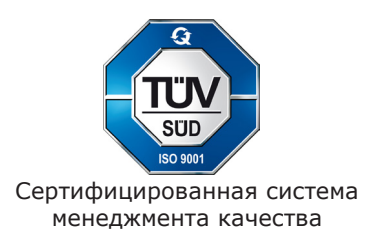

# ГИСТЕРИОГРАФ МАГНИТООПТИЧЕСКИЙ MOHYSTER «РЕГУЛА» 7708

# **Руководство по эксплуатации**

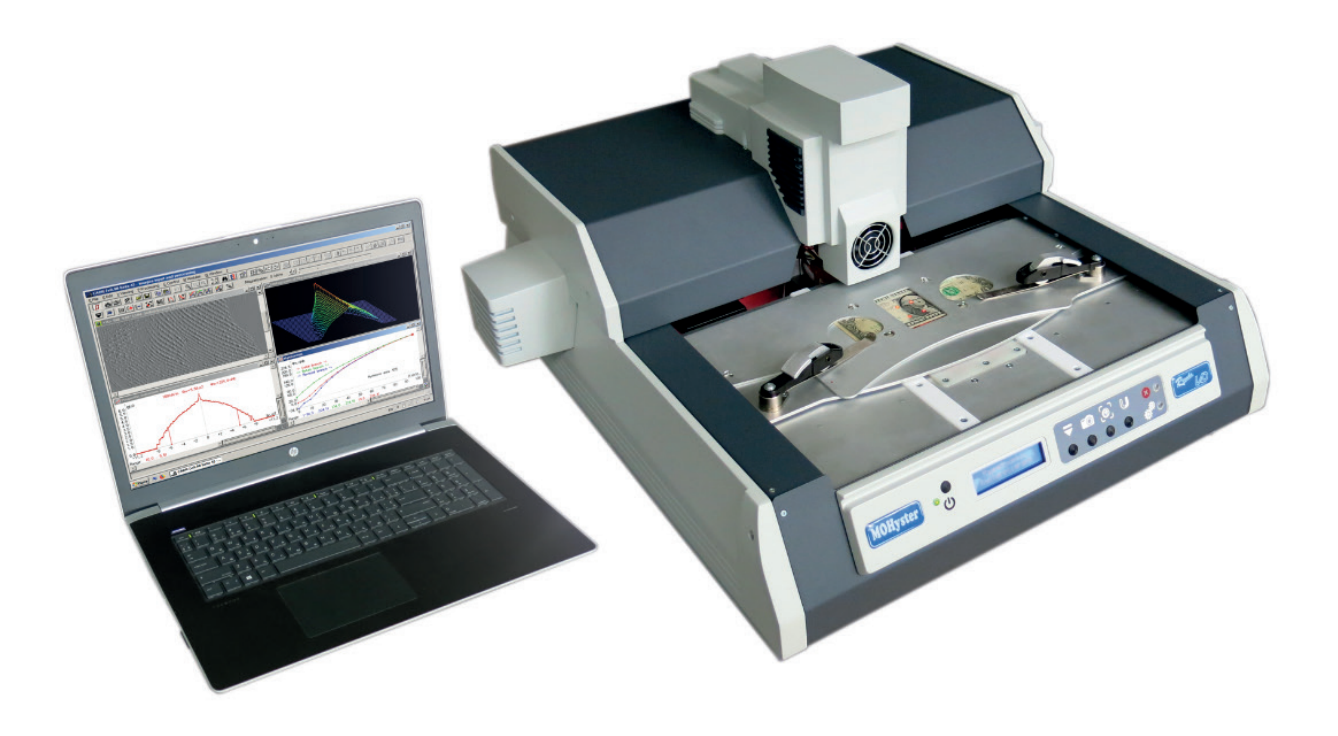

# **СОДЕРЖАНИЕ**

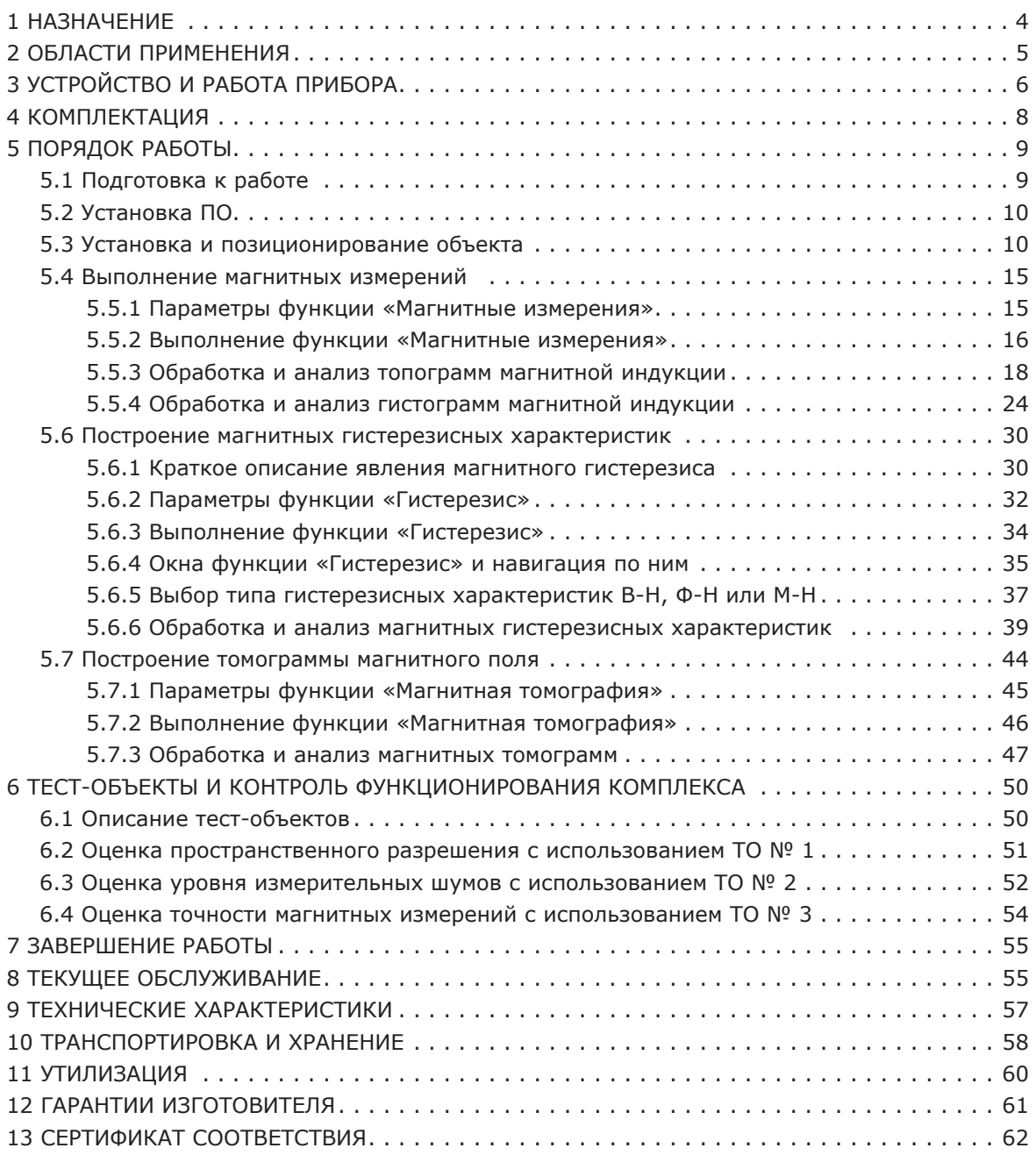

# **НАЗНАЧЕНИЕ**

Настоящее Руководство по эксплуатации (далее - РЭ) распространяется на аппаратно-программный комплекс Гистериограф магнитооптический MOHyster «Регула» 7708 (далее - МО гистериограф MOHyster или MOHyster, прибор) и содержит описание его конструкции, принципа работы и правил эксплуатации.

МО гистериограф MOHyster предназначен для проведения инструментальных исследований элементов магнитной печати и магнитной защиты документов посредством определения ряда магнитных характеристик этих объектов, таких как:

1) функция пространственного 2D-распределения магнитного поля рассеяния на поверхности объекта **B(x, y)**, которая может быть представлена в виде:

1.1 топограммы (функции пространственного распределения) нормальной компоненты вектора магнитной индукции  $B(x, y)$  – МО накопленное (измерительное) изображение (рис. 1, **п. 1**), где яркость точек соответствует значению величины В для каждой из точек изображения;

1.2 гистограммы (функции плотности вероятностей распределения случайной величины) нормальной компоненты вектора магнитной индукции **B** - график (рис. 1, п. 2), на котором в столбцах указано количество точек МО изображения. Данные точки обладают соответствующей величиной нормальной компоненты магнитной индукции поля рассеяния В [Тл];

1.3 модуля нормальной компоненты магнитного потока Ф [Вб] сквозь площадку МО преобразователя (рис. 1, **п. 2**), рассчитываемого по данным оценки магнитной индукции **B(x, y)**;

2) статические магнитные гистерезисные характеристики разных типов: по магнитному потоку Ф-Н (рис. 1, п. 4), по магнитной индукции В-Н, по намагниченности М-Н;

3) функция пространственного 3D-распределения магнитного поля рассеяния над поверхностью объекта B(x, y, z), которая может быть представлена в виде:

3.1 томограммы (послойной структуры) магнитного поля рассеяния, состоящей из набора 2D-функций B(x, y), измеренных при различных величинах удаления z от поверхности объекта;

3.2 графиков функций максимума магнитной индукции **B<sub>m</sub>(x, y, z)** или магнитного потока Ф(z);

3.3 объемного интеграла от магнитной индукции  $\int B(x, y, z)$  [Тл\*м<sup>3</sup>].

В комплект поставки гистериографа MOHyster входит специализированное программное обеспечение (далее - ПО), позволяющее:

- выбирать, настраивать и управлять режимами работы оборудования;
- выполнять экспертные оценки подлинности/аутентичности документов путем сравнительных исследований магнитных характеристик с использованием эталонных образцов;
- проводить вторичную математическую обработку МО изображений для их анализа, сравнения, оценки геометрических размеров, повышения разборчивости и наглядности:
- документировать результаты исследований, а также пополнять базы данных элементов защиты документов их магнитными параметрами.

Для иллюстрации технических возможностей MO гистериографа MOHyster ниже приведено (рис. 1) изображение окна специального ПО CADR (с модулем MOHyster), на котором отражены результаты исследований элемента магнитной защиты банкноты. Для примера взята банкнота номиналом 100 USD образца 2006 года: 1 - область отображения накопленных МО изображений; 2 - область отображения гистограмм магнитной индукции В, и расчетных значений магнитного потока Ф,; 3 - область отображения 3D-«магнитной истории» измерений текущей гистерезисной кривой; 4 область отображения магнитных гистерезисных характеристик.

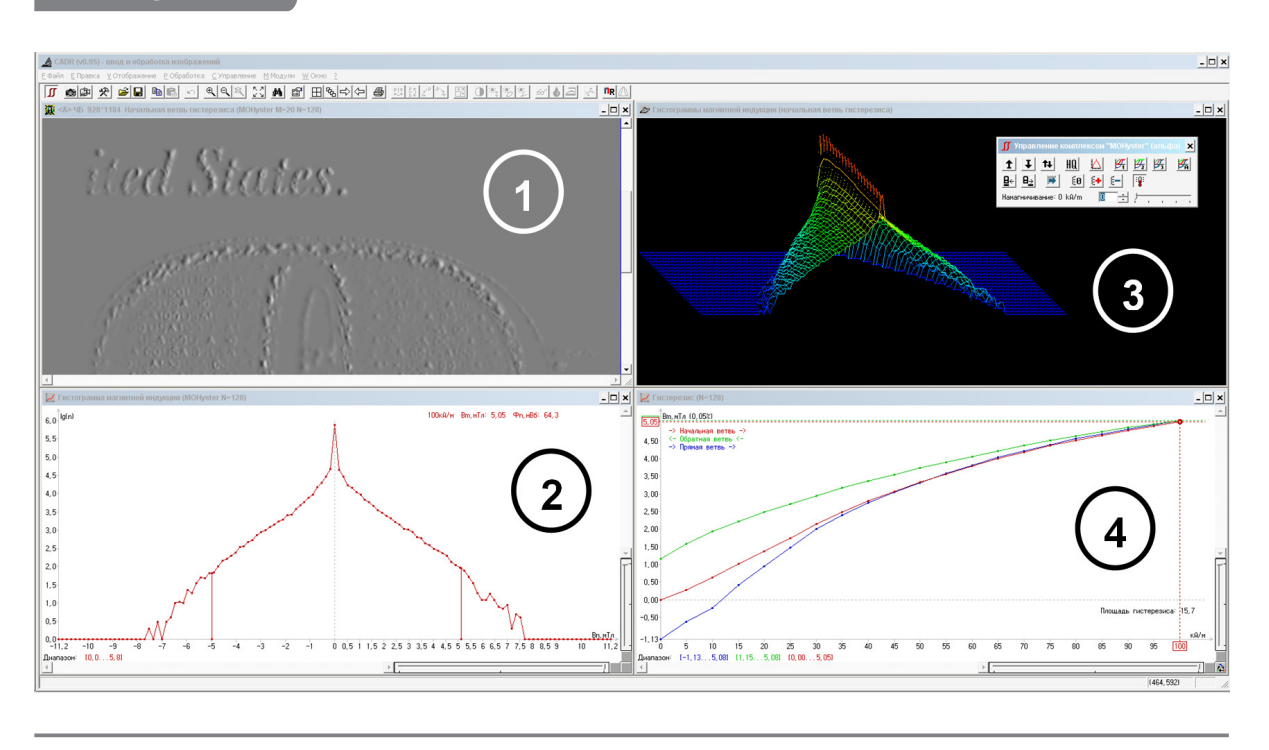

#### **ОБЛАСТИ ПРИМЕНЕНИЯ 2**

Возможные области применения гистериографа MOHyster:

- научно-прикладные исследования в области разработки новых и совершенствовании существующих элементов магнитной защиты документов;
- удебная криминалистика: контроль подлинности ценных бумаг, банкнот; классификация способов фальсификации магнитной защиты ценных бумаг, банкнот. Классификационные и идентификационные исследования магнитной принтерной печати;
- производство ценных бумаг, банкнот, бланков: контроль качества магнитных элементов защиты; исследования технологий и материалов магнитной печати;
- банковское дело: контроль подлинности ценных бумаг, банкнот;
- пограничный и таможенный контроль подлинности защищенных документов и банкнот.

#### **УСТРОЙСТВО И РАБОТА ПРИБОРА 3**

Общий вид МО гистериографа MOHyster представлен на рис. 2–3:

- **(A)** корпус;
- **(B)** предметный стол;
- **(C)** устройство МО визуализации и магнитных измерений;
- **(H)** узел прижима;
- **(D)** магнитные блоки устройства регулируемого намагничивания объекта;
- **(E)** световая мишень для позиционирования объекта;
- **(F)** устройство предварительного намагничивания-размагничивания объекта;
- **(G)** органы управления и индикации;
- **(I)** органы коммутации;
- **(1)** пружинные рычаги;
- **(2)** кнопка питания прибора;
- **(3)** индикатор питания;
- **(4)** цифровой дисплей;

#### *кнопки управления:*

- **(5)** «подача предметного стола в область установки/снятия объекта»;
- **(6)** «подача предметного стола в область МО визуализации»;
- **(7)** «ручная подстройка положения объекта»;
- **(8)** «установка величины намагничивания»;

#### *светодиодные индикаторы:*

- **(9)** зеленый выполняется заданная операция;
- **(10)** красный ошибка самотестирования;

#### *органы коммутации:*

- **(11)** разъем для подключения блока питания;
- **(12)** разъем USB для подключения к компьютеру;
- **(13)** регулируемые опоры.

МО гистериограф MOHyster состоит из следующих основных частей (рис. 2): корпуса **(A)** с плоской рабочей поверхностью, по которой в направлении вперед-назад перемещается предметный стол **(B)**. Для фиксации объекта на предметном столе используются пружинные рычаги **(1)**. В центре выступающей верхней части корпуса размещены устройства МО визуализации и магнитных измерений **(C)**, представляющие собой МО преобразователь магнитного поля и индукторы – источники регулируемого магнитного поля компенсации. Ниже устройства МО визуализации расположен узел прижима **(H)**, обеспечивающий равномерное прижатие объекта к поверхности МО преобразователя или его отвод. Справа и слева относительно устройства МО визуализации симметрично расположены магнитные блоки устройства регулируемого намагничивания объекта **(D)**. В центре плоской рабочей поверхности корпуса расположена световая мишень для позиционирования объекта **(E)** и устройство предварительного намагничивания-размагничивания объекта **(F)**.

На передней панели основания прибора расположены органы управления и индикации **(G)**: кнопка питания прибора **(2)**, индикатор питания **(3)**, цифровой дисплей **(4)** и кнопки управления режимами. Кнопки управления: «подача предметного стола в область установки/снятия объекта» **(5)**, «подача предметного стола в область МО визуализации» **(6)**, «ручная подстройка положения объекта» **(7)**, «установка величины намагничивания» **(8)**. Там же расположены светодиодные индикаторы: зеленый – выполняется заданная операция **(9)** и красный – ошибка самотестирования **(10)**.

На задней панели основания прибора (рис. 3) расположены органы коммутации **(I)**: разъем **(11)** для подключения блока питания и разъем USB **(12)** для под-

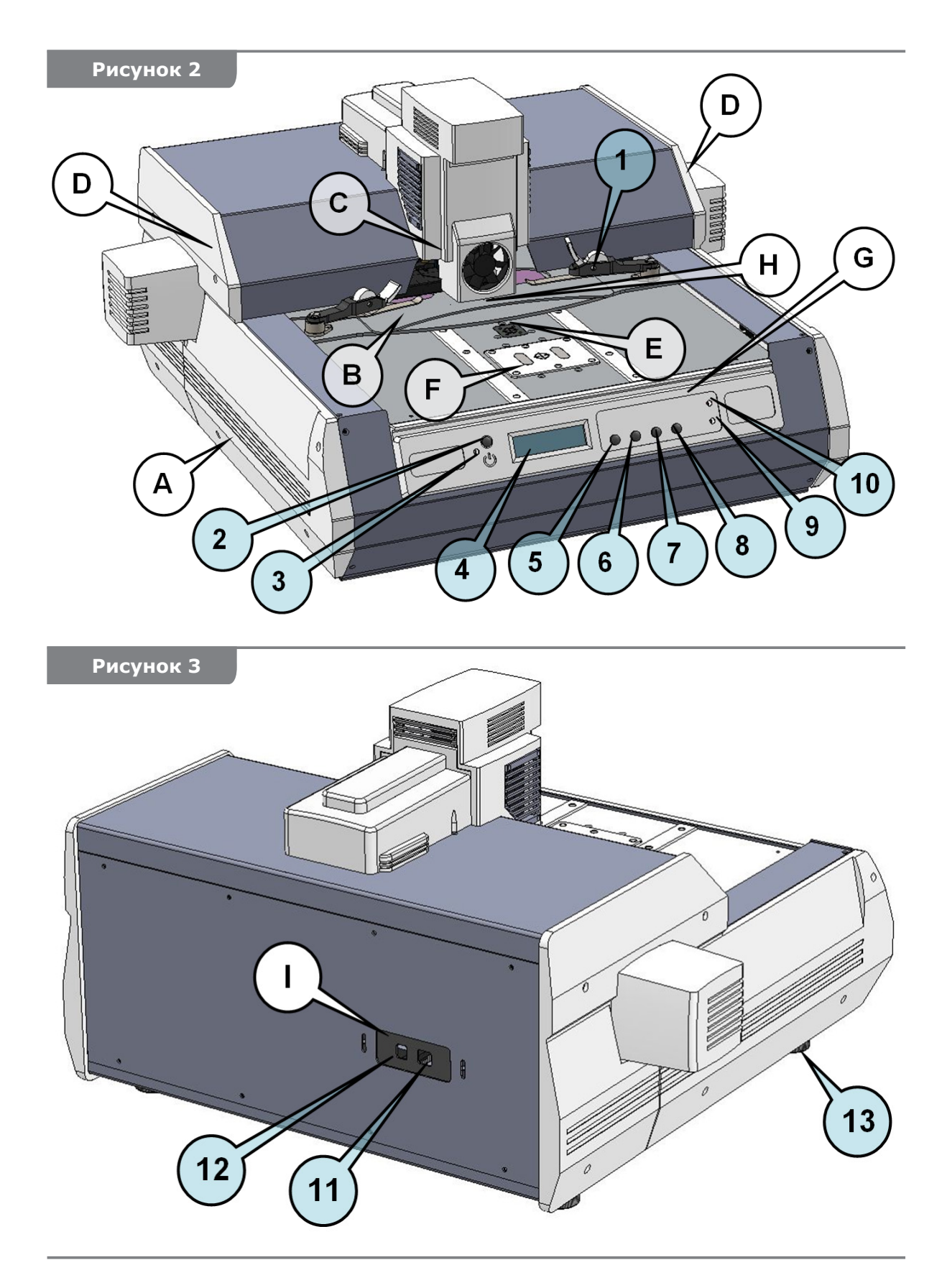

ключения к компьютеру. На нижней поверхности основания установлены четыре поставить к контростору с пластиковыми подпятниками, предотвращающими по-<br>вреждение поверхностей, на которые устанавливается прибор.

Гистериограф MOHyster, используя MO преобразователь (чувствительный элемент устройства МО визуализации и магнитных измерений (С)) на основе МО эффекта Фарадея, визуализирует магнитные поля рассеяния элементов магнитной защиты, выполненные магнитными красителями, лентами, волокнами и другими магнитными материалами. Оцифрованные МО изображения передаются на компьютер, где они могут быть обработаны и сохранены в любом растровом формате.

При выполнении магнитных измерений МО преобразователь, который воспринимает одновременно магнитное поле рассеяния объекта и магнитное поле компенсации, производимое индуктором, определяет состояние уравновешивания этих полей для каждой точки наблюдаемого пространства. Таким образом, совместная цифровая обработка ряда MO изображений (128 MO кадров размером 928×1184), полученных в условиях приложения градуированного компенсационного магнитного поля (64 уровня компенсационного поля от 0 до +11,2 мТл и 64 уровня от 0 до -11,2 мТл), позволяет получить МО накопленное изображение, где в яркости точек изображения закодировано значение величины В, для каждой из его точек.

Магнитное поле рассеяния объекта определяется:

1) остаточной намагниченностью, которую можно задавать (от 0 до максимума) путем предварительного размагничивания или намагничивания (+ 120 кА/м или -120 кА/м) в устройстве предельного намагничивания (F);

2) напряженностью магнитного поля возбуждения, которая контролируется устройством регулируемого намагничивания (D) в диапазоне 0-100 кА/м с шагом дискретизации 5 кА/м.

Исследуемый объект закрепляется на предметном столе (В), который может перемещать объект между вышеуказанными устройствами намагничивания. В зависимости от выбранных условий магнитного измерения объект можно предварительно намагнитить в заданном направлении или размагнитить в устройстве предварительного намагничивания-размагничивания (F). Также можно выбрать и величину приложенного поля намагничивания, которое действует в момент выполнения измерений, установив желаемое значения для устройства регулируемого намагничивания (D).

МО гистериограф MOHyster контролируется внутренним микропроцессором, который работает под управлением специального ПО по шине USB персонального компьютера (далее – ПК). В приборе автоматизировано большинство трудоемких измерительных циклов (например, получение гистерезисных характеристик).

# 4 КОМПЛЕКТАЦИЯ

В комплект поставки входят:

- Гистериограф магнитооптический MOHyster «Регула» 7708
- Блок питания
- Персональный компьютер (опционально)
- Специальное ПО CADR (флеш-карта с модулем MOHyster)
- Драйвер гистериографа MOHyster
- Кабель USB
- Транспортное приспособление
- Внешний блок намагничивания объектов НіСо (опционально)
- Руководство по эксплуатации
- Чехол
- Запасные накладки для прижима (ЗИП)
- Комплект дистанцирующих прокладок 30...1200 мкм
- Комплект тест-объектов
- Файлы настроечных данных (TO\_1.gif; TO\_2.moh; TO\_3.moh)

Характеристики ПК и блока питания приведены в разделе 9. Указания по использованию транспортного приспособления приведены в разделе 10.

#### **ВНИМАНИЕ!**

Данное оборудование не подходит для использования в местах, где могут находиться дети.

### **ВНИМАНИЕ!**

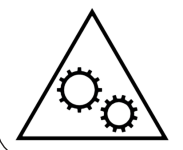

Не приближайтесь к движущимся частям. Не подносите руки или пальцы к движущимся частям (движущемуся порталу). Перед заменой, очисткой или ремонтом деталей убедитесь, что все оборудование полностью выключено.

**5.1**

### **Подготовка к работе**

Рабочее место для МО гистериографа MOHyster, по условиям магнитных измерений, должно быть расположено вне области действия источников сторонних электромагнитных полей, таких как: силовые и сварочные трансформаторы, силовые кабели, контакторы, мощные электрические машины.

Прибор необходимо располагать так, чтобы вилка блока питания и разъем для подключения блока питания на корпусе оставались легкодоступными.

#### *Перед первым включением прибора:*

- убедитесь в отсутствии видимых дефектов или повреждений. При обнаружении дефектов или повреждений свяжитесь с поставщиком;
- размонтируйте и удалите транспортный комплект. Открутите гайки **(6)** и снимите перемычки **(4)**, упорные пластины **(2)** (рис. 46–48). Сохраняйте детали комплекта в течение всего срока эксплуатации прибора.

Установите MOHyster на ровной горизонтальной поверхности офисного или лабораторного стола. С помощью регулируемых опор **(13)** (рис. 3) добейтесь устойчивого положения прибора на опорной поверхности.

#### **ВНИМАНИЕ: ТЯЖЕЛЫЙ ПРЕДМЕТ!**

Устройство очень тяжелое. Для снижения риска получения травм, смерти или повреждения сканера рекомендуется поднимать устройство как минимум вдвоем. При подъеме и/или перемещении устройства важно принять правильное положение.

**Предупреждение.** *Удалите с рабочего стола MOHyster посторонние предметы и документы. Особое внимание следует уделить отсутствию мелких ферромагнитных предметов (канцелярские скрепки, отвертки, винты-гайки-шайбы, ножницы, линейки и т. п.), поскольку они могут быть притянуты мощными магнитами прибора или захва*чены внутрь прибора его подвижными узлами. Попадание ферромагнитных объектов *внутрь прибора может повредить систему намагничивания или нарушить ее настройку.*

Присоедините блок питания к разъему **(11)** (рис. 3).

Присоедините кабель USB, входящий в комплект поставки прибора, к разъему **(12)**  (рис. 3). Другой конец кабеля подключите к соответствующему разъему USB ПК.

Подключите вилку кабеля блока питания к розетке сети 110–220 В. При этом на передней панели прибора должен загореться индикатор **(3)** (рис. 2), что свидетельствует о наличии на входе питания прибора постоянного напряжения 24 В.

Нажмите кнопку питания прибора **(2)** (рис. 2), после чего прибор выполнит процедуру самотестирования, что может наблюдаться как серия перемещений предметного стола **(В)**, блоков устройства регулируемого намагничивания **(D)**, устройства МО визуализации и магнитных измерений **(С)** и прижима **(Н)**. Процедура самотестирования выполняется несколько секунд. Затем движения прекращаются и на цифровом дисплее **(4)**, в случае успешного самотестирования, появляется информация о состоянии готовности к работе «ready» или, в случае неуспешного самотестирования, код ошибки «ХХХ\_error».

При систематическом появлении ошибок в процессе самотестирования прибора свяжитесь с поставщиком.

#### **Установка ПО 5.2**

В состав ПО, поставляемого в комплекте с MOHyster, входят:

1) специальное ПО CADR (с модулем MOHyster) для управления прибором, обработки, анализа и сохранения данных;

2) драйвер гистериографа MOHyster.

Порядок установки ПО

Подключите внешний носитель (CD или флеш-карту памяти) с ПО гистериографа MOHyster к компьютеру или загрузите его с сайта www.lad.org.ua. Создайте рабочую папку и скопируйте в нее указанное ПО.

Включите MOHyster в соответствии с п. 5.1 и дождитесь процедуры завершения самотестирования.

ОС обнаружит новое устройство USB и автоматически запустит утилиту установки драйвера (Device Driver Installation Wizard). В процессе установки укажите путь к драйверу прибора.

После завершения установки проверьте, чтобы в диспетчере устройств (Device Manager) появился раздел «ForensicDevices» и в нем – устройство «Magneto-Optical Hysteriograph». Убедитесь, что устройство установлено правильно (без «?» или «!» – знаков на панели диспетчера устройств).

После установки драйвера программа CADR готова к запуску. Запуск файла CADR.EXE можно осуществлять непосредственно из рабочей папки или с помощью ярлыка, расположенного в любом удобном месте.

Все описанные далее операции, которые выполняются на приборе MOHyster, требуют поддержки со стороны ПО CADR, поэтому программа должна быть активной во время всего сеанса работы. Кроме того, для установления связи между ПО CADR и прибором MOHyster следует открыть панель «Управление MOHyster» (см. п. 5.4).

#### **ВНИМАНИЕ!**

Сильный электростатический разряд, приложенный к корпусу прибора, может привести к его неисправности. В этом случае рекомендуется выключить и снова включить прибор и перезапустить программу CADR.

#### **Установка и позиционирование объекта 5.3**

После включения прибора кнопкой **(3)** (рис. 2) и завершения самотестирования его предметный стол занимает определенное положение (рис. 4) – «предметный стол в области установки/снятия объекта». При этом центральное прямоугольное окно **(1)** предметного стола для позиционирования объекта **(2)** располагается над световой мишенью, представляющей собой четыре ярких световых пятна красно-оранжевого цвета, которые обозначают вершины углов прямоугольного контура области МО визуализации.

Если предметный стол занимает другое положение (что возможно в процессе работы), установите его в положение «предметный стол в области установки/ снятия объекта», нажав кнопку **(3)** на передней панели прибора.

Затем отпустите стопоры пружинных рычагов **(4)**, слегка приподнимите рукой крышку **(5)** предметного стола (примерно на 1–2 мм вверх) и поместите документ в образовавшуюся щель. Удерживая крышку **(5)**, продвиньте документ внутрь стола (продвигай-

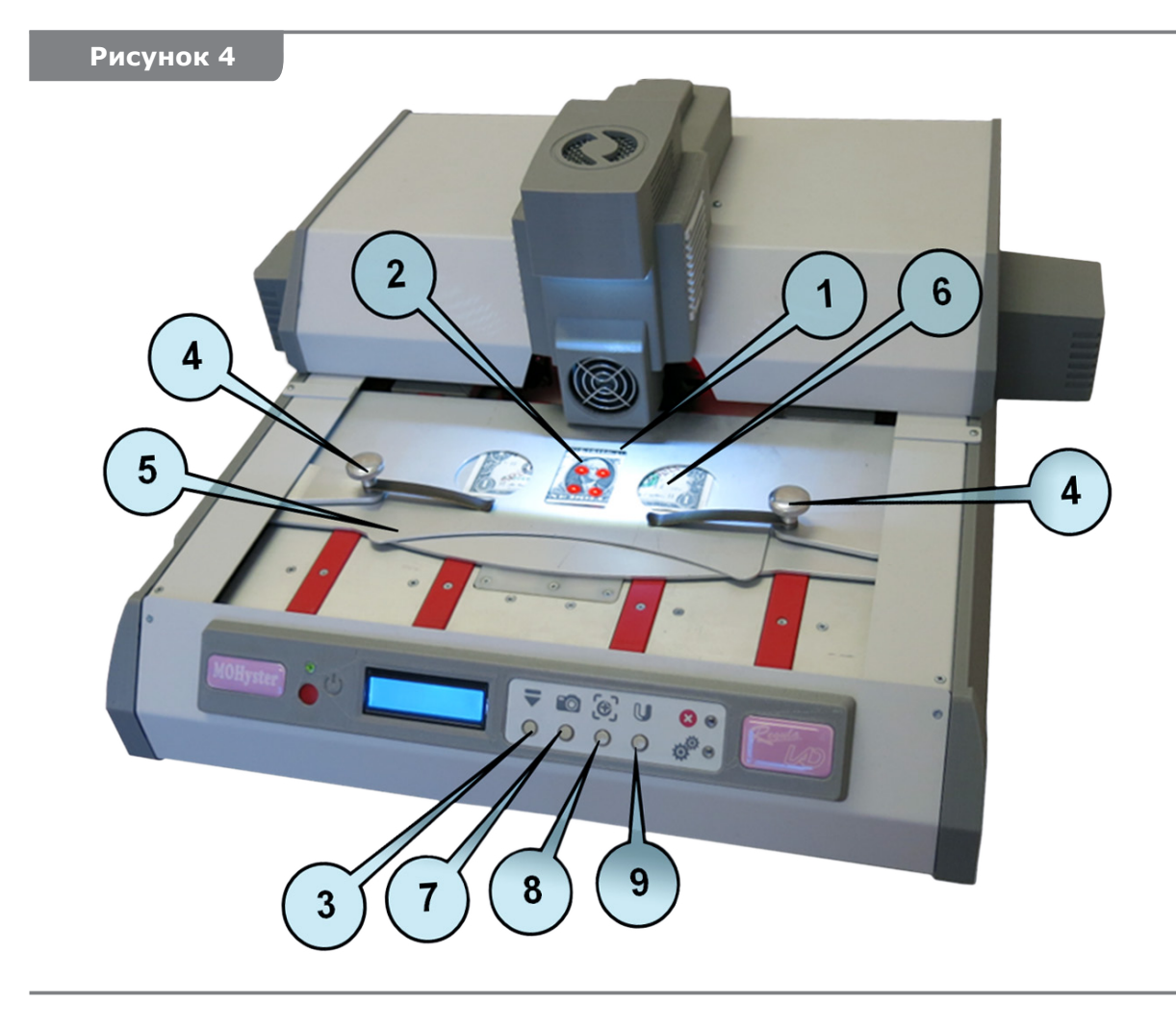

те документ пальцами через окна (6)) и выставьте объект таким образом, чтобы область исследования оказалась ограниченной световой мишенью для позиционирования объекта (2). Опустите крышку (5) предметного стола, а стопоры пружинных рычагов (4) оставьте в свободном положении, поскольку позиционирование объекта еще не закончено.

Используя кнопку (7) на передней панели прибора, переместите предметный стол с объектом в область МО визуализации. При этом в ПО CADR автоматически откроется окно, отображающее МО изображение объекта в режиме видео.

Если МО изображение выглядит неконтрастным, это может быть следствием недостаточной намагниченности объекта. В этом случае нажмите кнопку (9) на передней панели прибора - и система регулируемого намагничивания обеспечит намагничивающее поле напряженностью 50 кА/м. Повторное нажатие кнопки (9) установит намагничивающее поле напряженностью 0 кА/м, что может быть полезным для первичной приблизительной оценки типа магнитного материала объекта (если материал магнитомягкий, не создающий остаточной намагниченности, то МО изображение объекта исчезнет). Для подстройки положения объекта установите с помощью кнопки (9) величину намагничивающего поля напряженностью 50 кА/м (проверка по показаниям цифрового дисплея (4) (рис. 2)).

Если необходимо немного сместить или повернуть объект относительно области МО визуализации, вызовите режим подстройки положения объекта, нажав кнопку (8). При этом устройство прижима перейдет в циклический режим; часть временного цикла объект будет прижат к поверхности МО преобразователя (перемешение объекта невозможно), затем объект будет отведен от поверхности МО преобразователя (перемешение объекта возможно).

Перемещение объекта осуществляйте, удерживая крышку (5) в приподнятом положении и продвигая пальцами объект через окна (6). При позиционировании объекта следует учитывать, что для снижения искажений и шумов видимое МО поле зрения 1024×1280 пикселей в режиме измерений будет уменьшено до 928×1184 пикселя путем удаления краев изображения.

После завершения позиционирования объекта зафиксируйте его положение, зажав стопоры пружинных рычагов **(4)**.

Все вышеперечисленные операции по установке и позиционированию объекта могут быть выполнены с использованием инструментов ПО CADR (см. п. 5.4).

#### **Описание функциональной панели «Управление MOHyster» программы CADR 5.4**

Функциональная панель «Управление MOHyster» (рис. 6) предназначена для управления МО гистериографом MOHyster и оценки магнитных характеристик объектов.

Запустите программу CADR двойным щелчком по ярлыку программы или двойным щелчком по пиктограмме файла CADR.EXE в папке, где она установлена.

В открывшемся окне программы (рис. 5) в левом верхнем углу панели инструментов нажмите кнопку **(A)** «Управление MOHyster».

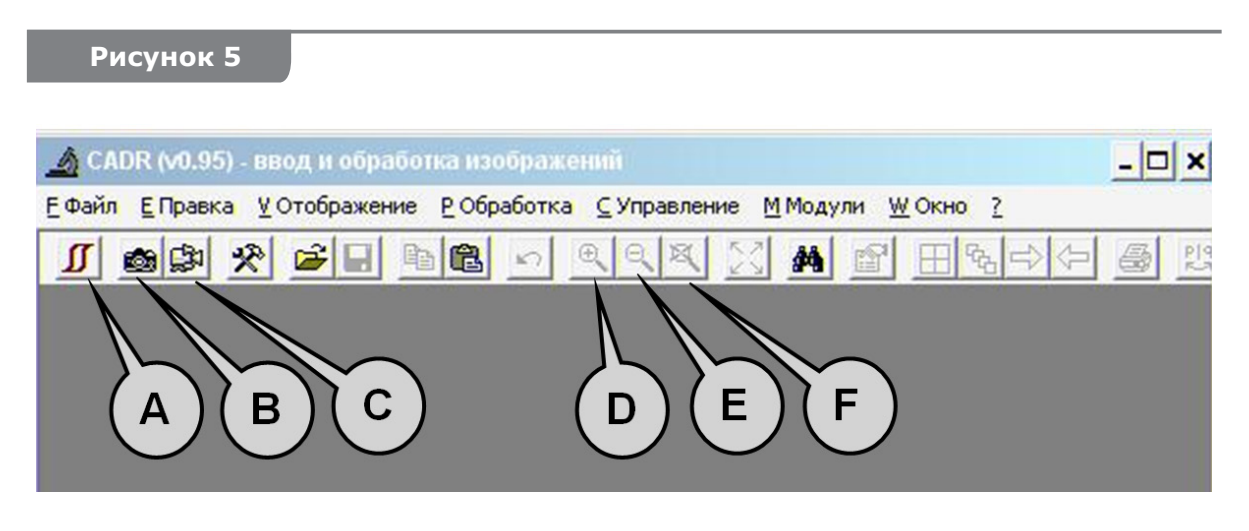

При этом появится функциональная панель «Управление MOHyster», внешний вид которой показан на рис. 6.

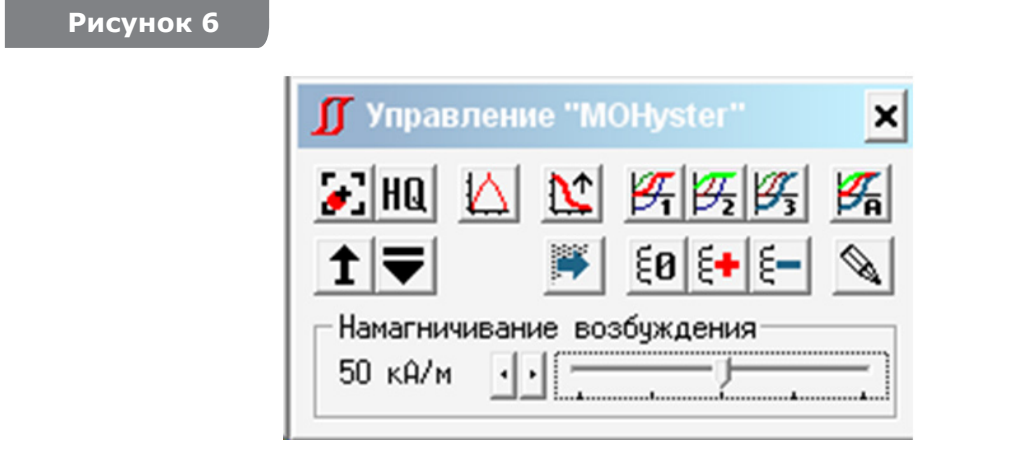

На панели «Управление MOHyster» расположен ряд функциональных кнопок для управления прибором. Некоторые функции допускают настройку параметров. Для входа в меню настроек нажмите правой кнопкой мыши на одну из следующих иконок:

 – перевод устройства прижима в циклический режим: часть временного цикла объект будет прижат к поверхности МО преобразователя (при этом перемещение объекта невозможно), затем объект будет отведен от поверхности МО преобразователя (при этом перемещение объекта возможно). Операция используется для подстройки положения объекта. Доступна настройка параметров;

**НЦ** – вывод одиночного кадра МО изображения документа в режиме высокого качества (1024×1280 пикселей). Для создания этого накопленного HQ кадра МО изображения используются несколько исходных МО изображений, полученных при различных параметрах магнитного поля индуктора. Доступна настройка параметров;

 $\Delta$  – выполнение магнитных измерений (определение значения функции пространственного распределения магнитного поля рассеяния на поверхности объекта), результат которых выводится в виде: топограммы (МО накопленное изображение размером 928×1184 пикселя) и гистограммы магнитной индукции, значения модуля магнитного потока. Доступна настройка параметров. Подробное описание см. п. 5.5;

 $\sum_{n=1}^{\infty}$  – построение томограммы магнитного поля путем выполнения магнитных измерений на различных расстояниях от поверхности объекта. Доступна настройка параметров. Подробное описание см. п. 5.7;

 $\mathbb{Z}[\mathbb{Z}]_n$   $\mathbb{Z}_2$   $\mathbb{Z}_3$  – построение отдельных гистерезисных кривых: 1 – ветвь начального намагничивания; 2 – ветвь магнитного возврата; 3 – ветвь встречного перемагничивания. Доступна настройка параметров. Подробное описание см. п. 5.6;

 $\mathbb{Z}_n$  – построение полной гистерезисной характеристики, состоящей из 3-х вышеперечисленных гистерезисных кривых. Доступна настройка параметров. Подробное описание см. п. 5.6;

 $\left| \bullet \right|$  – выполнение однократного подъема МО преобразователя. Операция используется для технологических целей, например, настройки привода;

 $\blacktriangleright$  – подача предметного стола с объектом в область установки/ снятия объекта;

 – ввод фоновых МО изображений. Это вспомогательные изображения МО преобразователя, полученные при заданных магнитных параметрах в отсутствие объекта. Такие изображения используются автоматическими алгоритмами обработки МО данных для снижения искажений и шумов. Доступна настройка параметров;

 $\frac{\varepsilon_0}{\varepsilon_1}$   $\frac{\varepsilon_1}{\varepsilon_2}$  – размагничивание объекта, или намагничивание полем напряженностью +120 кА/м (направление намагничивания соответствует направлению магнитного поля устройства регулируемого намагничивания объекта), или намагничивание полем напряженностью -120 кА/м (направление намагничивания встречное направлению магнитного поля устройства регулируемого намагничивания объекта);

 $\mathcal{L}$  – включение/выключение режима «Черновик», где для обеспечения быстрых измерений уменьшают число измерительных итераций, а недостающие данные получают путем аппроксимации. Доступна настройка параметров;

 – панель управления напряженно-Намагничивание: 50 кА/м | | | | | стью магнитного поля устройства регулируемого намагничивания объекта. Диапазон регулирования напряженности намагничивающего поля от 0 до 100 кА/м с шагом дискретизации 5 кА/м. Значение напряженности обеспечивается установкой блоков подвижных магнитов в выбранном фиксированном положении. На данной иллюстрации указано положение движка, соответствующее напряженности намагничивающего поля 50 кА/м.

Используя описанные выше инструменты ПО CADR, можно выполнить операции по установке и позиционированию объекта кнопками меню ПО (рис. 5–6).

Для перемещения предметного стола в область установки/ снятия объекта используется кнопка  $\blacksquare$ . Для наблюдения за объектом применяются команды ввода изображения (кнопки **(B)** и **(C)** рис. 5):  $\mathbb{E}\left[\frac{d}{d}\right]$  – однократный ввод (фото) или  $\mathbb{E}\left[\frac{d}{d}\right]$  – непрерывный ввод (видео). При этом в основном окне ПО CADR откроется окно вводимого МО изображения форматом 1024×1280 пикселей (рис. 7). Для работы со всей площадью кадра МО визуализации, в зависимости от размеров монитора, может потребоваться масштабирование изображения – используйте кнопки панели инструментов ПО CADR: увеличение масштаба  $\mathbb{R}$ , уменьшение масштаба  $\mathbb{R}$ , отмена масштабирования кнопки **(D)**, **(E)**, **(F)** (рис. 5). В частности, МО изображение

объекта (рис. 7) отображено с уменьшением масштаба наблюдения в экранном пространстве всего поля зрения.

#### **Рисунок 7**

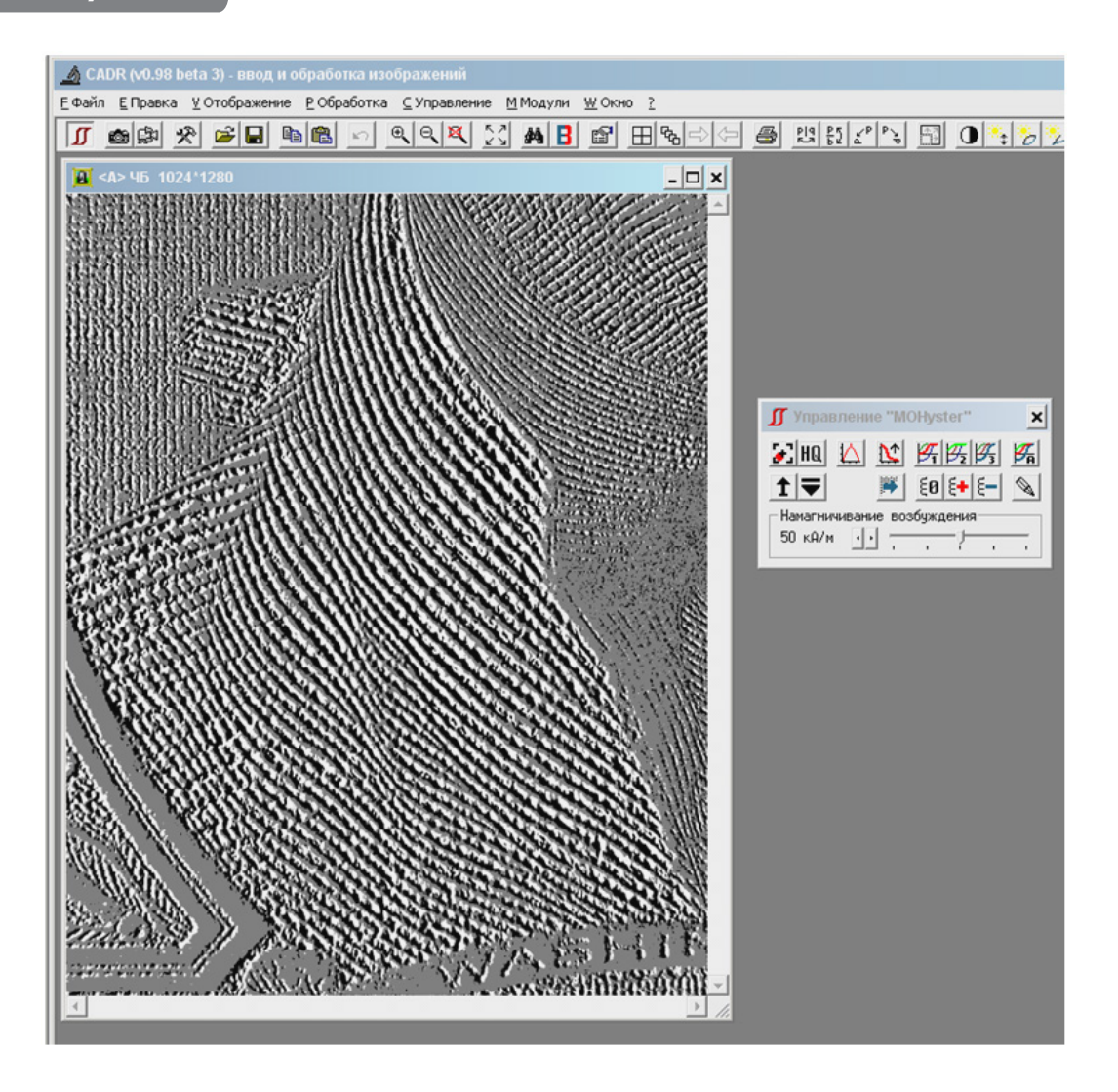

Для контрастного наблюдения объекта рекомендуется применять намагничивающее поле напряженностью 50 кА/м.

Если необходимо немного сместить или повернуть объект относительно области МО визуализации, воспользуйтесь кнопкой  $\blacktriangleright$ . с помощью которой можно вызвать

режим подстройки положения объекта. При этом устройство прижима перейдет в импульсный режим: в фазе отвода прижима возможно перемещение объекта относительно поля зрения МО преобразователя.

#### Выполнение магнитных измерений

Функция программы CADR «Магнитные измерения» [42] (рис. 6) задает алгоритм управления гистериографом MOHyster, позволяющий определить значения 2D-функции пространственного распределения магнитного поля рассеяния на поверхности объекта и представить результаты в виде топограммы **B(x, y)** (МО накопленное изображение размером 928×1184 пикселя) и гистограммы магнитной индукции В. [МТл], а также расчетного значения модуля магнитного потока Ф [нВб].

Оценка магнитной индукции В в каждой точке области МО визуализации выполняется по компенсационной схеме, использующей отградуированный источник компенсирующего магнитного поля - индуктор. При этом МО преобразователь, воспринимающий одновременно магнитное поле рассеяния объекта и магнитное поле компенсации, производимое индуктором, определяет состояние уравновешивания этих полей для каждой точки наблюдаемого пространства. Таким образом, совместная цифровая обработка ряда МО изображений (128 МО кадров размером 928×1184 пикселя), полученных в условиях приложения градуированного компенсационного магнитного поля (64 уровня компенсационного поля от 0 до +11,2 мТл и 64 уровня от 0 до -11,2 мТл), позволяет получить МО накопленное изображение, где в яркости точек изображения закодировано оцененное значение величины **B(x, y)** для каждой из его точек.

Ускорить процесс измерений можно, включив с помощью кнопки <u>Some</u> режим «Черновик». При этом будут использоваться всего 32 МО измерительных кадра, полученных в условиях приложения 16 уровней градуированного компенсационного магнитного поля, а недостающие данные будут получены путем аппроксимации.

Исходными данными для построения гистограммы нормальной компоненты магнитной индукции **В**, генерируемой функцией «Магнитные измерения», являются экспериментально оцененные значения величин  $B_n(x, y)$ , закодированные в распределении яркостей МО накопленного изображения. Индукция магнитного поля рассеяния оценивается в диапазоне от порога чувствительности МО преобразователя (≈ 0,05 мТл) до максимального поля компенсации индуктора (± 11,2 мТл) с шагом дискретизации 0,175 мТл.

Магнитный поток **Ф** рассчитывается ПО CADR по данным гистограммы **В** и известной площади визуализированной области.

#### 5.5.1 Параметры функции «Магнитные измерения»

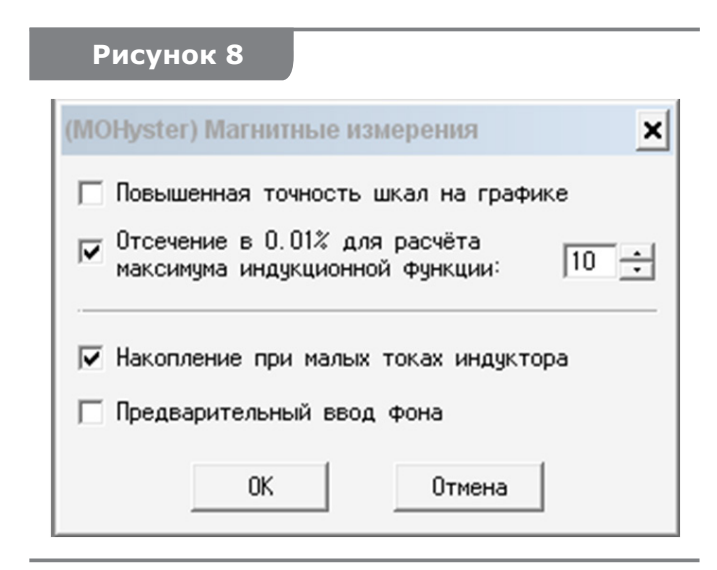

Для доступа к параметрам настройки функции «Магнитные измерения» вызовите вначале функциональную панель «Управление MOHyster» щелчком мыши на кнопке  $\boxed{J}$  – (А) (рис. 5). На панели «Управление MOHyster» щелкните правой кнопкой мыши по кнопке [2]. При этом откроется окно параметров функции «Магнитные

Установленный флажок в поле «Повышенная точность шкал на графике» увеличит до сотых долей

измерения» (рис. 8), где указаны ре-

комендуемые параметры настроек.

разрядность шкалы количества точек гистограммы Iq(N) и обеспечит наиболее мелкий шаг делений по шкале магнитной индукции **В** [мТл], доступный при текущем размере окна графика.

Установленный флажок в поле «Отсечение в 0,01 % для расчета максимума индукционной функции» и выбранное значение порога приведут к отображению в поле гистограммы магнитной индукции В двух вертикальных отрезков, указывающих величины В для положительного и отрицательного максимумов распределения магнитной индукции. Этот параметр играет важную роль при формировании гистерезисных характеристик В-Н и М-Н (см. п. 5.6).

Все вышеперечисленные параметры функции «Магнитные измерения» не влияют на условия измерений, а лишь изменяют формат или интерпретацию отображаемых данных, поэтому могут быть изменены в любое время, при этом они будут применены при отображении всех (сохраненных ранее и получаемых впоследствии) результатов измерений.

Установленный флажок в поле «Накопление при малых токах индуктора» модифицирует алгоритм измерений, увеличивая количество МО кадров и накапливая их для малых токов индуктора, что приведет к снижению шумов МО преобразователя, однако при этом увеличится длительность измерительного процесса.

Установленный флажок в поле «Предварительный ввод фона» обеспечит автоматический ввод фонового МО изображения перед началом измерений. Если этот флажок не установлен, то при выполнении магнитных измерений возможны два сценария ПО; ПО будет использовать ранее введенное фоновое изображение, если оно будет признано актуальным, или ПО запросит ввод нового фонового изображения, если оно будет признано неактуальным.

#### 5.5.2 Выполнение функции «Магнитные измерения»

Для оценки магнитных параметров в заданной области контроля предварительно должна быть выполнена установка и позиционирование объекта в соответствии с рекомендациями пп. 5.3-5.4.

Запустите выполнение функции «Магнитные измерения». Для этого щелкните

левой кнопкой мыши по кнопке <u>Д</u> «Магнитные измерения» (рис. 6). Цифровой дисплей (4) на передней панели прибора (рис. 2) отобразит прогресс выполнения операции.

В окне программы CADR откроются два новых окна: «Накопленное изображение» (рис. 9) и «Гистограмма магнитной индукции» (рис. 10).

**Окно «Накопленное изображение»** (рис. 9) отображает итерационный процесс обработки и накопления МО кадров, полученных в условиях приложения градуированного компенсационного магнитного поля. Данный процесс завершается созданием МО накопленного изображения, которое будет показано непосредственно в этом окне, размером 928×1184 пикселя\*, где в яркости точек изображения закодировано оцененное значение величины В(x, y) для каждой из его точек: топограмма пространственного распределения магнитной индукции **B(x, y)**, которая может быть предметом дальнейшей обработки и анализа (см. пп. 6.2.3).

В окне «Гистограмма магнитной индукции» (рис. 10) показана гистограмма магнитной индукции В, построенная в соответствии с данными, накапливаемыми в окне «Накопленное изображение». Гистограмма **В** - графическое представление функции плотности вероятности для матрицы значений **B(x, y)**. По горизонтальной оси отложены значения магнитной индукции в диапазоне измерений ±11,2 мТл («0» - центральное значение) с шагом дискретизации 0,175 мТл.

 $^*$  – для снижения искажений и шумов видимое МО поле зрения 1024×1280 пикселей (рис. 7) в режиме измерений будет уменьшено до 928×1184 пикселя (рис. 9) путем удаления краев изображения (периферийные точки не рассматриваются).

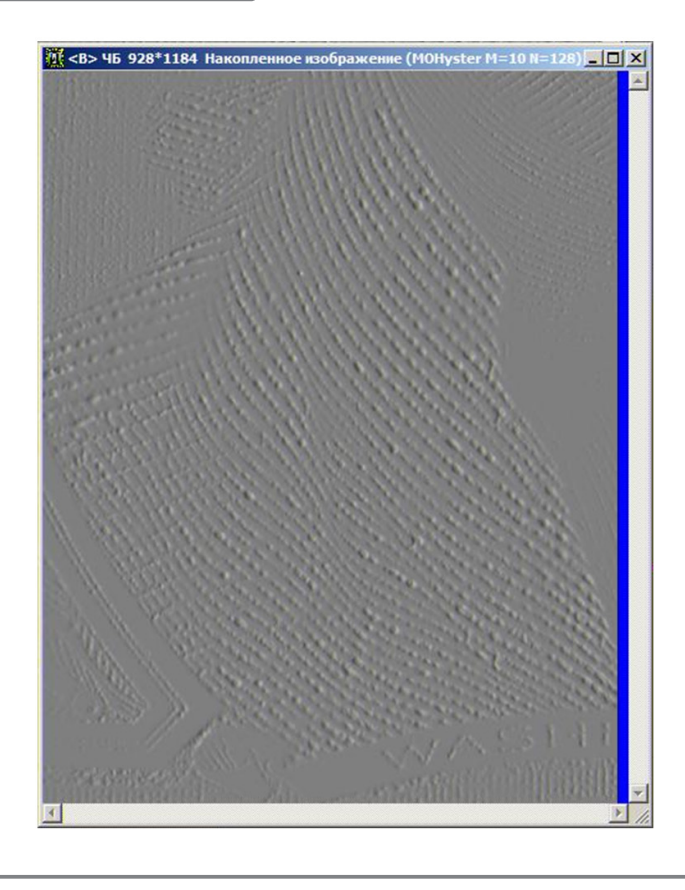

А по вертикальной оси - количество точек **N** (в логарифмическом масштабе **lg(N)**) MO накопленного изображения, обладающих соответствующей величиной магнитной индукции. Кроме того, в этом окне выводится значение модуля магнитного потока Ф [нВб], которое рассчитывается путем интегрирования по площади функции В(х, у).

На рис. 10 показаны: (1) шкала, отображающая количество точек изображения; (2) - шкала магнитной индукции; (3) - гистограмма В исследуемого объекта, (4) - значения намагничивающего поля  $H_{\text{exc}}$ , кА/м, (5) - значения магнитного потока Ф, нВб.

Если выполнить функцию «Магнитные измерения» повторно, то откроется новое окно «Накопленное изображение», а новый график гистограммы В будет строиться в текущем окне «Гистограмма магнитной индукции». В одном окне может быть построено до трех графиков гистограммы В.

При появлении в окне двух и более графиков рассчитывается дистанция **d** между гистограммами. Дистанция гистограмм **d** определяется как сумма взвешенных модулей постолбцовых разностей для сравниваемых гистограмм В. Критерий их подобия: чем меньше значение **d**, тем более подобны гистограммы и тем выше вероятность того, что два сравниваемых документа отпечатаны с помощью одной и той же краски по одной технологии.

#### Рисунок 10

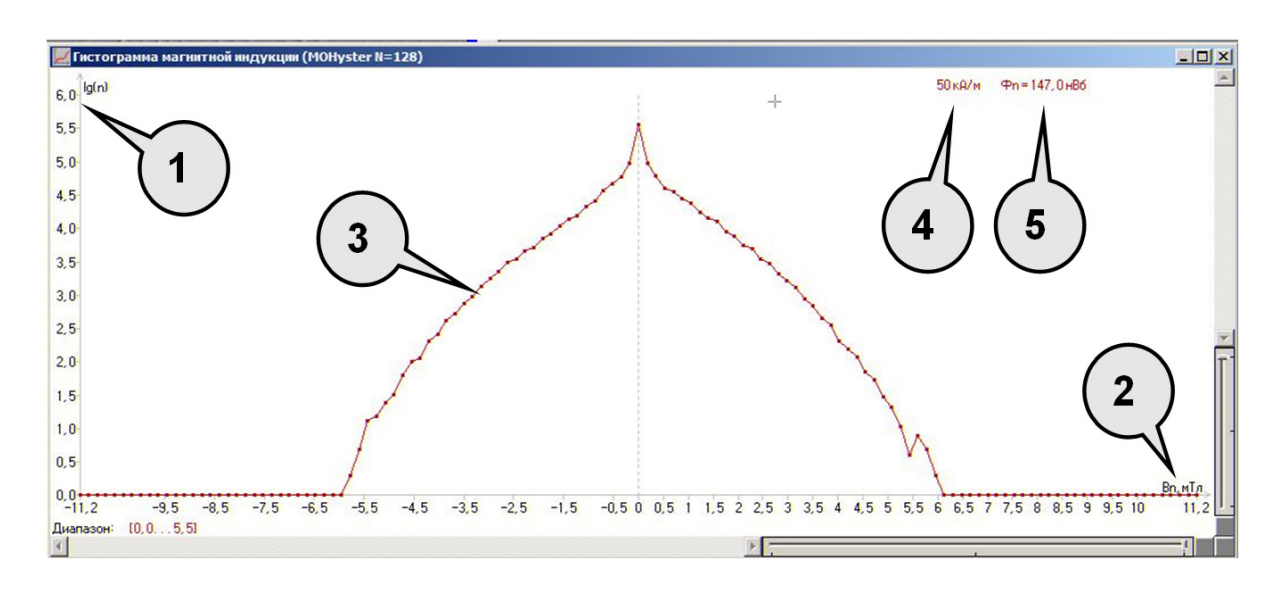

Для каждого вида документа или банкноты значение дистанции **d**, которое характеризует предельное отклонение для подлинных образцов, может быть разным. Это значение должно быть установлено опытным путем в процессе накопления экспериментальных данных.

### ВНИМАНИЕ!

Для сохранения результатов магнитных измерений сделайте активным окно

«Накопленное изображение» (рис. 9), нажмите кнопку «Запись» На на панели инструментов ПО CADR, затем в открывшемся меню записи выберите формат файла (рекомендуется формат GIF, допускается сохранение в формате ВМР и РСХ, формат JPG испоьзовать не рекомендуется, поскольку он искажает измерительные данные), задайте имя файла и укажите путь его размещения. Несохраненные данные будут утрачены при за**крытии ПО CADR.** 

### ВНИМАНИЕ!

Измерение магнитных параметров объектов может выполняться при различных условиях намагничивания, что важно для классификации магнитотвердых и магнитомягких материалов. В приведенных на рис. 7-9 примерах использовалось намагничивающее поле напряженностью 50 кА/м, что соответствует унифицированной величине поля намагничивания для других МО измерительных устройств, таких как «Регула» 4197М MagMouse и «Регула» 7701M MagReader, а также образцов магнитных измерений из базы данных Currency.

Для изменения величины намагничивающего поля используйте движок «Намагничивание возбуждения» на панели «Управление MOHyster» (рис. 6).

При измерениях в приложенном поле намагничивания, когда величина намагничивающего поля  $H_{\text{acc}} \neq 0$  кА/м, для исключения влияния остаточной намагниченности объекта на результаты магнитных измерений рекомендуется перед началом измере-

ний выполнить размагничивание объекта, используя кнопку  $\overline{\epsilon}$  на панели «Управление MOHyster» (рис. 6).

При измерениях по остаточной намагниченности, когда величина намагничивающего поля **H**<sub>exc</sub> = 0 кА/м, для обеспечения максимально возможной величины остаточной намагниченности объекта рекомендуется перед началом измерений вы-

полнить намагничивание объекта, используя кнопку Е+ на панели «Управление MOHyster» (рис. 6). В этом случае образец печати из магнитотвердого материала в результате измерений покажет значение остаточного магнитного потока  $\Phi > 0$  нВб, а образец из магнитомягкого материала  $\Phi_n \approx 0$  нВб (точнее, уровень измерительных шумов  $\approx 0$ -0,2 нВб).

#### 5.5.3 Обработка и анализ топограмм магнитной индукции

Рассмотрите наиболее общие подходы к обработке результатов магнитных измерений на примере сравнительных исследований двух образцов банкноты 1 USD: подлинного и поддельного (печать на лазерном принтере).

Установка и позиционирование банкнот выполнялась по пп. 5.3-5,4, при этом области контроля сравниваемых банкнот приблизительно совпадают по положению. Измерения выполнялись в соответствии с пп. 5.5.2. Результаты измерений были сохранены в виде четырех файлов формата GIF: 2 файла - измерения в приложенном поле намагничвания **H**<sub>exc</sub> = 50 кА/м для подлинной и поддельной банкноты, 2 файла - измерения по остаточной намагниченности в отсутствие поля намагничивания Н<sub>ехс</sub> = 0 кА/м для подлинной и поддельной банкноты.

Топограмма МО накопленного изображения позволяет исследовать функцию пространственного распределения нормальной компоненты вектора магнитной индукции **В(x, y)** объекта.

Анализ результатов измерений в приложенном поле намагничвания **H**<sub>exc</sub> = 50 кА/м (рис. 11). Для открытия сохраненного файла (в том числе и результатов магнитных измерений) нажмите кнопку «Чтение» на панели инструментов ПО CADR **(С)**, затем в открывшемся меню выберите имя файла и укажите путь его размещения. Файл откроется в текущем окне изображений ПО CADR (в окне **(А)** рис. 11 открыто МО накопленное изображение поддельной банкноты, полученное в приложенном поле намагничвания **Нехс** = 50 кА/м). Если команду «Чтение» вызвать с нажатой клавишей 'Shift', то файл откроется во вновь созданном окне (в окне **(В)** рис. 11 открыто МО накопленное изображение подлинной банкноты).

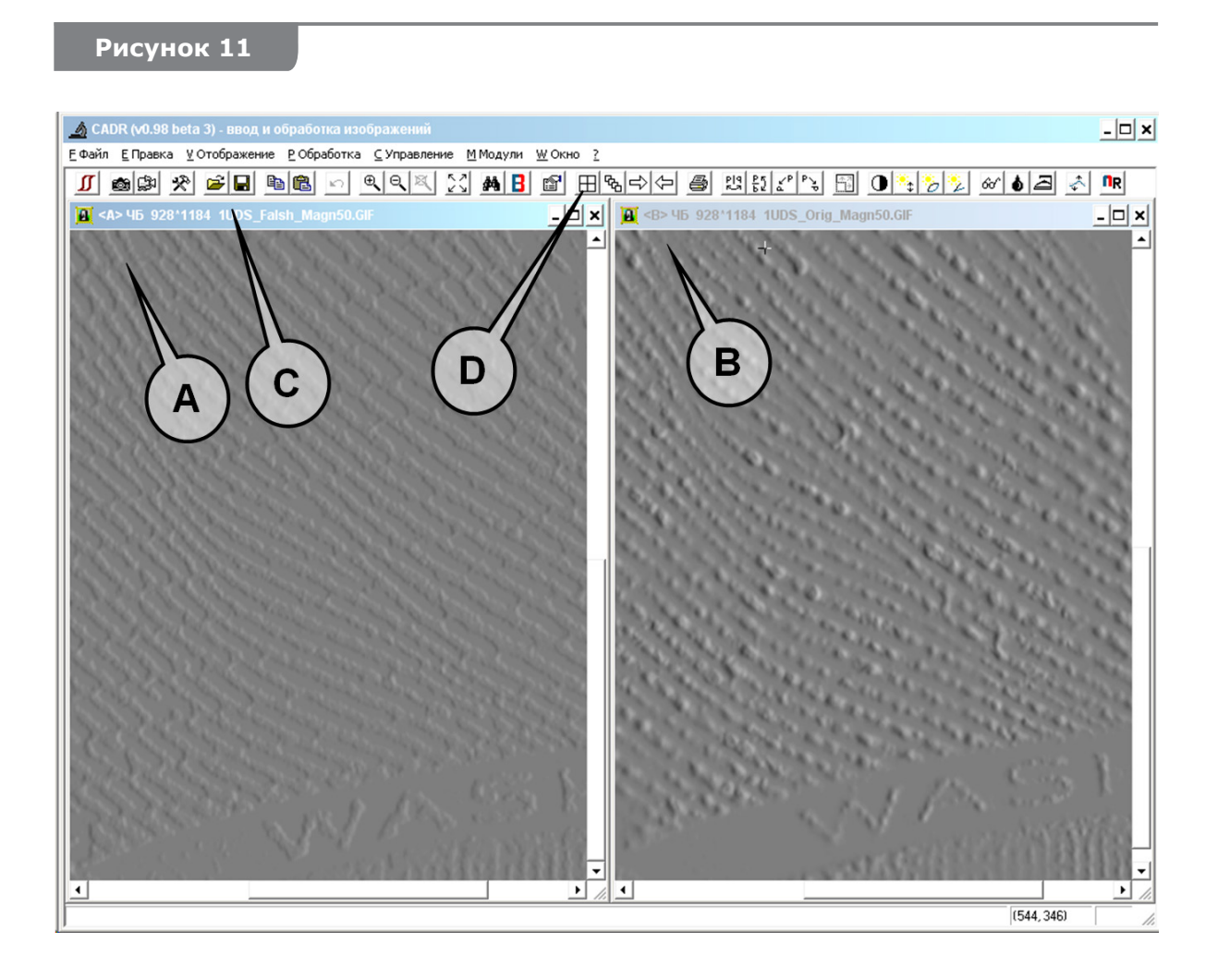

МО изображения в окнах **(А)** и **(В)** открыты в масштабе 1:1 (без масштабирования), поэтому в экранном пространстве отображается только часть (примерно ¼) изображений. Для того чтобы было удобно сравнивать изображения в окнах, распо-

ложите их горизонтально, рядом друг с другом, используя кнопку «Мозаика»  $\boxed{\boxplus}$  на панели инструментов ПО CADR **(D)**.

Визуальное сопоставление МО изображений в окнах **(А)** и **(В)** показывает некоторые отличия в контрасте и ширине штрихов печати. Однако в данном исследовании интерес представляют не яркостные, а магнитные характеристики точек изображений, т. е. топограмма пространственного распределения магнитной индукции **В(x, y)**.

Для исследования топограммы магнитной индукции **В(x, y)** могут применяться различные инструменты. В частности - кнопка «Магнитная индукция в точке» В панели инструментов ПО CADR **(С)** (рис. 12). При нажатии на эту кнопку открывается панель навигации **(D)**, где в графическом окне будет отображаться увеличенное окружение текущей точки МО накопленного изображения, а в реквизитах будут отражены координаты **x**, **y** текущей точки и значение ее магнитной индукции. Выбрать текущую точку можно, кликнув курсором в любую точку МО накопленного изображения или в поле графического окна панели навигации **(D)**. Если при выборе текущей точки зажать клавишу 'Shift', то в МО накопленном изображении будут выделены цветом все точки, имеющие одинаковый (или близкий – в соответствии с настройками) уровень магнитной индукции. Кроме того, в статусной строке **(E)** появятся данные о количестве точек МО накопленного изображения в выбранном диапазоне **В**.

Выбрать точки МО накопленного изображения по заданному уровню магнитной индукции **В** можно и с помощью других инструментов, например, открыв на панели настройки параметров для функции «Магнитная индукция в точке». Для этого кликните *правой кнопкой* мыши на кнопке В.

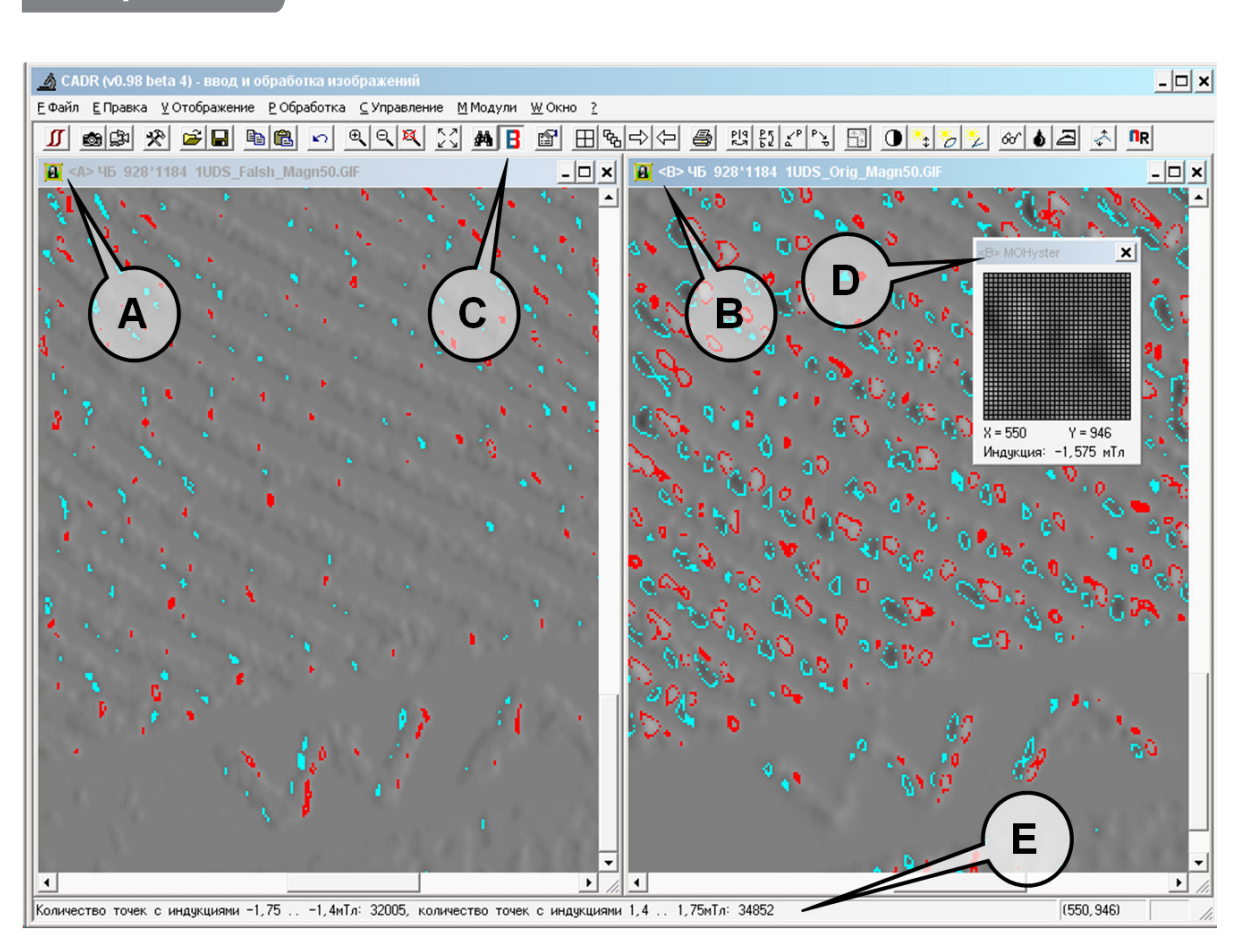

Для сопоставляемых МО накопленных изображений (рис. 12) выбрано единое значение величин магнитной индукции ±1,575 мТл (для +1,575 мТл использован красный цвет, для -1,575 мТл – голубой). Задаваемая величина магнитной индукции ±1,575 мТл не является строго определенной и выставляется оператором для получения наилучшей наглядности и интерпретируемости получаемых результатов сравнения. Сопоставление цветных контуров (линий равной магнитной индукции) показывает, что подлинная банкнота **(В)** имеет более крупные (высокоэнергетические)

#### **Рисунок 12**

контуры линий равной магнитной индукции, и они примыкают друг к другу в середине штрихов магнитной краски. Такая топограмма магнитной индукции характерна для штрихов магнитной печати, имеющих высокое треугольное или трапециевидное поперечное сечение (признак глубокой печати, в т. ч. интаглио). В то же время, поддельная банкнота **(А)** имеет более редкие и мелкие (низкоэнергетические) контуры линий равной магнитной индукции, они сосредоточены по краям штрихов магнитной краски. Такая топограмма магнитной индукции характерна для штрихов магнитной печати, имеющих уплощенное прямоугольное поперечное сечение (признак высокой и принтерной печати). Поскольку на рис. 12 исследовались мелкие детали печати, такие как профиль сечения штриха магнитной краски, то сравниваемые МО нако-

пленные изображения рассматривались с увеличением масштаба (кнопка  $\mathbb{R}$  панели инструментов ПО CADR).

Еще одним инструментом для исследования топограмм в МО накопленных изображениях могут выступать графики индукции в заданных сечениях (рис. 13).

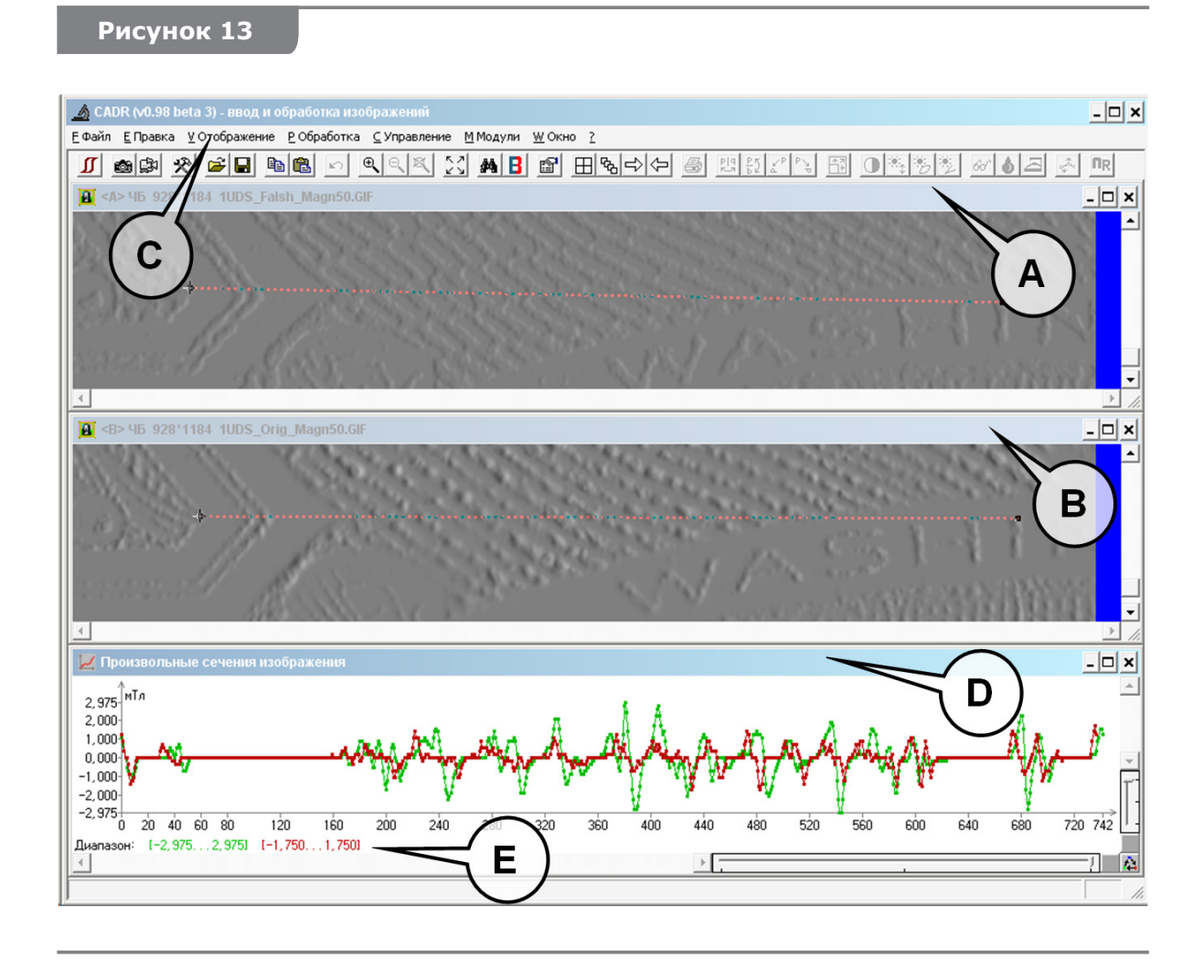

Исходные данные приведенного на рис. 13 примера соответствуют условиям рис. 11, за исключением расположения окон. Для того чтобы было удобно сравнивать

изображения в окнах, расположите их вертикально, используя кнопку «Мозаика»  $\boxplus$ на панели инструментов ПО CADR **(D)**, которая должна быть нажата одновременно с клавишей 'Shift'.

Для построения графика индукции в заданном сечении МО накопленного кадра cделайте активным окно с этим изображением, щелкнув по нему однократно курсором мыши, а затем вызовите функцию построения графиков, например, «Произвольное сечение изображения» из меню [Отображение (С) рис. 13)] -> [Графики] -> [Произвольное сечение изображения].

Появившееся окно «Произвольное сечение изображения» (D) (рис. 13) содержит график функции магнитной индукции в заданном сечении. Для установки начальной и конечной точки секущего отрезка найдите его в активном окне (тонкая мигающая линия с точечными движками по краям). Затем подведите курсор к любому из точечных движков, захватите его (когда у курсора появится значок «+», зажмите левой кнопкой мыши) и передвиньте в желаемую точку МО изображения. Выполните те же операции со вторым точечным движком. Также те же операции выполните в окне второго сравниваемого изображения.

На рис. 13 зеленый график соответствует подлинному объекту из окна (В), а красный - поддельному объекту из окна (А). Анализ графиков показывает, что подлинный объект имеет большую величину магнитной индукции во всех экстремальных точках выбранного сечения (на 30-50 %, подробнее смотрите значения диапазонов измерения магнитной индукции в легенде графиков (E)). Это свидетельствует о более рельефном сечении, или/и о большей магнитной проницаемости, или/и о большей концентрации магнитных частиц краски.

Анализ результатов измерений по остаточной намагниченности **H**<sub>exc</sub> = 0 кА/м выполняется по описанному ранее алгоритму (рис. 11-12), однако используются измерительные данные, которые получены в условиях остаточной намагниченности (рис. 14).

#### Рисунок 14

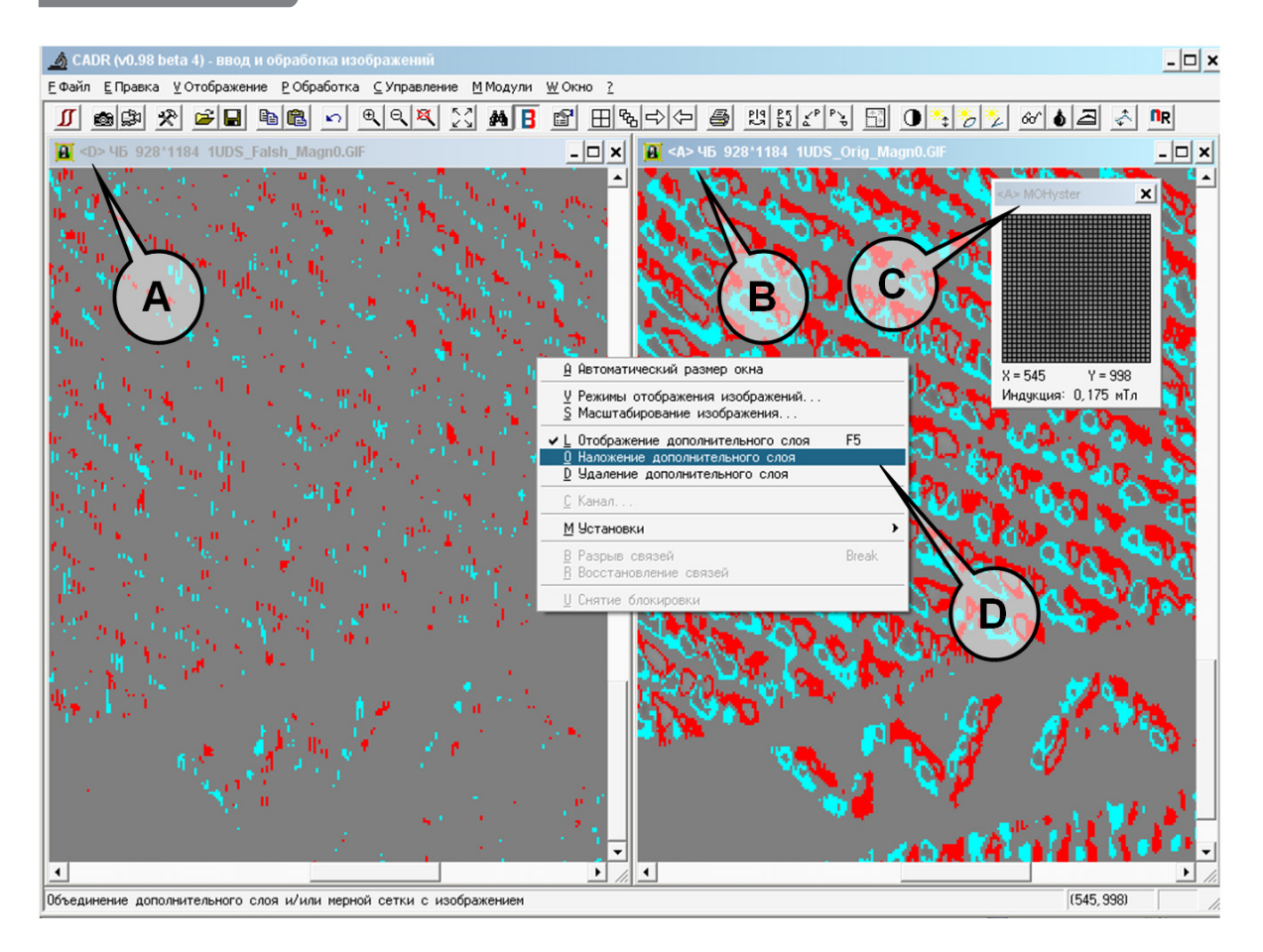

Чтобы построить топографические контуры на рис. 14 для сравниваемых МО накопленных изображений (подлинного объекта (B) и поддельного объекта (A)), выбрано единое значение величин магнитной индукции  $\pm 0.175$  мТл, задаваемое в окне (С).

Сопоставление цветных контуров (линий равной магнитной индукции) показывает, что подлинная банкнота **(В)** имеет более крупные (высокоэнергетические) контуры линий равной магнитной индукции, которые примыкают друг к другу в середине штрихов магнитной краски. Это подтверждает предыдущие выводы (рис. 12) о глубоком способе печати образца **(В)**. Поддельная банкнота **(А)** имеет более редкие и мелкие (низкоэнергетические) контуры линий равной магнитной индукции, они сосредоточены по краям штрихов магнитной краски. Это подтверждает предыдущие выводы (рис. 12) о высокой или принтерной печати образца **(А)**. Кроме того, соотношение площадей топограмм или числа точек в заданном диапазоне величин индукции показывает, что остаточная индукция образца **(А)** очень мала и, вероятно, его печать выполнена магнитомягким материалом.

Исследование графиков сечений для образцов, приведенных на рис. 14, нецелесообразно, поскольку крайне низкий контраст МО накопленного изображения **(А)** не позволяет установить курсоры в привязке к деталям изображения.

Все рассматриваемые результаты обработки магнитных измерений (рис. 11–14) могут быть сохранены и использованы для оформления отчетов, однако процедуры сохранения графических данных отличаются для топограмм и графиков.

Цветные топограммы, например рис. 12 и 14, отображаются на дополнительном слое изображения, который **не сохраняется** при стандартном сохранении файла с исполь-

зованием кнопки «Запись» **•** на панели инструментов ПО CADR. Поэтому для объединения дополнительного цветного слоя и МО изображения следует использовать команду контекстного меню «Наложение дополнительного слоя» **(D)** (рис. 14). Для вызова данного меню кликните правой кнопкой мыши с нажатой клавишей 'Shift' в окне цветной топограммы и выберите в отрывшемся меню пункт «Наложение дополнительного слоя» **(D)** (рис. 14). ПО CADR при этом создаст новое окно с комбинированным изображением, объединяющим цветной слой и черно-белое МО изображение. Содержимое этого нового окна уже является простым графическим объектом (не имеющим измерительных свойств) и может быть сохранено в виде графического файла с использовани-

ем кнопки «Запись»  $\Box$ 

Графики, например рис. 13, предназначенные для использования в качестве иллюстраций (например, MS Office), перед сохранением требуют преобразования в графический формат. Для этого поместите курсор в поле графика и кликните правой кнопкой мыши. При этом откроется меню управления графиками (рис. 15), где следует указать «Преобразование в изображение». После чего откроется новое окно изображающее график, который может быть сохранен в виде графического файла

с использованием кнопки «Запись» **. В.** Если график предполагается использовать только в ПО CADR, то можно выбрать для его сохранения формат GR2 – при этом будут сохранены все свойства графика.

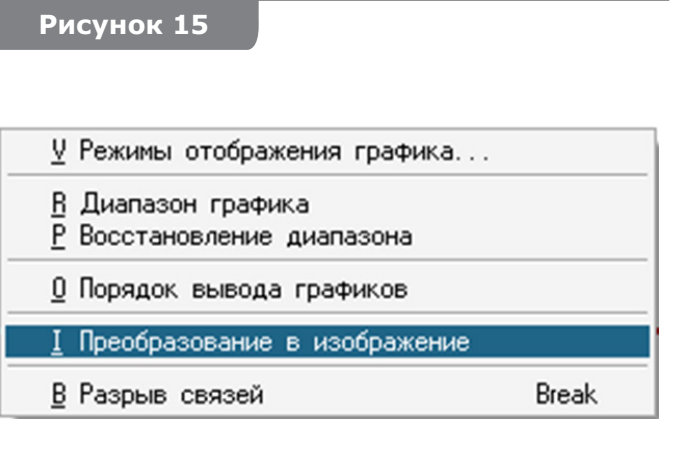

**Рисунок 15** Иногда для повышения наглядности иллюстраций возникает необходимость в графической обработке МО изображений. Однако возможность графической обработки МО накопленных изображений блокируется ПО CADR для недопущения искажения измерительных данных. Блокировку можно снять, выполнив следующие операции: активировать окно необходимого МО изображения, скопировать изображение в буфер с помощью кнопки В, вставить изображение из буфе-

ра в новое окно, используя кнопку **в** с нажатой клавишей 'Shift'. Изображение в новом окне допускает графическую обработку: фильтрации, преобразование уровней, использование эффектов и т. п. (см. описание ПО CADR), однако после обработки новое МО изображение утрачивает измерительные свойства.

### 5.5.4 Обработка и анализ гистограмм магнитной индукции

Гистограмма МО накопленного изображения позволяет исследовать функцию плотности вероятностей распределения нормальной компоненты вектора магнитной индукции В объекта.

Анализ результатов измерений в приложенном поле намагничвания  $H_{exc} = 50$  кА/м (рис. 16). Исходные данные (содержание окон (А) и (В)) полностью соответствуют предыдущему описанию к рис. 11 (это МО накопленные изображения, которые получены в условиях приложенного поля намагничивания **H**<sub>exc</sub> = 50 кА/м), однако процедура их обработки другая.

### 5.5.4.1 Применение функции «Магнитные переизмерения» к нескольким кадрам

Для построения гистограммы магнитной индукции по данным сохраненного ранее файла МО накопленного изображения необходимо декодировать его, извлечь данные, ранжировать их и представить в графическом виде. Эти операции выполняются по команде «Магнитные переизмерения» - меню программы CADR [Модули] -> [MO-Hyster/

Regula 7708] -> [Магнитные переизмерения] или с помощью кнопки **nR** на панели инструментов ПО CADR (C) (рис. 16). В результате выполнения данной функции открывается окно «Гистограмма магнитной индукции» (D) (рис. 16), в котором строится гистограмма текущего МО накопленного изображения. Так была получена гистограмма В подлинного объекта, изображенного в окне (В), (график красного цвета - (Е)). А после того, как окно (А) с изображением поддельного объекта было активировано и нажата кнопка ПR, была построена и его гистограмма (график зеленого цвета - (F)).

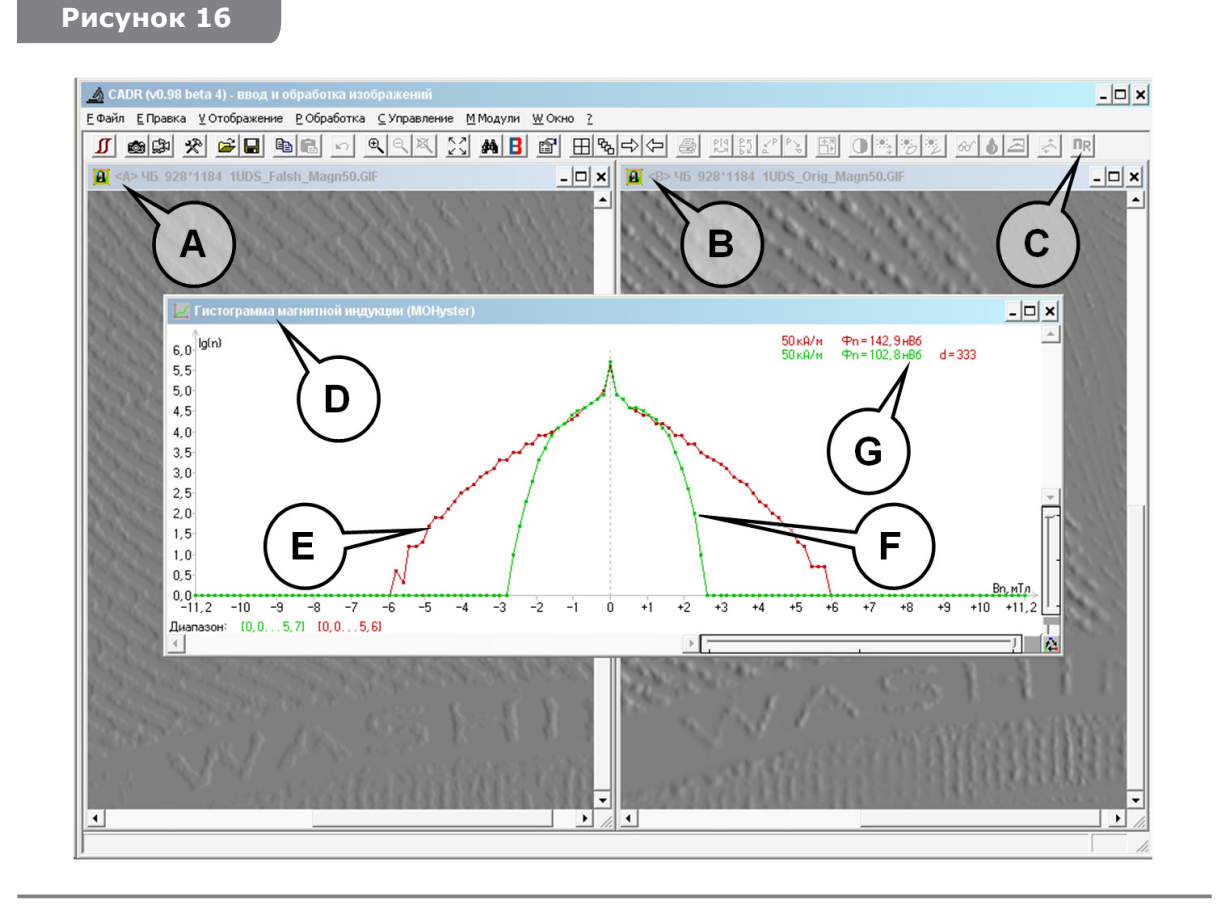

### **5.5.4.2 Использование параметров «Магнитный поток» и «Дистанция гистограмм»**

Результаты (рис. 16) расчета магнитных потоков **Ф** и дистанции **d** между гистограммами приведены в области легенды **(G)**. Величины магнитных потоков **Ф** отличаются менее чем в 2 раза: 142,9 нВб для подлинного объекта **(В)** и 102,8 нВб для поддельного объекта **(А)**. Такого отличия магнитных потоков недостаточно для категорического утверждения о нетождественности объектов, поскольку величина магнитного потока может достигать двукратного разброса между парой подлинных объектов (например, новая и сильно изношенная банкноты). Полученное значение дистанции между гистограммами **d** = 333, что значительно превышает установленный порог дистанции для данного вида объектов (по обучающей выборке из нескольких десятков подлинных образцов было получено пороговое значение **d** = 160). Таким образом, по критерию превышения допустимого значения дистанции установлено, что объект **(А)** не имеет группового тождества с объектом **(В)**.

### **5.5.4.3 Использование параметра «Максимум магнитной индукции»**

Набор исследуемых параметров гистограмм (рис. 16) можно расширить, рассмотрев величину размаха/ширины гистограммы (рис. 17), т. е. значение максимума магнитной индукции в распределении В<sub>тах</sub> (В<sub>т</sub>). Для этого откройте панель «Управление MOHyster» (рис. 6) и щелкните **правой кнопкой** мыши на кнопке  $\Box$ , войдите в меню настройки магнитных измерений (рис. 8).

Установленный флажок в поле «Отсечение в 0,01 % для расчета максимума индукционной функции» и выбранное значение порога (в примере рис. 17 выбрано значение порога  $1\times0.01$  % = 0.01 %) приведут к отображению в поле каждой из гистограмм магнитной индукции **В** двух вертикальных отрезков, указывающих величины **Вm** для положительного и отрицательного максимумов распределения магнитной индукции **(A–D)**. Отсечение краев распределения магнитной индукции используется для исключения возможного влияния инородных магнитных частиц (например, магнитной пыли), при этом величина устанавливаемого порога, как правило, находится в диапазоне 0,1–0,01 %. Кроме того, в этом случае в легенде гистограмм **(Е)** будет отражено среднее значение параметра **Вm**.

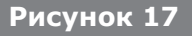

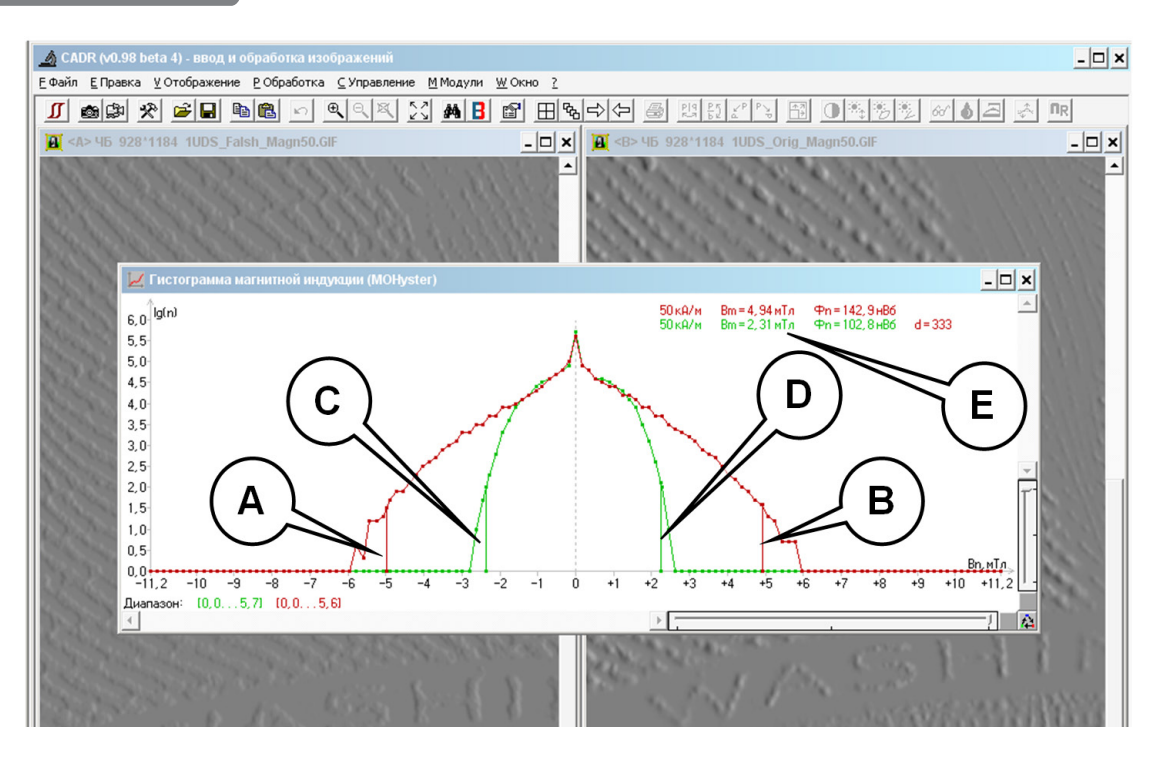

Результаты расчета максимумов магнитной индукции в распределениях **Вm (Е)** отличаются более чем в 2 раза: 4,94 мТл для подлинного объекта **(В)** и 2,31 мТл для поддельного объекта **(А)**. Таким образом, обобщая результаты (рис. 16–17): объекты **(А)** и **(В)** не имеют группового тождества по двум критериям (превышение порога для параметров **Вm** и **d**). Превышения порога по параметру **Ф** не произошло, поэтому устройства контроля на основе оценки магнитного потока (например, детекторы валют на базе считывающих магнитных головок) могут не обнаружить подделку данного типа.

Анализ результатов измерений по остаточной намагниченности **Нех**<sup>с</sup> = 0 кА/м (рис. 18). Исходные данные (содержание окон **(А)** и **(В)**) полностью соответствуют предыдущему описанию к рис. 12 (это МО накопленные изображения, которые получены в условиях остаточной намагниченности).

Процедура обработки данных аналогична примеру на рис. 17.

На рис. 18 в окнах открыты МО накопленные изображения: подлинного объекта **(В)** и поддельного объекта **(А)**. В результате выполнения магнитных переизмерений с помощью кнопки **(С)** открывается окно «Гистограмма магнитной индукции» **(D)**, в котором построена гистограмма **В** подлинного объекта **(В)** (график красного цвета **(F)**) и гистограмма **В** поддельного объекта **(А)** (график зеленого цвета **(E)**).

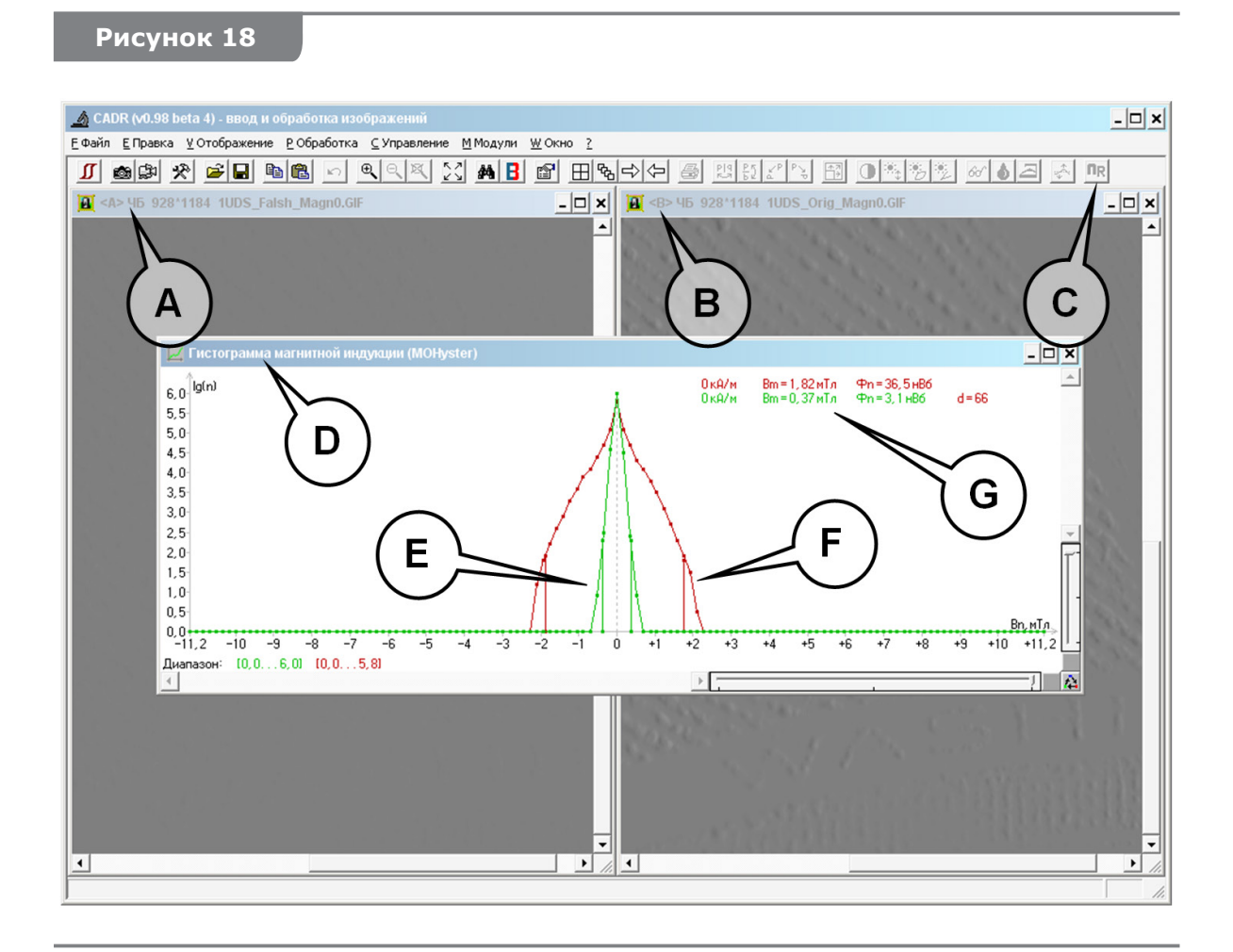

Результаты расчета магнитных потоков **Ф**, максимумы магнитной индукции **В<sup>m</sup>** и дистанции **d** между гистограммами приведены в области легенды **(G)** (рис. 18). Величины магнитных потоков **Ф** отличаются более чем в 2 раза: 31,5 нВб для подлинного объекта **(В)** и 3,1 нВб для поддельного объекта **(А)**. Величины максимумов магнитной индукции **Вm** отличаются более чем в 2 раза: 1,82 мТл для подлинного объ-

екта **(В)** и 0,37 мТл для поддельного объекта **(А)**. Полученное значение дистанции между гистограммами **d** = 66, что превышает установленный порог дистанции для данного вида объектов (по обучающей выборке из нескольких десятков подлинных образцов было получено пороговое значение **d** = 40). Обобщив результаты анализа (рис. 18), в заключении следует отметить, что объекты **(А)** и **(В)** не имеют группового тождества по трем критериям: превышение порога для параметров **Ф**, **Вm** и **d**.

Анализ гистограмм магнитной индукции (рис. 18) также подтверждает предыдущее предположение (см. описание к рис. 14) о том, что остаточная индукция образца **(А)** очень мала (**Вm** = 0,37 мТл) и, вероятно, его печать выполнена магнитомягким материалом. Классификация образцов магнитных материалов по мягкости/твердости рассмотрена в п. 5.6.

### **5.5.4.4 Оценка магнитных параметров части кадра**

Накопленное МО изображение позволяет построить гистограммы магнитной индукции В не только всего визуализированного кадра, но и отдельной его части (фрагмента). Такой подход рекомендуется использовать, если доля магнитной печати мала по отношению к площади кадра (например, исследуется номер банкноты или защитная полоса, где площадь магнитной печати не превышает 10 % площади МО кадра). Также анализ фрагмента кадра бывает необходим в случае присутствия в накопленном МО кадре нескольких разнотипных магнитных объектов. Например, защитная полоса **MultiCode security thread**, содержащая высококоэрцитивный **(HiCо)**, низкокоэрцитивный **(LoCо)** и комбинированный биты.

Для выделения фрагмента сформируйте прямоугольную (мигающую) рамку, удерживая клавишу <Alt> и перемещая курсор мыши в окне с изображением, содержащим модифицированный кадр (см. рис. 19).

Эта рамка определяет ту область визуализированного кадра, в которой будут оценены магнитные параметры. Ее размеры и положение можно изменять, перемещая курсором мыши ее углы. Точное перемещение и настройку координат углов рамки можно выполнить с помощью функции «Фрагмент» (рис. 20), вызываемой из главного меню программы CADR [Правка] -> [Фрагмент].

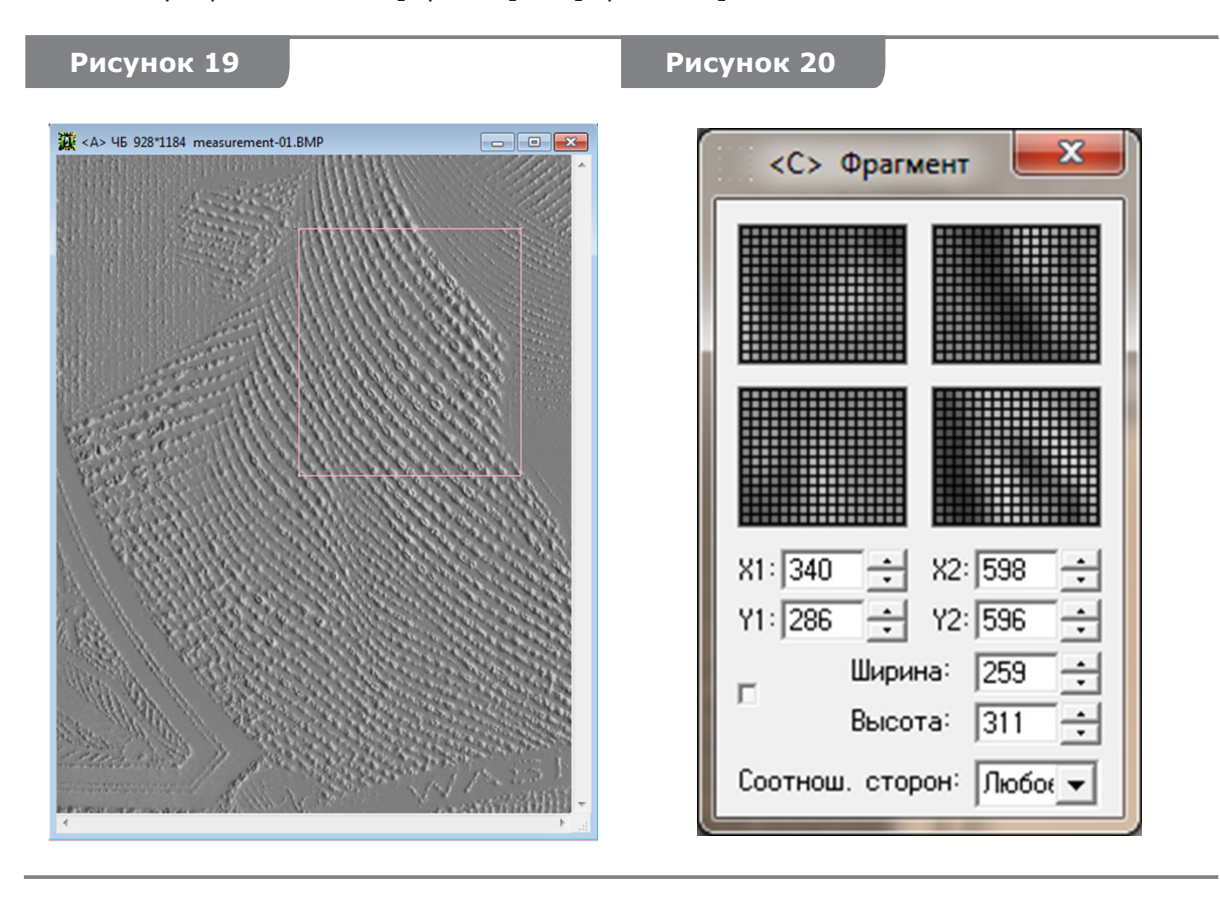

В окне «Фрагмент» четыре графических окна показывают окружение каждого из четырех углов рамки. Щелкая курсором мыши в этих окнах, можно точно перемещать каждый из углов.

«X1,Y1» и «X2,Y2» – координаты соответственно верхнего левого и нижнего правого углов рамки. «Ширина» и «Высота» – означают ширину и высоту рамки в пикселях. «Соотношение сторон» можно выбирать из набора «Любое», «1:1», «4:3», «3:4».

После того, как рамка приняла положение и размеры, которые необходимы для исследования, вызовите функцию «Магнитные переизмерения» так, как это было описано выше ([Модули] -> [MOHyster /Regula 7708] -> [Магнитные переизмерения]) или с помощью кнопки **nR** на панели инструментов ПО CADR. При этом появится окно с гистограммой нормальной компоненты магнитной индукции **B** для части визуализированного кадра, определенной рамкой, и расчетное значение модуля магнитного потока **Ф** в данной области.

#### **ВНИМАНИЕ!**

Гистограмма магнитной индукции **B** и расчетное значение модуля магнитного потока **Ф** для выделенного фрагмента нормируется к полной площади кадра, т. е. умножается на отношение площади фрагмента к площади кадра (это можно интерпретировать, как если бы весь кадр был заполнен повторяющимся изображением выделенного фрагмента). Поэтому значение, например, магнитного потока **Ф** для выделенного фрагмента может оказаться как значительно большим по отношению к **Ф** полного кадра (если выделен фрагмент с сильным магнитным полем), так и значительно меньшим (если выделен шумовой фрагмент).

Операцию по выделению фрагмента кадра можно выполнить и в другом порядке. Сначала выполните функцию «Магнитные измерения» (пп. 5.5.2) или «Магнитные переизмерения» (пп. 5.5.4.1), а затем в окне МО накопленного кадра, удерживая клавишу <Alt> и перемещая курсор мыши, сформируйте рамку, как показано на рис. 19. При этом показания в окне результатов магнитных измерений будут динамически изменяться в зависимости от размеров и положения рамки. Операцию выделения фрагмента можно выполнить с несколькими МО накопленными кадрами, размещенными в разных окнах, и одновременно сравнивать их гистограммы магнитной индукции **B**, как это описано в пп. 5.5.4.1.

#### **5.5.4.5 Представление гистограмм в числовом виде**

Данные гистограмм нормальной компоненты магнитной индукции **Bn** могут быть представлены не только в графическом, но и в числовом (табличном) виде.

Для этого сделайте активным окно «Гистограмма магнитной индукции», щелкнув по нему однократно курсором мыши. Затем нажмите комбинацию клавиш <Ctrl C>, или кнопку на панели инструментов ПО CADR, или выполните в меню программы CADR следующую последовательность [Правка] -> [Копирование]. В результате этого действия числовые данные, которые в скрытом виде содержатся в окне «Гистограмма магнитной индукции» окажутся в буфере обмена компьютера.

Затем откройте табличный или текстовый файл какого-либо редактора, например, MS Excel, Word или Notepad ОС Windows. В этот файл вставьте содержимое буфера обмена. Это содержимое представляет собой столбцы цифровой таблицы. Этих столбцов может быть от 2 до 4 в зависимости от того, сколько гистограмм было построено в окне «Гистограмма магнитной индукции».

Первый (слева) столбец содержит значения нормальной компоненты магнитной индукции **B** в единицах [мТл]. Последующие столбцы (2...4) содержат **lg(N)** – логарифмы чисел точек кадра, соответствующих указанным в первом столбце значениям **B**. Эти столбцы соответствуют (слева направо) красной **(R)**, зеленой **(G)** и синей **(B)** гистограмме.

Аналогичные приемы можно применять и для экспорта других видов графиков из ПО CADR, например, графика произвольного сечения изображения пп. 5.5.3 (рис. 13).

#### 5.5.4.6 Аппроксимация гистограмм

На данные магнитных измерений, используемые при построении гистограмм В могут оказывать влияние факторы (искажения и шумы), не связанные с физическим состоянием исследуемых магнитных объектов. Действие таких факторов может искажать результаты сравнения исследуемого и контрольного документов.

В связи с этим в состав программы CADR введена функция «Аппроксимация».

При выполнении функции «Аппроксимация» данные гистограммы В подвергаются дополнительной обработке, по результатам которой строится аппроксимирующая кривая, обладающая следующими свойствами:

1) аппроксимирующая кривая имеет форму квадратичной параболы;

2) при ее построении из массива обрабатываемых точек удаляются те, которые возникают за счет шумов фона (т. е. случайные точки, возникающие в кадре, не содержащем никакого магнитного изображения);

3)\* при построении аппроксимирующей кривой вводятся поправки, которые делают форму и положение кривой не зависящими от числа точек магнитного изображения, попавших в обрабатываемый кадр. То есть форма и положение кривой не зависит от того, насколько плотно кадр заполнен линиями магнитного изображения;

Эти поправки позволяют сравнивать характеристики магнитного материала документов по разному содержанию сравниваемых кадров.

4)\* при построении аппроксимирующей кривой вводятся поправки, позволяющие нивелировать возможное смещение намагниченности исследуемого изображения в сторону S или N полярности.

При выполнении функции «Аппроксимация» дистанция **d** между гистограммами В пересчитывается с учетом всех поправок, используемых при построении аппроксимирующей кривой.

Результаты аппроксимации позволяют снизить влияние искажающих факторов, таких как шумы фона, разница в содержании и наполненности сравниваемых кадров, наличие в магнитном изображении предварительной смещенной намагниченности.

Для вызова функции «Аппроксимация» вначале сделайте активным соответствующее окно «Гистограмма магнитной индукции», содержащее результаты, которые необходимо подвергнуть аппроксимации. Для этого шелкните по окну с гистограммой левой кнопкой мыши.

Затем вызовите функцию «Аппроксимация» из меню [Модули] -> [MOHyster / Regula 7708] -> [Аппроксимация], как показано на рис. 21.

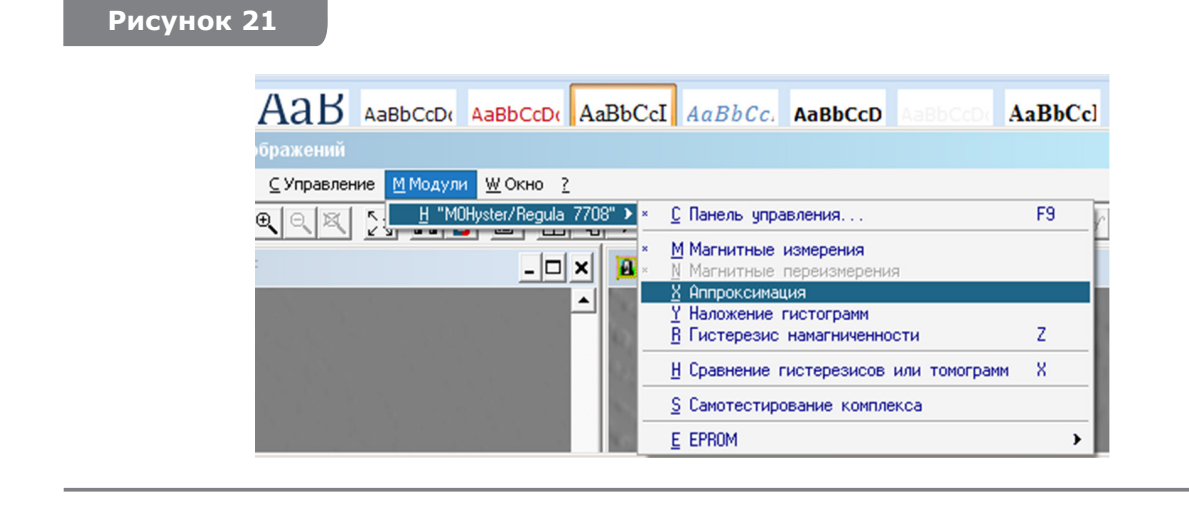

<sup>\* -</sup> для запуска функции «Аппроксимация» с поправками 3) и 4) необходимо, вызывая функцию из меню, одновременно удерживать клавиши <Shift>.

На рис. 22 показаны исходные гистограммы В (окно выше) и аппроксимированные (окно ниже).

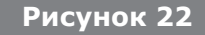

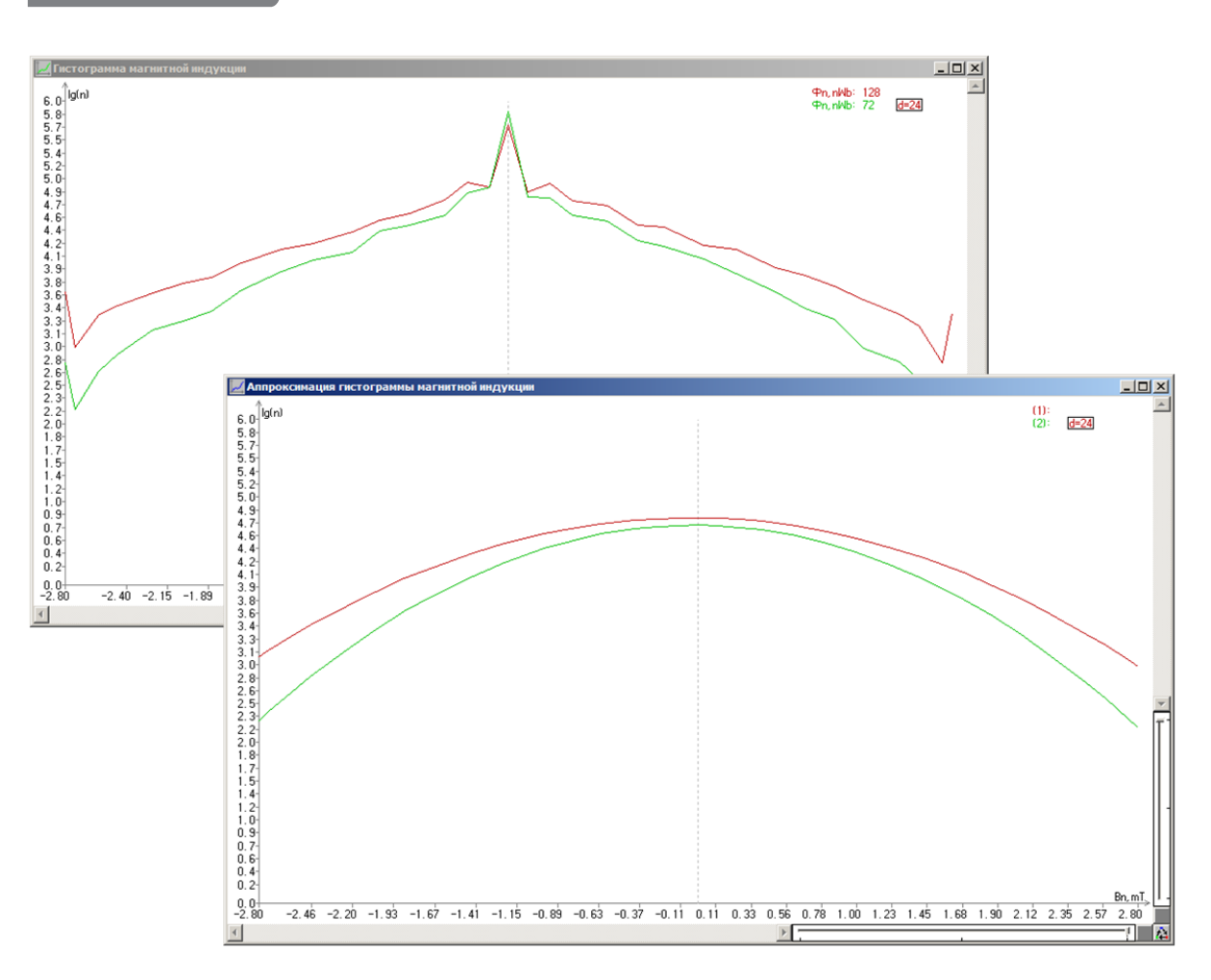

#### $5.6$ Построение магнитных гистерезисных характеристик

#### 5.6.1 Краткое описание явления магнитного гистерезиса

Магнитный гистерезис - явление зависимости вектора намагниченности и вектора магнитной индукции в веществе не только от напряженности приложенного внешнего поля, но и от магнитной предыстории данного образца, математически описываемое нелинейной и неоднозначной функцией вида (см. рис. 23). Магнитный гистерезис обычно проявляется в ферромагнетиках (Fe, Co, Ni и сплавах на их основе), используемых, в частности, в элементах магнитной защиты банкнот, выполненных на основе магнитотвердых материалов.

Процесс намагничивания (рис. 23) начинается, когда образец полностью размагничен (точка 0), - все его домены намагничены хаотично (в разных направлениях), что соответствует минимуму намагниченности. При монотонном возрастании напряженности намагничивающего поля Н также возрастает магнитная индукция образца В, однако эта функциональная зависимость является нелинейной - красная кривая 0-1 называется кривой начального намагничивания. Точка 1 (с координатами  $H_c$ ,  $B_c$ ) соответствует магнитному насыщению образца: все его домены намагничены в одном направлении, что обеспечивает максимум положительной намагниченности.

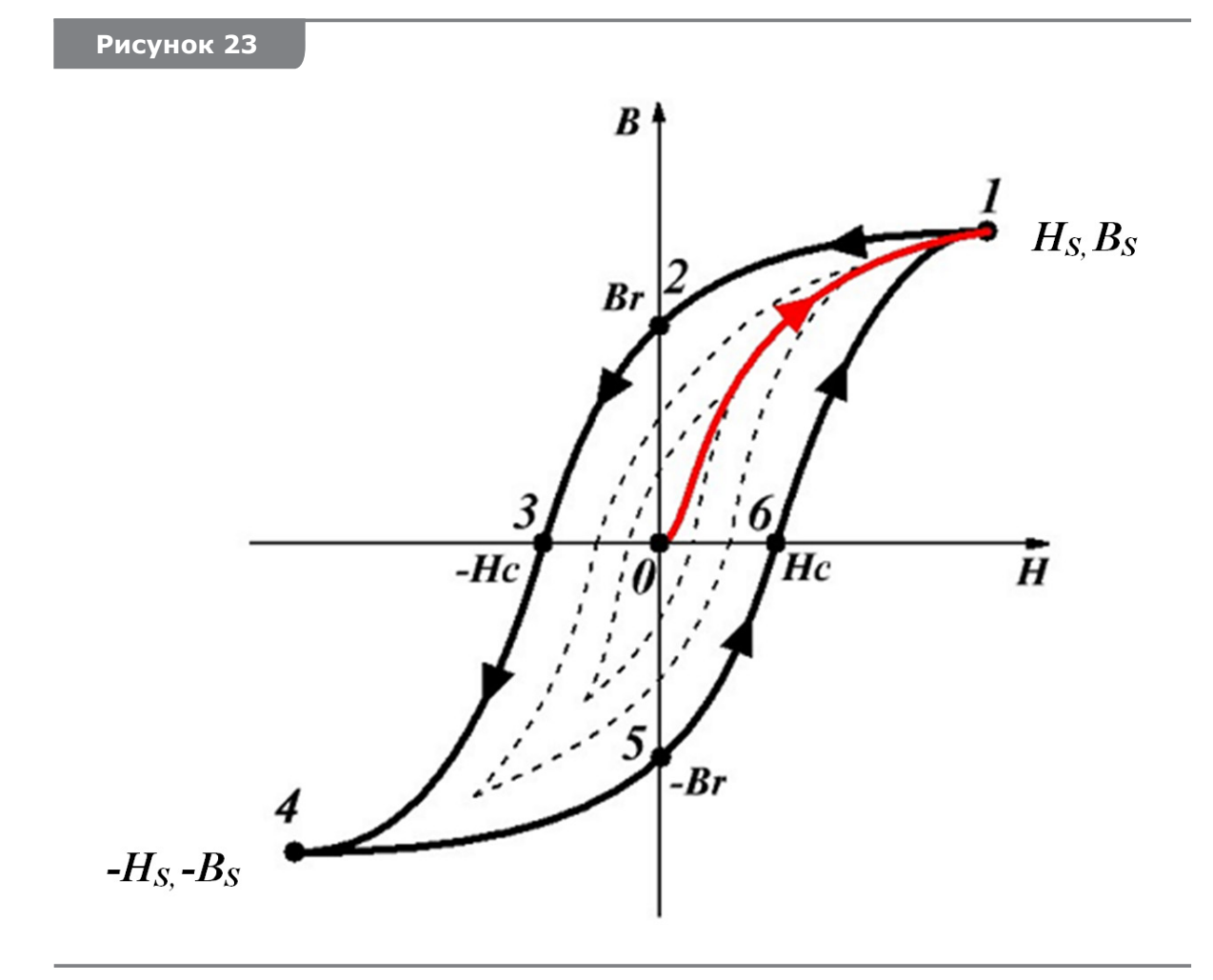

Дальнейшее повышение напряженности намагничивающего поля **H > H**<sub>s</sub> не имеет смысла, поскольку после достижения магнитного насыщения образца (H = H<sub>s</sub>) магнитный гистерезис не наблюдается (все линии характеристики совпадают и их поведение описывается линейной функцией).

Если из состояния 1 монотонно снижать напряженность намагничивающего поля от значения  $H = H_c$  до значения  $H = 0$ , то кривая 1-2 не совпадет с кривой 0-1, демонстрируя гистерезисный характер процесса намагничивания. В основе этого явления лежит предшествующая намагниченность образца, полученная им в точке 1. Точка 2 гистерезисной кривой характеризует величину остаточной магнитной индукции В.

Если из состояния 2 монотонно повышать напряженность отрицательного намагничивающего поля от значения  $H = 0$  до значения  $H = -H_c$ , то гистерезисная кривая придет в точку 3, где магнитная индукция образца обратится в ноль (**B** = 0), т. е. произойдет полное размагничивание образца встречным полем. Величина - Н, напряженности намагничивающего поля, вызывающая полное размагничивание образца встречным полем, называется коэрцитивной силой. Для классификации магнитных материалов именно величина коэрцитивной силы Н, используется в качестве порогового делителя между мягкими, полутвердыми и твердыми магнитными материалами/образцами. Реальные магнитомягкие материалы имеют узкую петлю гистерезиса (H<sub>c</sub> < 0,8 кA/м), а идеальную магнитомягкую характеристику можно представить одной линией, где все ветви гистерезиса накладываются друг на друга. Реальные магнитотвердые материалы имеют широкую петлю гистерезиса (H<sub>c</sub> > 12 кА/м), а идеальную магнитотвердую характеристику можно представить прямоугольником или параллелограммом. Кроме того, магнитотвердые материалы часто разделяют на подгруппы: низкокоэрцитивные LoCo (H<sub>c</sub> ≈ 24 кА/м) и высококоэрцитивные НіСо (Н ≈ 320 кА/м).

Если из состояния 3 монотонно повышать напряженность отрицательного намагничивающего поля от значения  $H = -H_c$  до значения  $H = -H_c$ , то гистерезисная кривая придет в точку 4, где магнитная индукция образца приобретет максимальное отрицательное значение - В, что соответствует магнитному насыщению образца - все его домены намагничены в одном направлении, что соответствует максимуму отрицательной намагниченности.

Дальнейшее монотонное изменение напряженности намагничивающего поля от значения  $H = -H_s$  до значения  $H = +H_s$  приведет к построению следующей ветви гистерезисной характеристики, проходящей через точки 4-5-6-1 и завершающей цикл полного перемагничивания образца. Таким образом, предельная петля магнитного гистерезиса (сплошная кривая черного цвета) включает в себя все перечисленные характерные точки 1-2-3-4-5-6. Очевидно, что чем больше абсолютная величина значений H<sub>s</sub>, B<sub>s</sub>, B<sub>r</sub> и H<sub>c</sub>, тем большей будет площадь петли гистерезиса, соответственно, тем большими будут затраты энергии на перемагничивание образца. Поэтому в качестве показателя, характеризующего потери энергии на гистерезис, используют интеграл по площади петли, который вычисляется по следующей формуле:  $W = \int B dH$ .

Все перечисленные параметры ( $H_{s}$ ,  $B_{s}$ ,  $B_{r}$ ,  $H_{c}$  и W) магнитной гистерезисной функции являются важными магнитными характеристиками образца, используемыми для его исследования, классификации и диагностики.

Если размагниченный образец намагничивать более слабым полем **H < |H**., то гистерезисная характеристика не будет предельной (не будет достигнуто магнитное насыщение) и процесс перемагничивания будет описываться частными петлями гистерезиса (пунктирные кривые черного цвета на рис. 23), которые подобны предельной петле по своей форме, но имеют меньшую площадь. Поскольку МО гистериограф MOHyster обеспечивает изменение напряженности поля намагничивания в диапазоне  $0 \leq H \leq 100$  кА/м, то для образцов, имеющих меньшее или равное значение напряженности насыщения  $H_c \le 100$  кА/м, будут построены предельные петли гистерезиса, а для образцов, имеющих большее значение напряженности насыщения  $H_s$  > 100 кА/м, будут построены частные петли гистерезиса.

На рис. 23 приведена гистерезисная характеристика типа В-Н, отражающая зависимость магнитной индукции В образца от напряженности Н приложенного магнитного поля. Аналогичные характеристики могут быть получены для магнитного потока Ф-Н и остаточной намагниченности М-Н. Естественно, при этом изменится набор параметров (характерных точек гистерезисной функции) и их значения.

#### 5.6.2 Параметры функции «Гистерезис»

Для доступа к параметрам настройки функции «Гистерезис» вызовите вначале окно «Комплекс MagReader/Regula 7701» щелчком мыши на кнопке (А) (рис. 5). Появится панель «Управление MOHyster» (рис. 6), щелкните **правой кнопкой** мыши на кнопке [4], [5] или [5]. При этом откроется окно параметров функции магнитных измерений (рис. 24), где указаны рекомендуемые параметры настроек.

Как было указано в пп. 5.6.1, магнитная гистерезисная характеристика образца может быть представлена несколькими типами функций:

- В-Н отражает зависимость магнитной индукции В образца от напряженности Н приложенного магнитного поля;
- Ф-Н отражает зависимость магнитного потока Ф образца от напряженности Н приложенного магнитного поля;
- М-Н отражает зависимость намагниченности М образца от напряженности Н приложенного магнитного поля.

Для построения магнитной гистерезисной характеристики типа **В-Н** установите флажок в поле «Максимум индукционной функции в мТл», расположенном в области «Вертикальная шкала гистерезиса» (рис. 24).

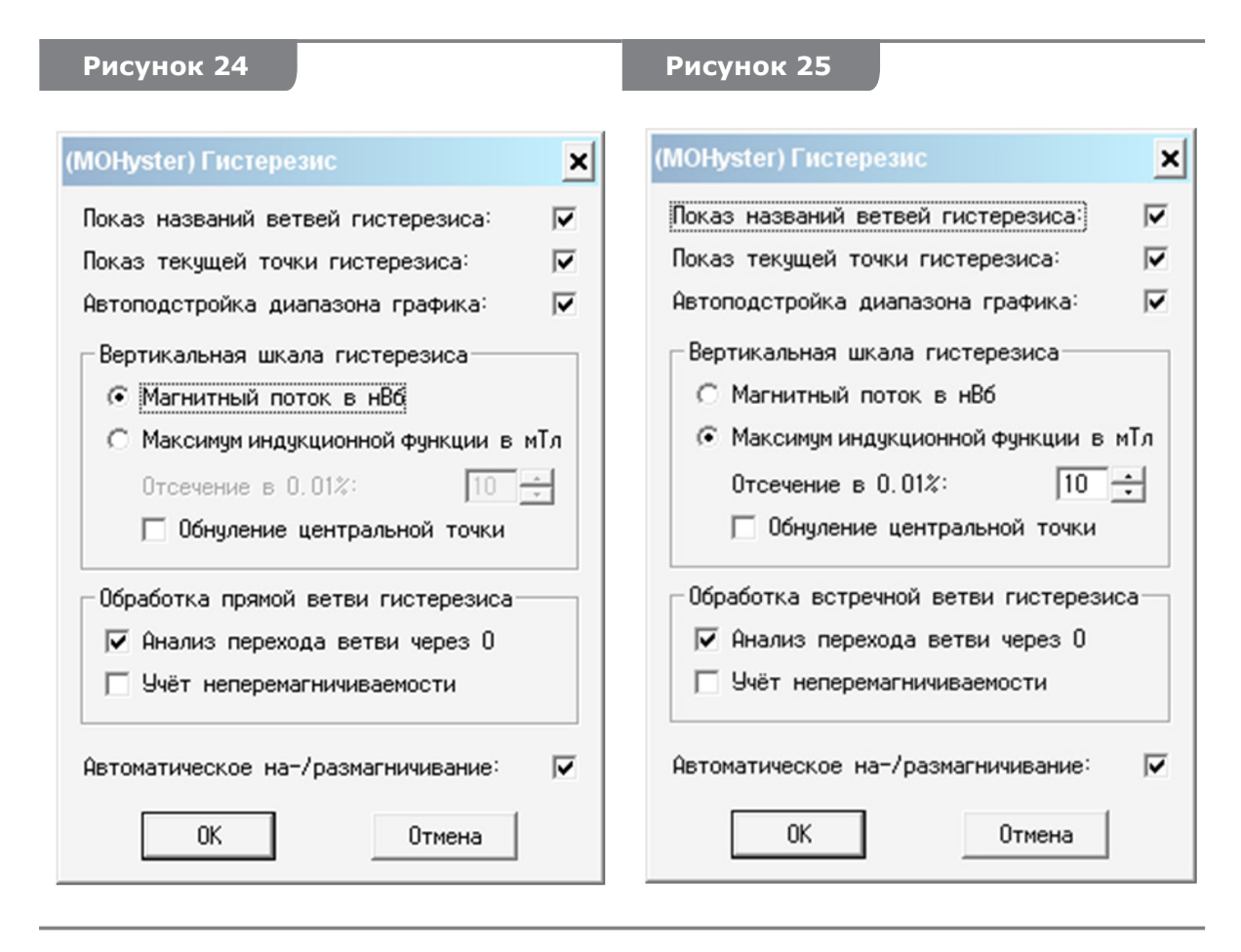

Для построения магнитной гистерезисной характеристики типа **Ф-Н** установите флажок в поле «Магнитный поток в нВб», расположенном в области «Вертикальная шкала гистерезиса» (рис. 25). При этом активизируется установка порога отсечки максимума магнитной индукции **В** (аналогичный порог будет установлен в меню «Магнитные измерения» (рис. 8)). Обратите внимание, что изменение порога отсечки максимума магнитной индукции **В** в меню «Магнитные измерения» (рис. 8) также приведет к аналогичному изменению порога в меню «Гистерезис» (рис. 25).

Типы гистерезисной характеристики **В-Н** и **Ф-Н** строятся по единому алгоритму намагничивания, поэтому они могут быть изменены (пересчитаны) в любое время (в том числе и по отношению к уже сохраненным измерительным данным). Для всех этих характеристик измеряемой величиной является магнитная индукция в действующем поле **H<sub>EXC</sub>** намагничивания **B = f(x, y, H<sub>EXC</sub>)**, которая для случая характеристики **Ф-Н** пересчитывается ПО CADR в функцию магнитного потока **Ф** по данным гистограммы **B** и известной площади визуализированной области.

Построение гистерезисной характеристики **М-Н** выполняется отдельной командой (см. пп. 5.6.5), но и в этом случае исходными данными для расчета характеристики типа **М-Н** является измеренная гистерезисная характеристика типа **В-Н**.

Для параметров функции «Гистерезис», не рассмотренных выше, рекомендуется установить флажки в соответствии с рис. 24.

#### **5.6.3 Выполнение функции «Гистерезис»**

Для выполнения оценки магнитных параметров в заданной области контроля предварительно выполните установку и позиционирование объекта в соответствии с рекомендациями пп. 5.3–5.4, а также выберите тип гистерезисной характеристики по пп. 5.6.2.

На панели «Управление MOHyster» (рис. 6) имеется ряд функциональных кнопок, которые позволяют выполнить частичное или полное построение гистерезисной характеристики. Кнопки  $\mathbb{F}_1$ ,  $\mathbb{F}_2$  и  $\mathbb{F}_3$  выполняют построение отдельных гистерезисных кривых: **1** – ветвь начального намагничивания; **2** – ветвь магнитного возврата; **3** – ветвь встречного перемагничивания. Кнопка **НА** выполняет построение полной гистерезисной характеристики, которая состоит из трех вышеперечисленных гистерезисных кривых.

Функции программы CADR «Гистерезис» (кнопки  $\mathbb{F}_1$ ,  $\mathbb{F}_2$ ,  $\mathbb{F}_3$ , и  $\mathbb{F}_4$ ) задает алгоритм управления гистериографом MOHyster, который позволяет определить значения функции магнитного гистерезиса заданного типа (**В-Н**, **Ф-Н** и рассчитать **М-Н**). Построение любой из гистерезисных кривых заключается в автоматическом выполнении серии из 21 цикла магнитных измерений (каждое отдельное магнитное измерение аналогично описанному ранее циклу пп. 5.5.2). Однако значения предшествующего поля намагничивания **Н<sub>рреу</sub> и значения действующего поля намагничива**ния **HEXC** различаются для каждой из гистерезисных кривых. Таким образом, каждая из гистерезисных кривых строится по 21 измерительной точке, которая соответствует координате действующего поля намагничивания **H<sub>EXC</sub>** (в диапазоне 0-100 кА/м с шагом дискретизации 5 кА/м).

Рассмотрим выполнение функции «Гистерезис» на практике. Объект исследования – подлинная банкнота 1 USD **(В)** (рис. 11). Выбрана для построения функция магнитного гистерезиса в приложенном поле намагничивания типа **Ф-Н** (параметры настроек гистерезиса выставлены, как показано на рис. 24). Выбрана опция построения полной гистерезисной характеристики, которая вызывается функциональной

кнопкой На панели «Управление MOHyster» (рис. 6).

После нажатия функциональной кнопки **НА** начинается автоматический процесс построения заданной магнитной гистерезисной характеристики объекта, который заканчивается приблизительно через 10–30 минут работы комплекса MOHyster. В процессе построения гистерезисной характеристики программа CADR открывает 4 новых окна (рис. 26), содержимое которых итерационно изменяется по мере прогресса выполнения операций.

Для сохранения результатов выполнения функции «Гистерезис» сделайте активным окно гистерезисной функции, щелкнув курсором в его пространстве, при этом его заголовок будет выделен цветом (на рис. 26 активно окно гистерезиса **(D)**).

Затем нажмите кнопку «Запись» на панели инструментов ПО CADR и задайте параметры и реквизиты сохраняемого файла. Для записи файлов гистерезиса ПО CADR создан специальный формат хранения данных с расширением .moh. При открытии

сохраненного файла гистерезиса (посредством кнопки «Чтение»  $\mathbb{E}\left\|$  на панели инструментов ПО CADR) полнофункционально восстанавливаются все измерительные данные и окна (по аналогии с примером на рис. 26).

Кроме того, в данном примере (рис. 26 **(Е)**) показан другой внешний вид и расположение инструментов на панели «Управление MOHyster», отличный от описанно-

го ранее (рис. 6). При нажатии **правой кнопкой** мыши на кнопку  $\boxed{\int}$  можно выбрать форму и расположение данной панели инструментов.

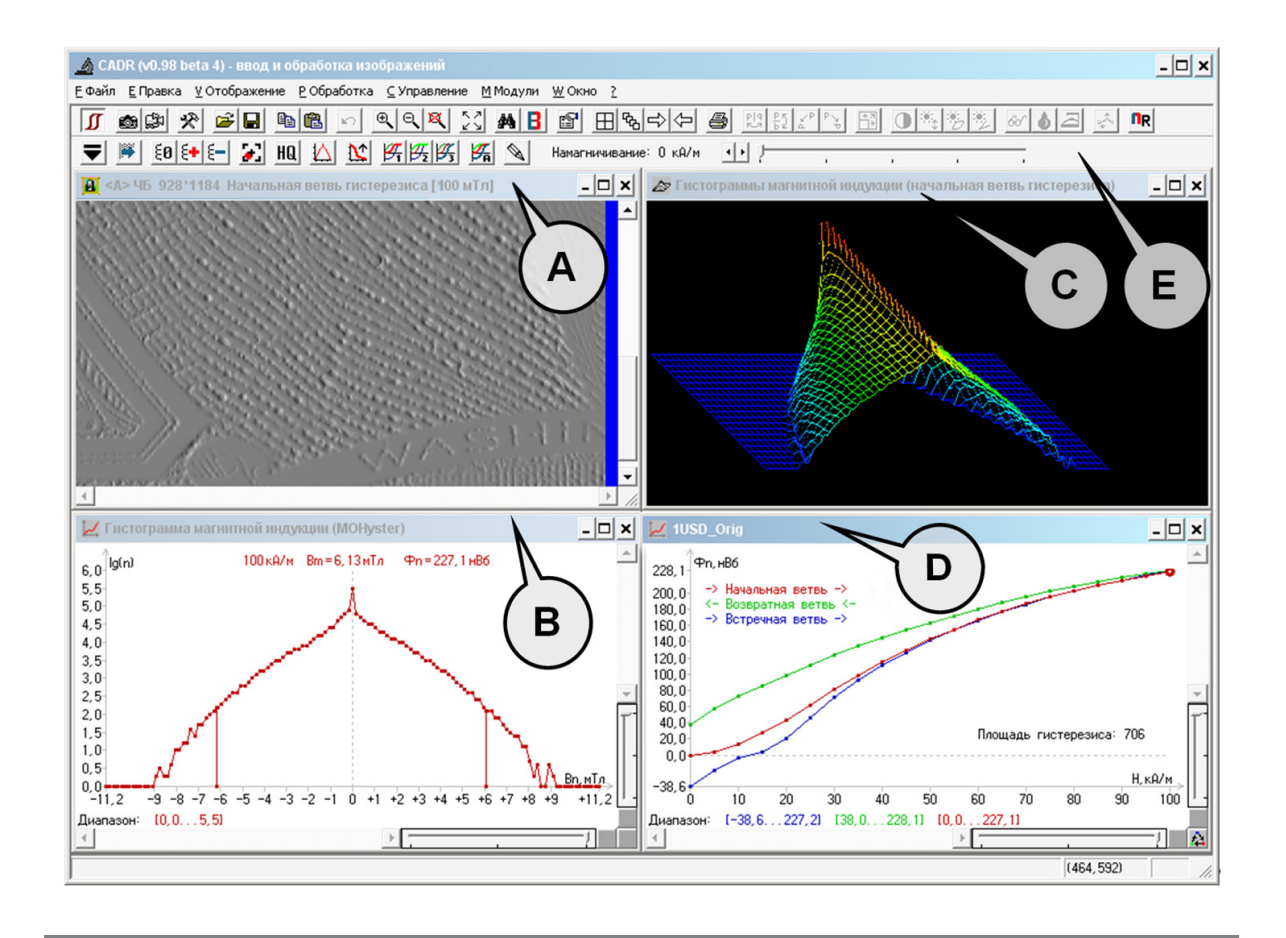

#### **5.6.4 Окна функции «Гистерезис» и навигация по ним**

Окна функции «Гистерезис» (рис. 26) с закрепленными областями изображений содержат: **(А)** – область отображения измерительных МО изображений; **(В)** – область отображения гистограмм магнитной индукции **В** и расчетных значений магнитного потока **Ф**; **(С)** – область отображения 3D-«магнитной истории» измерений (гистограмм магнитной индукции) текущей гистерезисной кривой; **(D)** – область отображения магнитных гистерезисных характеристик.

Для переключения между окнами сделайте активным необходимое окно, щелкнув курсором в его пространстве, при этом его заголовок будет выделен цветом (на рис. 26 активно окно гистерезиса **(D)**).

Более подробно содержимое и навигация в окне гистерезиса рассматривается на рис. 27. Графики гистерезисной характеристики **Ф-Н** отражают функциональную зависимость магнитно потока **Ф** от напряженности приложенного поля намагничивания **Н**, поэтому они построены в координатных осях: **(А)** – магнитный поток **Ф** [нВб] и **(В)** – напряженность приложенного поля намагничивания **Н** [кА/м].

Поскольку в этом примере была выбрана опция построения полной гистерезисной характеристики, то данная характеристика представлена тремя кривыми: **(С)** – ветвь начального намагничивания (красного цвета), **(D)** – ветвь возврата (зеленого цвета), **(Е)** – ветвь встречного намагничивания или перемагничивания (синего цвета). Выбор активной кривой намагничивания осуществляется с помощью кнопки **(Н)**.

В легенде гистерезиса **(F)** указаны: наименования и цвет ветвей гистерезиса, диапазоны параметров, площадь гистерезисной функции.

Наблюдаемая на рис. 27 гистерезисная характеристика отличается от канонического вида (рис. 23), т. к. отражает функцию только в первом и четвертом квадрантах, однако, учитывая центральную симметрию этой функции, ее недостающие точки могут быть построены аналитически (при этом вдвое сокращается время измерительного цикла).

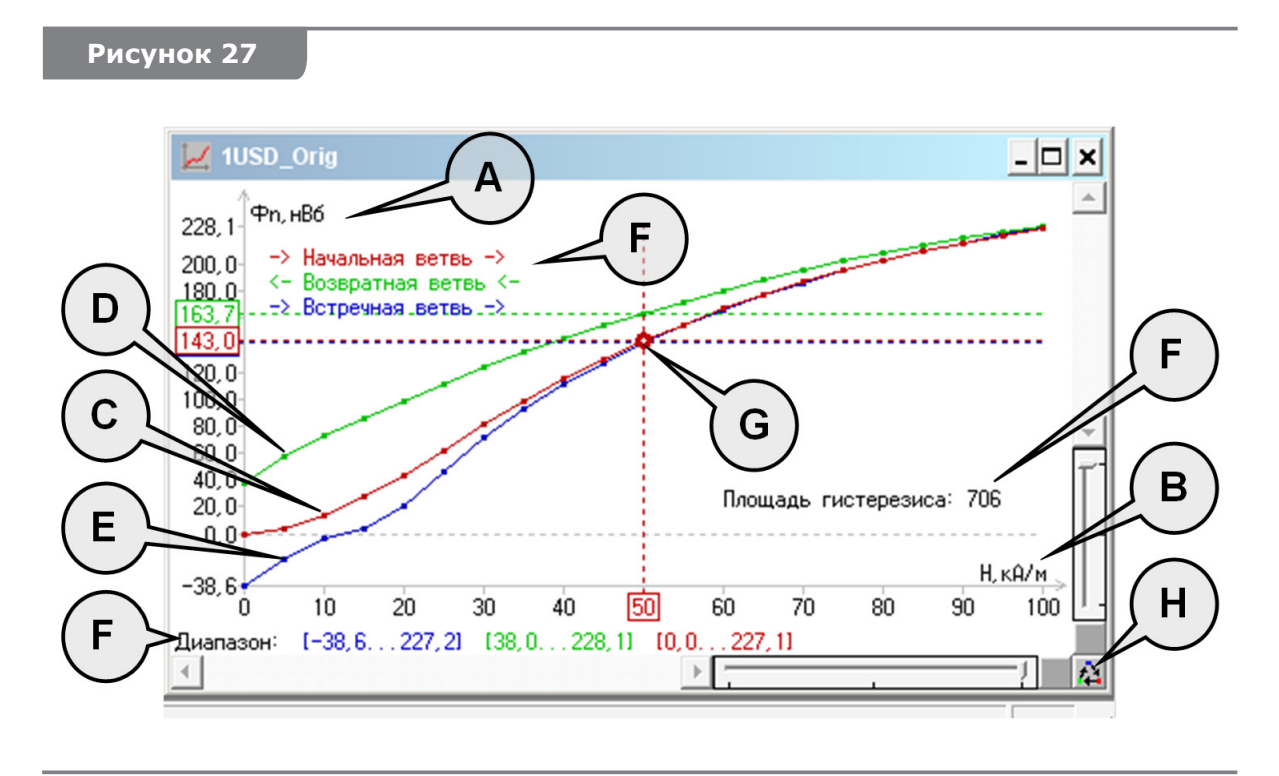

Двойным щелчком мыши в поле гистограмм можно вызвать курсор **(G)**, с помощью которого выбирается текущая точка текущей ветви гистерезиса – на рис. 27 выбрана точка кривой начального намагничивания (красного цвета) с координатой **Н** = 50 кА/м, которой соответствует значение магнитного потока **Ф** = 143,0 нВб (выделено прямоугольной рамкой на вертикальной оси). Эта точка выбрана неслучайно, такой выбор позволяет сопоставить ранее полученный результат единичного измерения (рис. 17) и точечной оценки гистерезисной функции (рис. 27) для одного и того же объекта при сходных условиях намагничивания. Здесь наблюдается хорошая сходимость результатов оценки магнитного потока: **Ф** = 142,9 нВб для единичного измерения (рис. 17) и **Ф** = 143,0 нВб для точечной оценки гистерезисной функции (рис. 27).

Выбор текущей точки текущей ветви гистерезиса (рис. 27) в окне гистерезиса **(D)** приведет к изменению данных в окнах **(А–С)**. В результате исходное экранное изображение на рис. 26 изменится, как показано на рис. 28: в окне **(А)** отобразится накопленное МО изображение, соответствующее по условиям магнитных измерений выбранной точке гистерезиса (кривая начального намагничивания, поле намагничивания 50 кА/м), в окне **(В)** рассчитается гистограмма магнитной индукции, соответствующая окну **(А)**, а в окне **(С)** не изменится набор данных 3D-«магнитной истории» измерений (гистограмм магнитной индукции), поскольку текущая гистерезисная кривая не менялась.

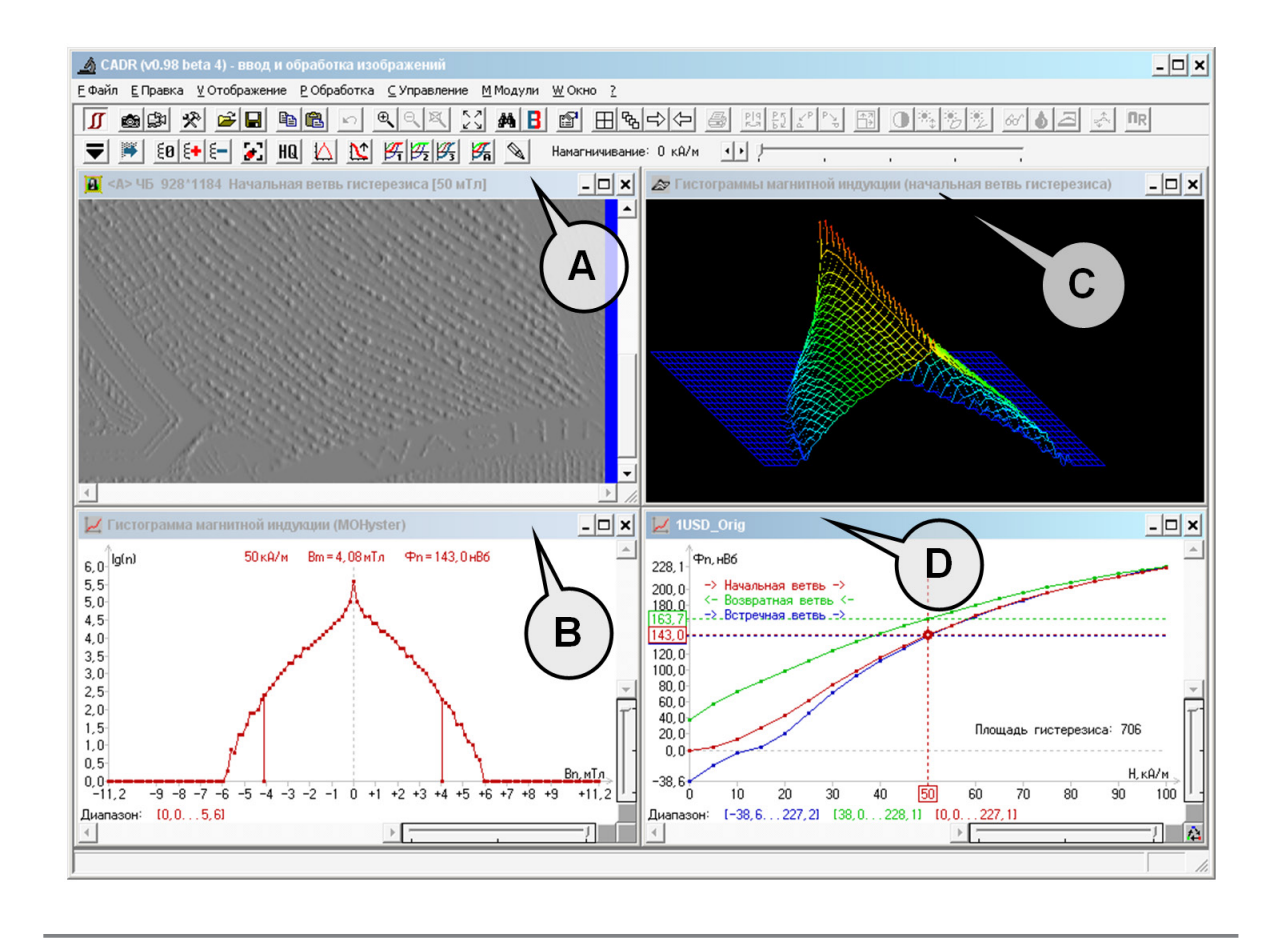

### **5.6.5 Выбор типа гистерезисных характеристик В-Н, Ф-Н или М-Н**

Как было указано в пп. 5.6.2, гистерезисная характеристика типа **В-Н** может быть преобразована в характеристику типа **Ф-Н** (и наоборот) или **М-Н** путем пересчета измерительных данных. Для изменения типа гистерезисной характеристики щелкните правой кнопкой мыши в окне гистерезиса **(D)** (рис. 28), после чего откроется всплывающее меню функций (рис. 29), где надо выбрать пункт «Изменение типа гистерезиса». Тот же результат можно получить, используя горячую клавишу F10 на клавиатуре или установив флажок в поле «Максимум индукционной функции в мТл» (рис. 24). При этом исходное окно рис. 27 примет вид аналогичный рис. 29, где по вертикальной оси отсчитываются не значения магнитного потока **Ф** [нВб], а значения максимума магнитной индукции **Вm** [мТл]. При этом в подписи значений максимума магнитной индукции **Вm** в квадратных скобках **(А)** (рис. 28) указана величина порогового значения для определения **Вm** (см. пп. 5.5.4.2), в данном примере это 0,01 %. При изменении порогового значения для определения **Вm** изменятся и значения гистерезисной характеристики **В-Н**.

На рис. 29 наблюдается полная повторяемость результатов оценки максимумов магнитной индукции: **В** = 4,94 мТл для единичного измерения (рис. 17) и **В** = 4,94 мТл для точечной оценки гистерезисной функции (рис. 27). Это объясняется тем, что оба измерения одного и того же объекта выполнялись при одинаковых условиях намагничивания с использованием единого значения порога **Вm**.

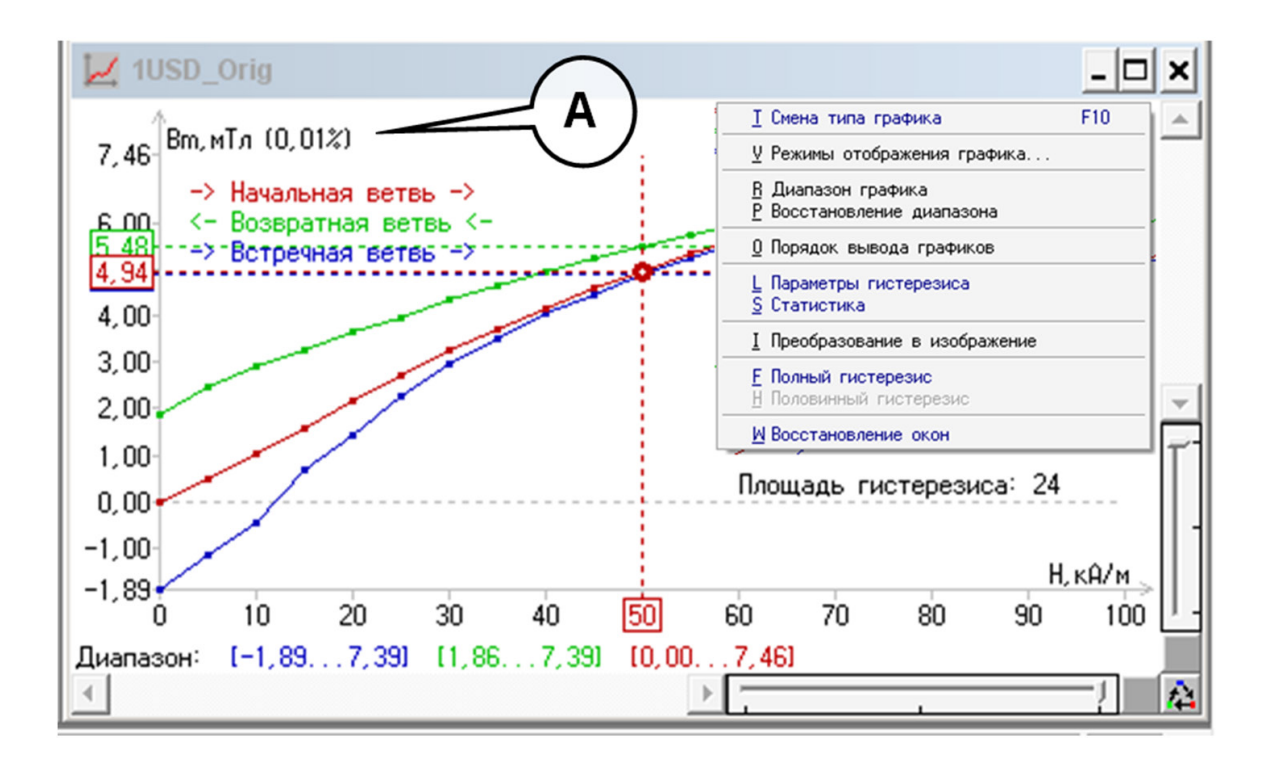

**Рисунок 30**

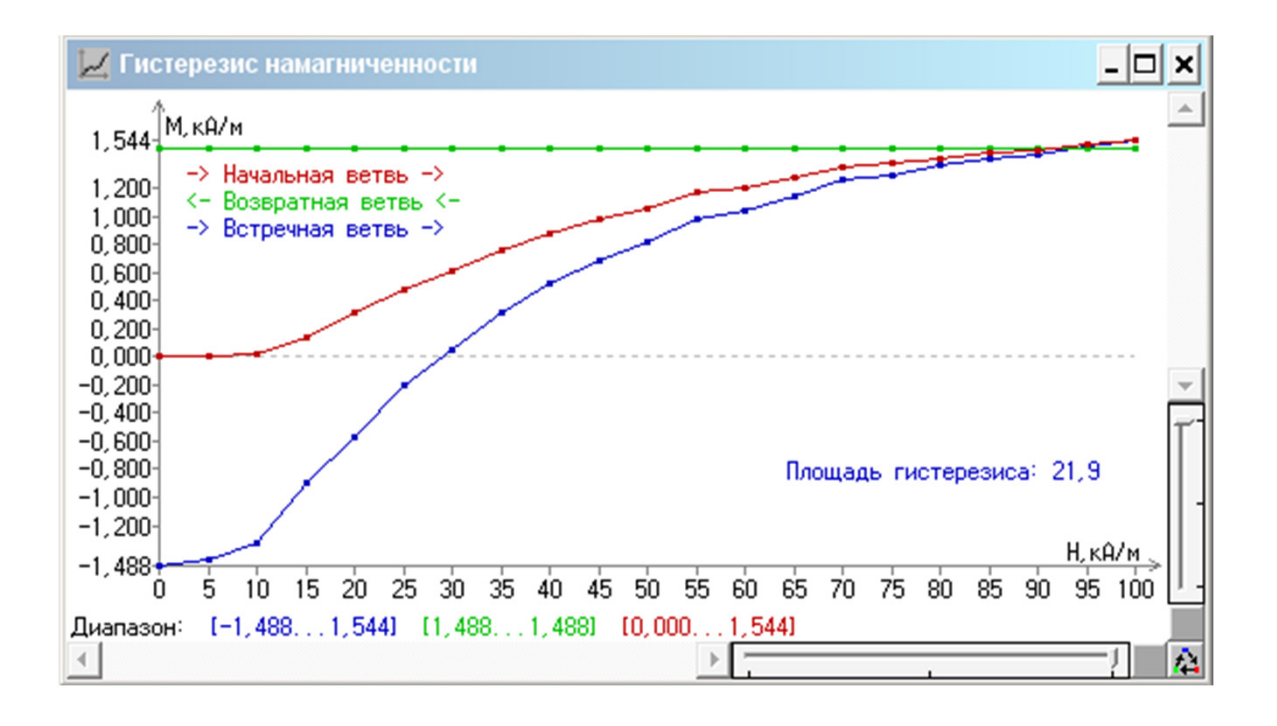

Построение гистерезисной характеристики типа М-Н (рис. 30) немного отличается от вышеописанного как по последовательности операций, так и по алгоритмам вычислений. Исходными данными для расчета характеристики типа М-Н является гистерезисная характеристика типа В-Н, при этом она должна быть полностью построена (для вычислений необходимы точки всех трех ветвей характеристики В-Н).

Для построения графика гистерезисной характеристики типа М-Н (рис. 30) сделайте активным окно необходимой характеристики типа В-Н (или Ф-Н), например, окно гистерезиса (D) (рис. 28), щелкнув по нему однократно курсором мыши, а затем вызовите функцию построения графиков типа M-H «Гистерезис намагниченности» из меню [Модули] -> [MOHyster/Regula 7708] -> [Гистерезис намагниченности]. Программа CADR создаст новое окно «Гистерезис намагниченности», содержащее график гистерезисной характеристики типа М-Н (рис. 30) с размерностью намагниченности М [кА/м].

#### ВНИМАНИЕ!

При изменении порогового значения для определения В<sub>т</sub> (см. пп. 5.5.4.3) изменятся значения гистерезисной характеристики В-Н, что повлечет за собой изменение характеристики типа М-Н.

#### 5.6.6 Обработка и анализ магнитных гистерезисных характеристик

Магнитная гистерезисная характеристика позволяет исследовать функциональные зависимости магнитных параметров объекта (магнитной индукции В, магнитного потока Ф и намагниченности М) от напряженности приложенного поля намагничивания Н с учетом магнитной предыстории данного образца. Таким образом, сравнительные исследования образцов магнитной печати заключаются в сопоставлении их гистерезисных характеристик типа В-Н, Ф-Н и М-Н. При этом сравниваемыми величинами могут являться: значения параметров (например, для типа B-H: H<sub>s</sub>, B<sub>s</sub>, B<sub>r</sub>, Н, и W) магнитных гистерезисных функций (пп. 5.6.6.1) разностные характеристики их графиков (пп. 5.6.6.2), классификационные категории типа магнитной твердости  $(nn. 5.6.6.3).$ 

В следующем подпункте рассматриваются примеры обработки и анализа магнитных гистерезисных характеристик на основе сравнительных исследований уже известных объектов - подлинной и поддельной банкноты 1 USD (печать на лазерном принтере) - (А) рис. 11.

#### 5.6.6.1 Отображение основных параметров магнитных гистерезисных функций

Для отображения основных параметров текущей магнитной гистерезисной функции шелкните **правой кнопкой** мыши в окне гистерезиса (D) (рис. 28), после чего откроется всплывающее меню функций (рис. 29), выберите пункт «Параметры гистерезиса». При этом ПО CADR создаст новое окно (рис. 31), где в табличном виде отобразятся все основные параметры гистерезисных характеристик типа В-Н, Ф-Н и М-Н для выбранного объекта.

В частности, на рис. 31 приведены параметры гистерезиса для подлинного объекта 1 USD. Для характеристики типа **В-Н** (рис. 31) получены следующие значения: **HВ <sup>S</sup>** = 80 кА/м, **BS** = 6,69 мТл, **Br** = 1,86…1,89 мТл, **HВ <sup>С</sup>** = 12,1 кА/м и **W<sup>В</sup>** = 24. Для характеристики типа **Ф-Н** получены следующие значения: **HФ <sup>S</sup>** = 90 кА/м, **Ф<sup>S</sup>** = 227,1 нВб, **Фr** = 38,0…38,6 нВб, **HФ <sup>С</sup>** = 12,4 кА/м и **W<sup>Ф</sup>** = 706. Для характеристики типа **М-Н** получены следующие значения: **HМ <sup>S</sup>** = 100 кА/м, **МS** = **Мr** = 1,48…1,49 кА/м, **HМ <sup>С</sup>** = 21,9 кА/м и **W<sup>М</sup>** = 28,9.

**Рисунок 31**

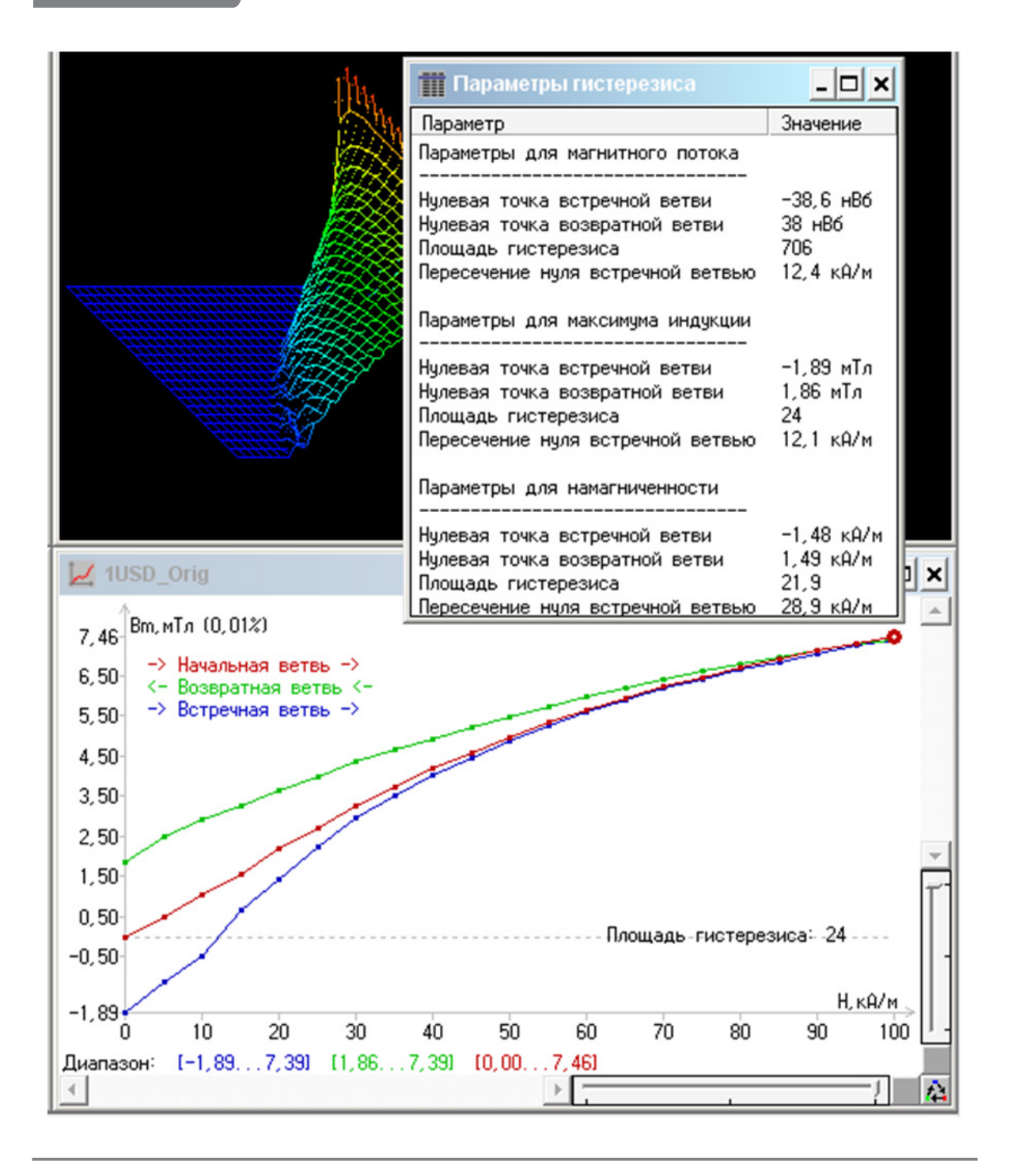

Аналогично были получены значения основных параметров гистерезиса для поддельного объекта 1 USD (рис. 32).

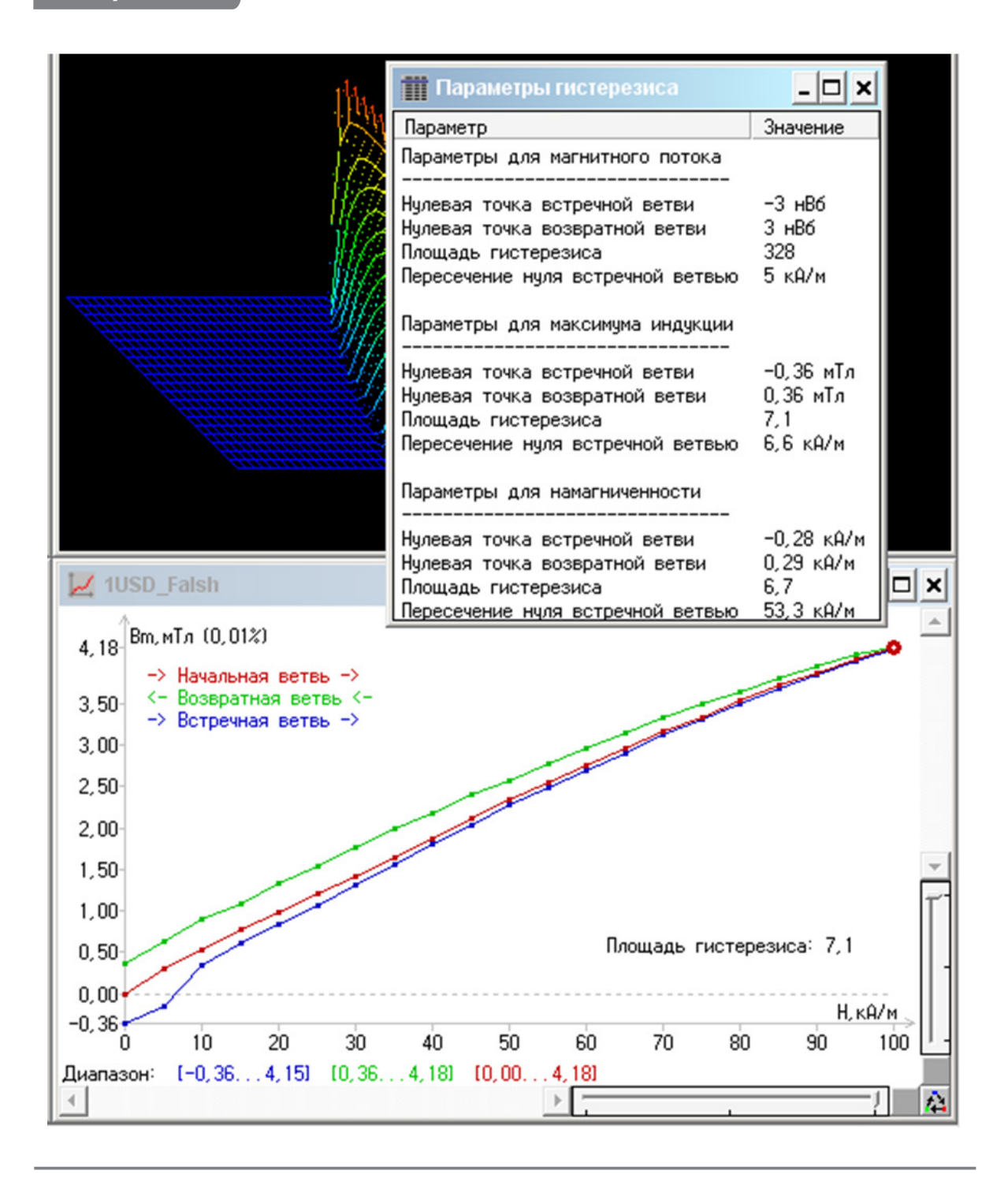

Для характеристики типа **В-Н** (рис. 32) получены следующие значения (красным цветом выделены параметры, отличающиеся по значениям более чем в 2 раза):  $H^B$ <sub>s</sub> ≈ 100 кА/м, **B**<sub>s</sub> = 4,18 мТл, **B**<sub>r</sub> = 0,36 мТл,  $H^B$ <sub>c</sub> = 6,6 кА/м и **W**<sup>в</sup> = 7,1. Для характеристики типа **Ф-Н** получены следующие значения: **HФ <sup>S</sup>** ≈ 100 кА/м, **ФS** = 227,1 нВб, **Фr** = 3,0 нВб, **HФ <sup>С</sup>** = 5,0 кА/м и **W<sup>Ф</sup>** = 328. Для характеристики типа **М-Н** получены следующие значения:  $\mathbf{H}^{\mathsf{M}}_{\mathsf{S}}$  > 100 кА/м,  $\mathbf{M}_{\mathsf{S}} = \mathbf{M}_{\mathsf{r}} = 0,28...0,29$  кА/м,  $\mathbf{H}^{\mathsf{M}}_{\mathsf{c}} = 53,3$  кА/м и  $W^M = 6.7$ .

Выработка критериев сравнения для параметров гистерезисов и установка пороговых значений является методической задачей и не имеет отношения к данному РЭ. Однако для завершенности анализа примеров, изображенных на рис. 31-32), установите порог «свой/чужой» на уровне двукратного отклонения значения параметра - величины, превышающие данный порог, выделены красным цветом в описании к рис. 32.

### 5.6.6.2 Вывод разностных характеристик гистерезисных графиков

Другим инструментом оценки подобия гистерезисных характеристик является их графическое наложение, где один из гистерезисов выполнен сплошными линиями, а второй представлен в виде точек в области разностных отрезков (рис. 33). Для выполнения этой функции выберите окна сравниваемых гистерезисов и войдите в меню программы CADR [Модули] -> [MOHyster/Regula 7708] -> [Сравнение гистерезисов или томограмм]. При этом ПО CADR создаст новое окно «Сравнение гистерезисов», где будут отображены обе сравниваемые гистерезисные функции. На рис. 33 представлен результат сравнения гистерезисных функций типа В-Н для петель гистерезиса подлинного объекта 1 USD (рис. 31) и поддельного (рис. 32).

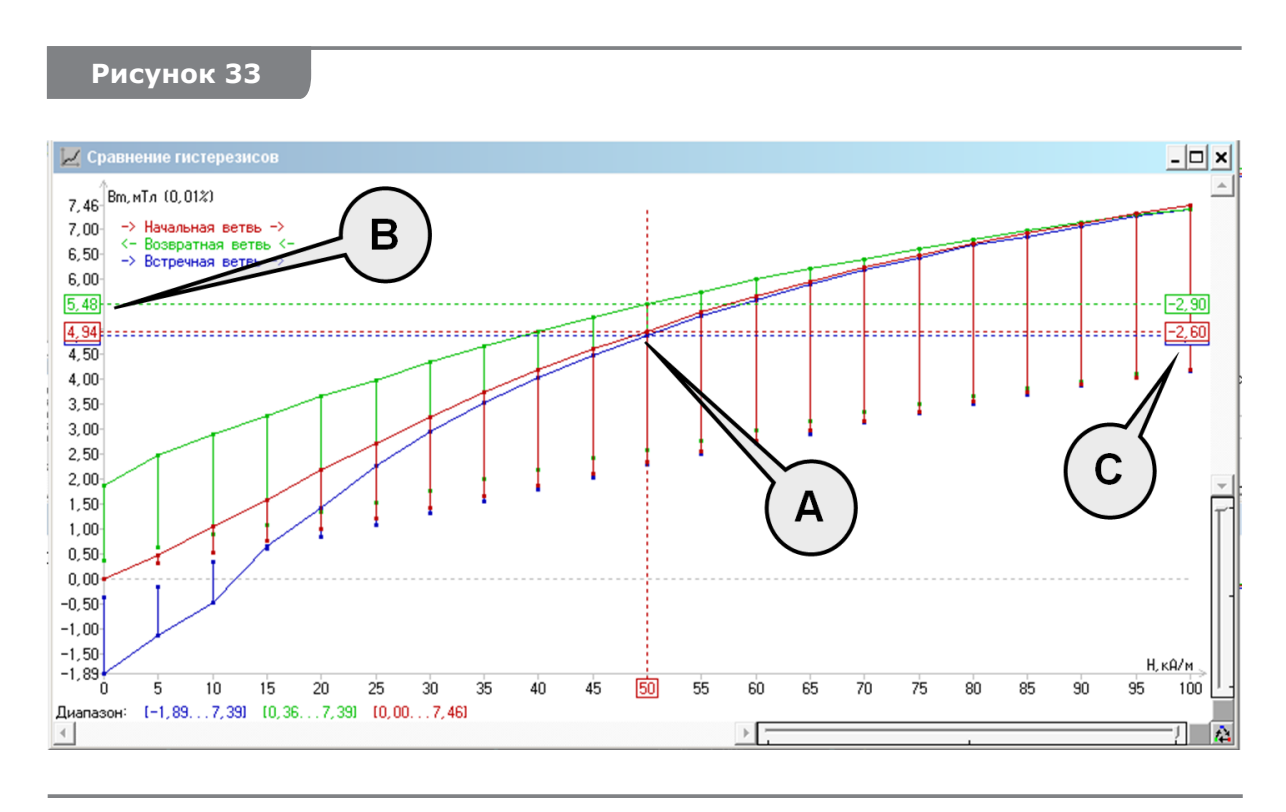

Двойным щелчком мыши в поле графиков (рис. 33) вызовите курсор (А), который будет отображать параметры текущего сечения: значения для опорного гистерезиса (В) и разность со сравниваемым гистерезисом (С).

Кроме наложения гистерезисов для их сравнения может быть использовано семейство разностных графиков (рис. 34), показывающих модуль разности сравниваемых функций. Для вызова этой функции щелкните **правой кнопкой** мыши в окне «Сравнение гистерезисов» и во всплывающем меню выберите функцию «Разностный график сравнения гистерезисов».

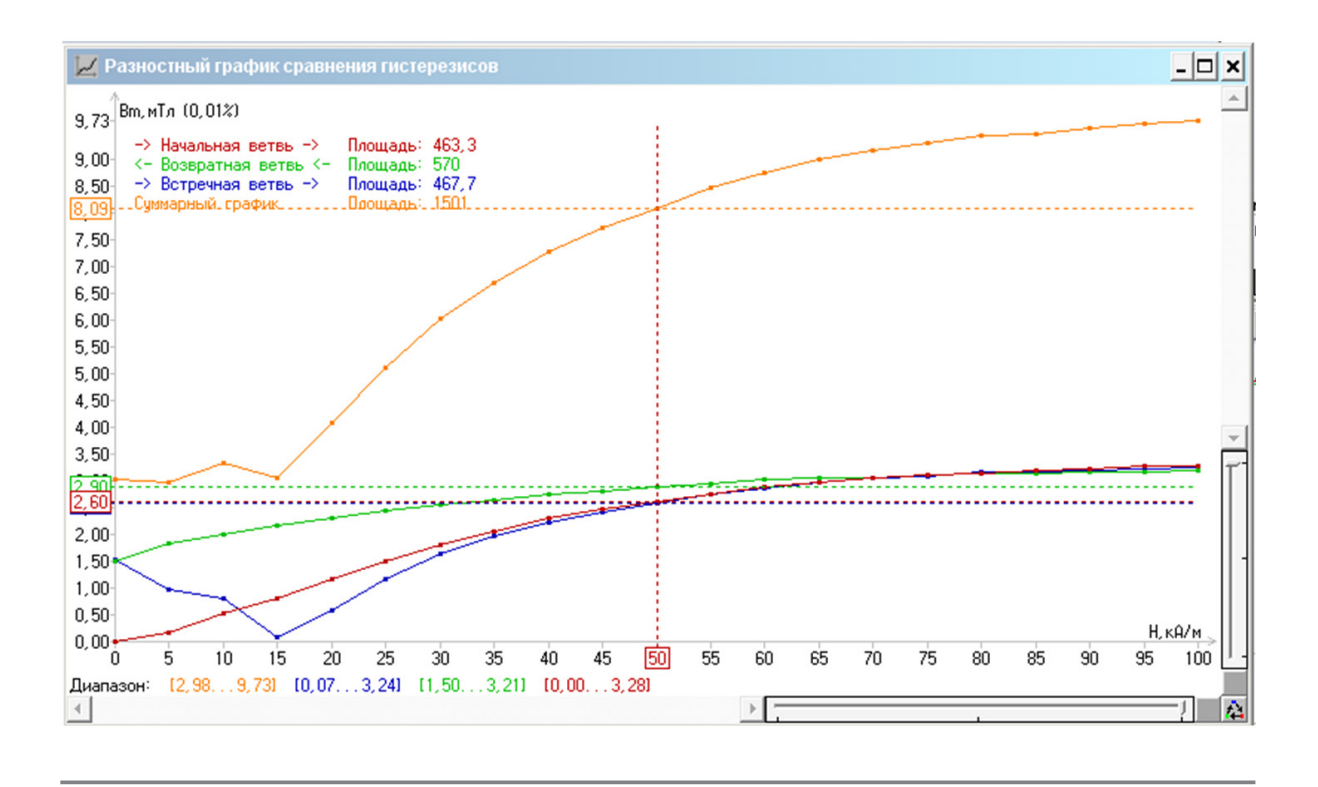

#### 5.6.6.3 Классификационные категории типа магнитной твердости

В пп. 5.6.1 было указано, что для классификации магнитных материалов именно величина коэрцитивной силы Н, используется в качестве порогового делителя между мягкими, полутвердыми и твердыми магнитными материалами/образцами. При этом там же было отмечено, что следует различать понятие коэрцитивной силы в зависимости от типа магнитной гистерезисной характеристики. То есть каждая из характеристик В-Н, Ф-Н и М-Н имеет свое значение координаты пересечения с осью х и, соответственно, - свое значение коэрцитивной силы, помечаемое индексом типа кривой:  $H^B_{c}$ ,  $H^{\phi}_{c}$ ,  $H^M_{c}$ . При этом значения  $H^B_{c} \approx H^{\phi}_{c}$  (точность зависит от установленного порога отсечки  $B_m$  и погрешностей измерения), а значение  $H^B_{c}$  <  $H^M_{c}$  – исходя из физических свойств ферромагнетиков. Значения Н<sup>в</sup>, и Н<sup>м</sup>, сближаются для магнитотвердых материалов и, напротив, отдаляются для более мягких магнитных материалов. Стоит отметить, что в ранее рассмотренном примере образец подлинной печати (рис. 30, 31) имел относительно близкие значения  $H^B_{c} = 12.1$  кА/м и  $H^M_{c} = 30$  кА/м, а образец печати на лазерном принтере (рис. 32) имел существенно различные значения коэрцитивной силы по магнитной индукции и намагниченности: Н<sup>в</sup>, = 6,6 кА/м и  $H^M$ <sub>c</sub> = 67 кА/м.

В технических и нормативных источниках нет однозначной трактовки подходов к классификации типа магнитной твердости образцов или материалов, в частности есть разночтения относительно используемого типа кривой и величины пороговых значений коэрцитивной силы. Поэтому в рамках данного РЭ условно принято считать опорным значение коэрцитивной силы по гистерезису магнитной индукции Н<sup>в</sup>,.

Реальные **магнитомягкие материалы (А)** (рис. 35) имеют узкую петлю гистерезиса **(HВ С < 0,8 кA/м)**, а идеальную магнитомягкую характеристику можно представить в виде одной линии, где все ветви гистерезиса накладываются друг на друга. Реальные **магнитотвердые материалы (С)** имеют широкую петлю гистерезиса **(HВ <sup>С</sup> > 12 кA/м)**, а идеальную магнитотвердую характеристику можно представить в виде прямоугольника или параллелограмма. Промежуточное положение между ними занимают полутвердые **(В)** магнитные материалы/образцы **(0,8 кA/м < HВ <sup>С</sup> < 12 кA/м)**. Кроме того, **магнитотвердые материалы** часто разделяют на подгруппы: **низкокоэрцитивные LoCo (H<sup>в</sup><sub>с</sub> ≈ 24 кА/м)** и **высококоэрцитивные HiCo (HВ С ≈ 320 кA/м)**.

#### **Рисунок 35**

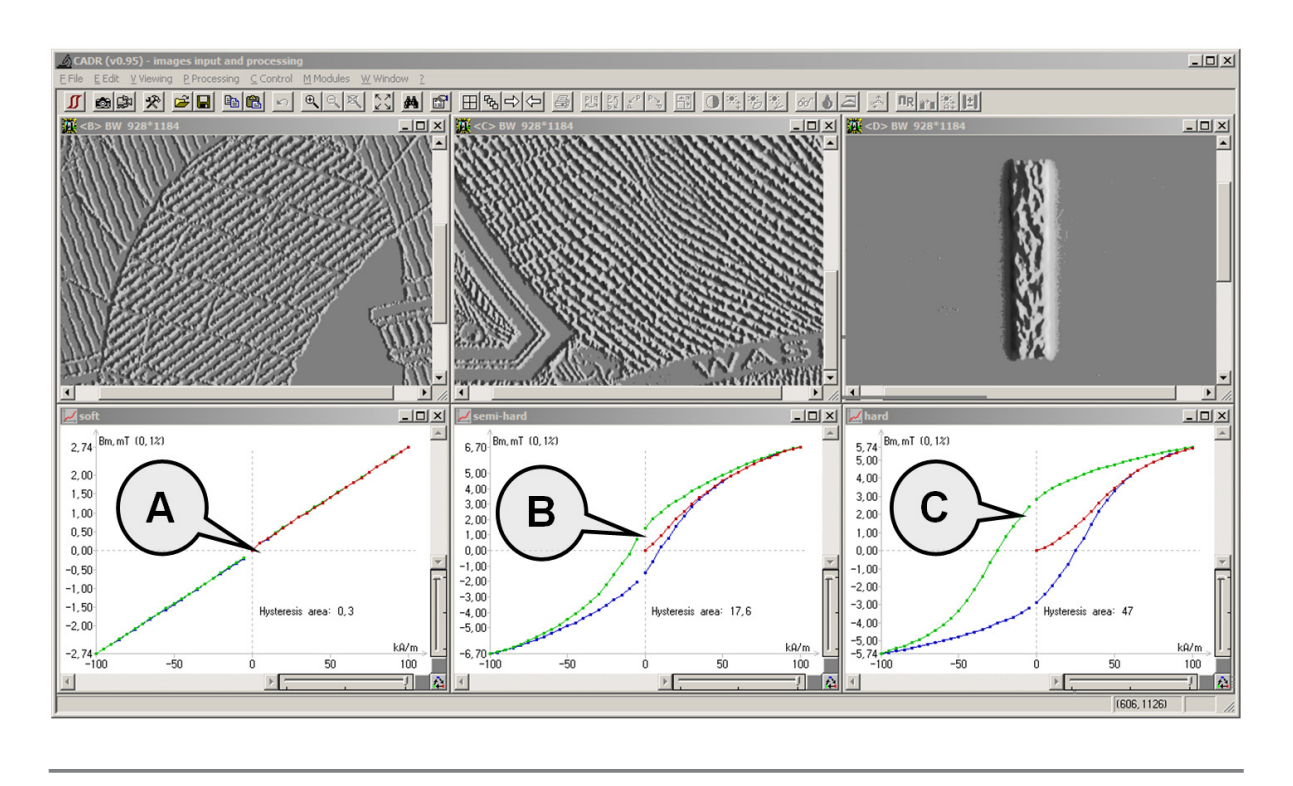

Петли магнитного гистерезиса на рис. 35 отображены полностью: они занимают 4 квадранта (как на рис. 23), в отличие от усеченных двухквадрантных петель, рассматриваемых ранее (рис. 26–33). Для подобного отображения гистерезисной характеристики щелкните правой кнопкой мыши в окне гистерезиса, после чего откроется всплывающее меню функций (рис. 29), выберите пункт «Полный гистерезис».

В качестве образцов для иллюстрации классификационных категорий типа магнитной твердости (рис. 35) были выбраны следующие объекты: область печати интаглио банкноты 5 EUR, область печати интаглио банкноты 1 USD, защитная полоса банкноты 5 EUR.

#### **Построение томограммы магнитного поля 5.7**

Решение ряда прикладных задач требует оценки магнитных полей рассеяния объекта на некотором удалении **z** от его поверхности. К таким задачам можно отнести: прогнозирование свойств новых элементов магнитной защиты, выполнение требований к чувствительности, пространственному разрешению и контактным условиям для считывающих устройств, сравнительная оценка свойств различных образцов печати, вычисление объемных интегралов от магнитной индукции и т.п.

Из теории магнитной записи известно, что затухание магнитного поля по мере удаления от магнитного носителя с записью зависит не только от его магнитных свойств и амплитуды сигнала записи, но и от пространственных частот, записанных на носителе. При этом низкие пространственные частоты затухают значительно медленнее (т. е. могут наблюдаться на большем удалении **z** от поверхности носителя), чем высокие частоты. Применительно к образцам магнитной печати это означает, что более крупные детали элементов магнитной печати (широкие штрихи печати и защитные нити, толстые волокна) будут иметь большую толщину слоя магнитных полей рассеяния, чем мелкие детали элементов магнитной печати (тонкоштриховая печать интаглио, микротекст).

Для количественной оценки томограммы магнитного поля **В(x, y, z)** комплекс MOHyster выполняет серию последовательных измерений магнитных полей рассеяния объекта в плоскости **(x, y)** по алгоритму, описанному в п. 5.5 (где строилась топограмма магнитной индукции **В(x, y)** на поверхности объекта **z = 0**), однако каждое из этих измерений выполняется при различных величинах удаления **z > 0** от поверхности объекта. Таким образом оцениваются «срезы» или слои магнитного поля, затухающего по мере удаления от поверхности объекта. При этом поскольку затухание магнитного поля характеризуется обратной экспоненциальной функцией, то для его оценки целесообразно использовать нелинейный шаг приращения координаты **z**: в реализованном алгоритме измерений используется ряд удалений **z** = 0; 30; 60; 90; 120; 150; 300; 600; 1200 мкм.

#### **5.7.1 Параметры функции «Магнитная томография»**

Для доступа к параметрам настройки функции «Магнитная томография» вызовите вначале функциональную панель «Управление MOHyster» щелчком мыши на кнопке – **(А)** (рис. 5). На панели «Управление MOHyster» щелкните *правой кнопкой* мыши по кнопке  $\mathbb{E}$ . При этом откроется окно параметров функции «Магнитная томография» (рис. 36), где указаны рекомендуемые параметры настроек.

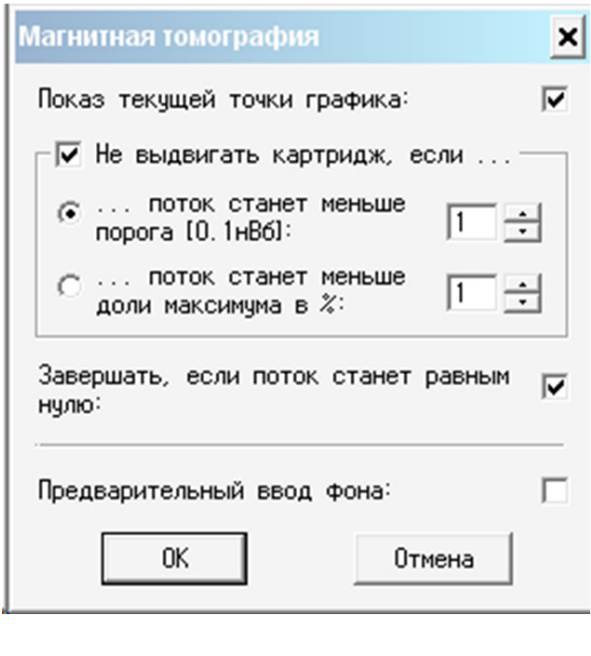

**Рисунок 36** Установленный флажок в поле «Показ текущей точки графика» вызывает круговое оконтуривание текущей точки графика **Вm(z)**  или **Ф(z)**.

> Установленный флажок в поле «Не выдвигать картридж, если...» приведет к прекращению выдвижения картриджа (предметного стола) для укладки прокладок при достижении установленного порогового значения измеряемой величины (абсолютного или относительного значения магнитного потока).

> Установленный флажок в поле «Предварительный ввод фона» вызывает процедуру обновления необходимых фоновых изображений. В противном случае будут использованы предыдущие фоновые изображения (что снизит точность измерений).

#### 5.7.2 Выполнение функции «Магнитная томография»

Функция программы CADR «Магнитная томография»  $\mathbb{C}$  (рис. 6) задает алгоритм управления гистериографом MOHyster, который позволяет определить значения пространственного 3D-распределения магнитного поля рассеяния над поверхностью объекта B(x, y, z) и представить результаты в виде: томограммы (послойной структуры) магнитного поля рассеяния, состоящей из набора 2D-функций **B(x, y)**, измеренных при различных величинах удаления **z** от поверхности объекта; графиков функций максимума магнитной индукции  $B_n(x, y, z)$  или магнитного потока  $\Phi(z)$ ; объемного интеграла от магнитной индукции  $\overline{[B(x, v, z)]}$  [Тл\*м<sup>3</sup>].

Для оценки магнитных параметров в заданной области контроля предварительно выполните установку и позиционирование объекта в соответствии с рекомендациями  $n_n$ , 5.3-5.4.

Запустите выполнение функции «Магнитная томография», щелкнув левой кноп-

кой мыши на кнопке  $\mathbb{N}$  (рис. 6). Состояние цифрового дисплея (4) (рис. 2) показывает прогресс выполнения операции.

Рассмотрим на практике пример выполнения функции «Магнитная томография». Объект исследования - подлинная банкнота 1 USD (B) (рис. 11). Параметры настроек магнитной томограммы выставлены, как показано на рис. 36. Значение намагничивания устанавливается на панели «Управление MOHyster» (рис. 6).

Построение функции магнитной томограммы выполнено в приложенном поле намагничивания напряженностью  $H = 100$  кА/м после предварительного размагничивания с помощью кнопки  $\epsilon$  , расположенной на панели «Управление MOHyster» (рис. 6). Чтобы ускорить измерения, был включен режим «Черновик» с помощью  $K$ нопки $\mathcal{N}$  (рис. 6).

После нажатия функциональной кнопки  $\mathbb{R}$  начинается автоматизированный процесс построения заданной магнитной гистерезисной характеристики объекта, требующий участия оператора для смены дистанцирующих прокладок). Процесс заканчивается через несколько минут работы комплекса MOHyster (приблизительно от 3 до 5 минут). В процессе построения магнитной томограммы программа CADR открывает 4 новых окна (рис. 37), содержимое которых итерационно изменяется по мере прогресса выполнения операций.

После выполнения первого магнитного измерения в условиях контакта МО преобразователя с поверхностью объекта (удаление z = 0) предметный стол с документом выдвинется в положение для установки объекта (1 USD) и ПО CADR во всплывающем меню запросит у оператора укладку дистанцирующей прокладки толщиной 30 мкм.

При этом оператор должен установить на зацепы предметного стола резиновые бандажи (A) (Rubber band), уложить набор дистанцирующих прокладок (B) и выдвинуть прокладку с маркировкой «30 мкм» (С) в область окна предметного стола (рис. 38). Затем следует подтвердить выполнение запроса ПО CADR во всплывающем меню, после чего автоматически продолжится процесс измерений: предметный стол задвинется в область измерений и будет выполнено измерение магнитного поля на удалении **z** = 30 мкм от поверхности объекта. Также будут выполнены измерения магнитного поля остальных точек характеристики, соответствующих ряду удалений  $z = 60$ ; 90; 120; 150; 300; 600; 1200 мкм.

Окна функции «Магнитная томография» (рис. 37) с закрепленными областями изображений, подобно организации окон гистерезиса, содержат: (А) - область отображения накопленных МО изображений; (В) - область отображения гистограмм магнитной индукции **В** и расчетных значений магнитного потока Ф; (С) - область отображения 3D-«магнитной истории» измерений (гистограмм магнитной индукции) текущей гистерезисной кривой; (D) - область отображения графиков функций максимума магнитной индукции  $B_m(x, y, z)$  или магнитного потока Ф(z) и (E) объемного интеграла от магнитной индукции  $\int B(x, y, z)$  [Тл\*м<sup>3</sup>].

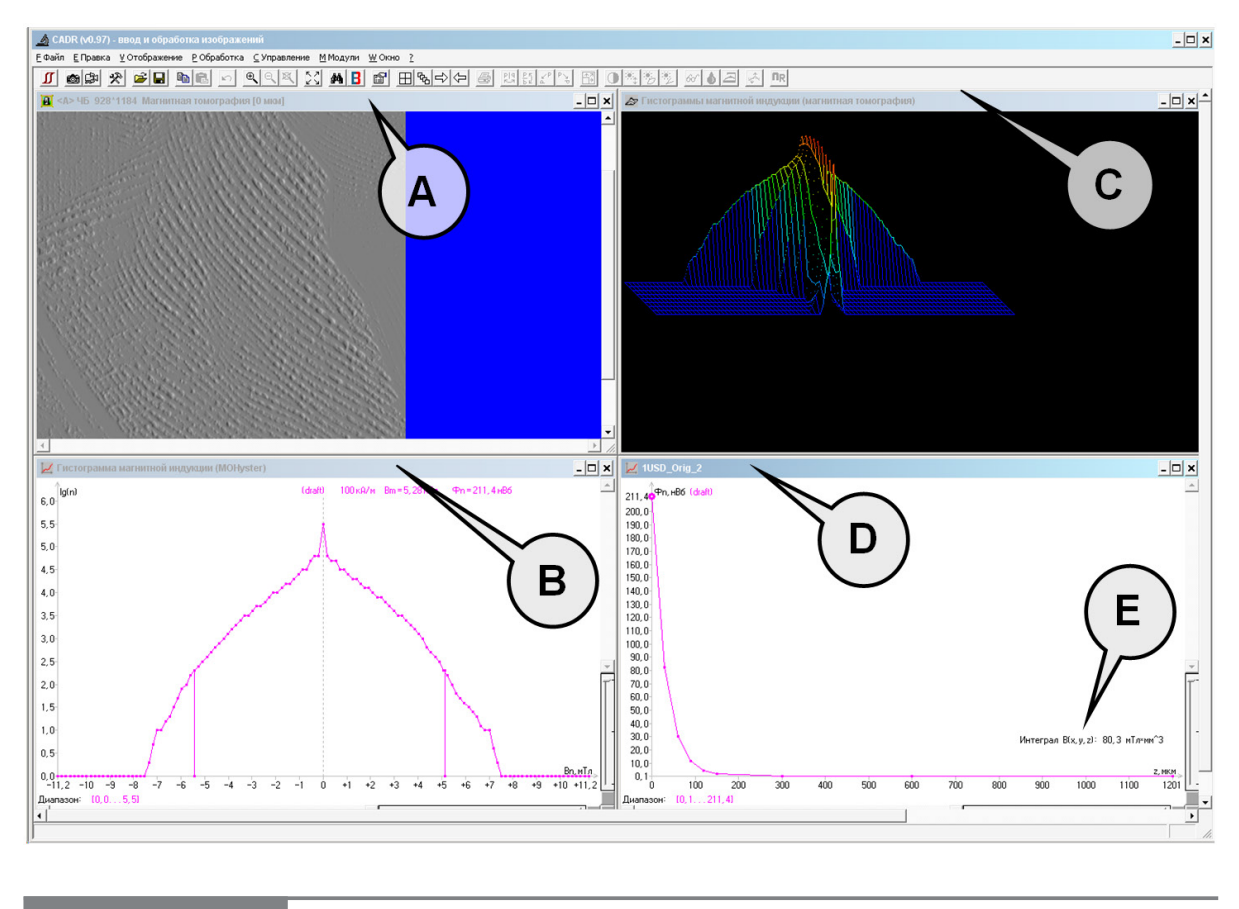

**Рисунок 38**

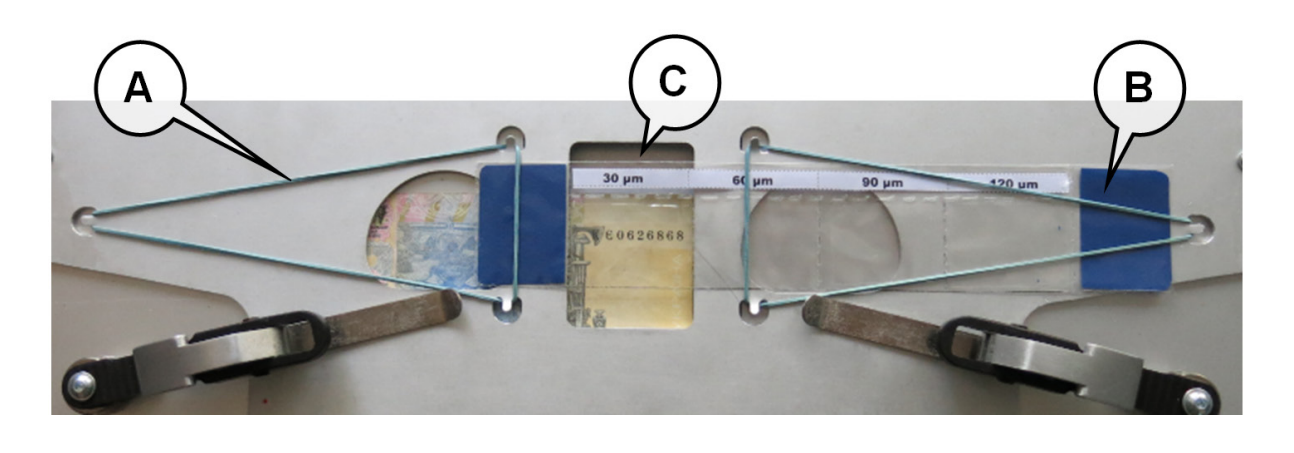

Порядок навигации по окнам и сохранения измерительных данных аналогичен описанной ранее гистерезисной функции пп. 5.6.3–5.6.4.

#### **5.7.3 Обработка и анализ магнитных томограмм**

Рассмотрим примеры обработки и анализа магнитных топограмм (рис. 39) на основе сравнительных исследований следующих объектов (рис. 35): область печати интаглио банкноты 5 EUR, область печати интаглио банкноты 1 USD, защитная полоса банкноты 5 EUR.

Построения функций магнитных томограмм выполнены в приложенном поле намагничивания напряженностью **Н** = 100 кА/м после предварительного размагничивания с помощью кнопки  $\boxed{60}$ , расположенной на панели «Управление MOHyster» (рис. 6). Параметры настроек магнитной томограммы выставлены, как показано на рис. 36, значение намагничивания устанавливается на панели «Управление MOHyster». Чтобы

ускорить измерения, был включен режим «Черновик» с помощью кнопки (рис. 6).

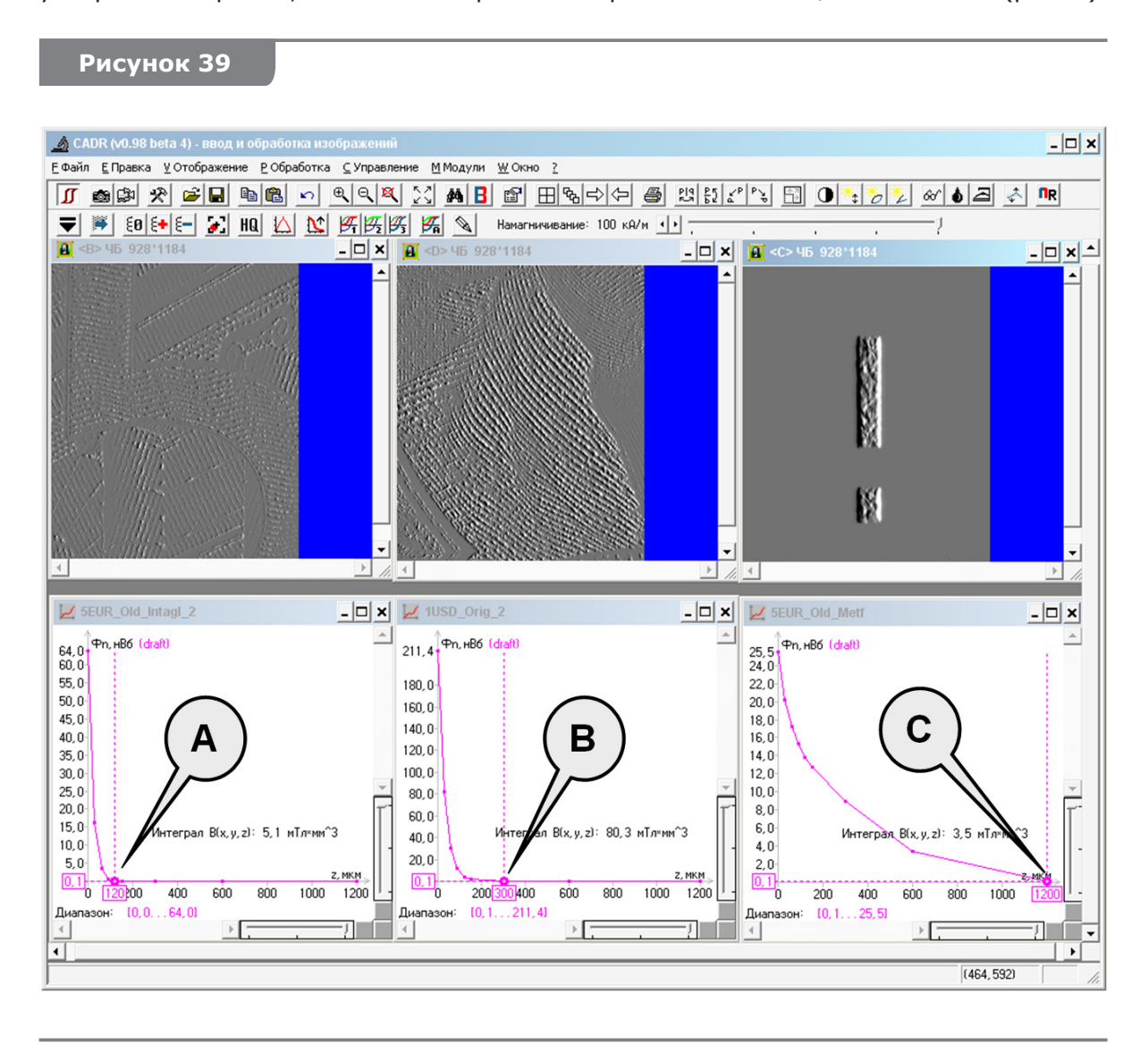

Все 3 сравниваемые функции магнитного потока **Ф(z)** подчиняются единому закону: затухание магнитного поля характеризуется обратной экспоненциальной функцией. Однако интенсивность затухания различна: магнитный поток в области печати интаглио банкноты 5 EUR **(А)** снижается до величины 0,1 нВб на расстоянии **z** = 150 мкм от поверхности объекта; магнитный поток в области печати интаглио банкноты 1 USD **(В)** снижается до величины 0,1 нВб на расстоянии **z** = 300 мкм от поверхности объекта; магнитный поток в области защитной полосы банкноты 5 EUR **(С)**  снижается до величины 0,1 нВб на расстоянии **z** = 1200 мкм от поверхности объекта. Такой характер затухания объясняется в рамках упомянутой выше зависимости функции затухания от пространственных частот (размеров) элементов магнитной защиты. Поле над областью печати интаглио банкноты 5 EUR **(А)** затухает быстрее, поскольку ширина магнитного штриха в этой области колеблется в пределах 50…120 мкм. Поле над областью печати интаглио банкноты 1 USD **(В)** затухает медленнее, поскольку ширина магнитного штриха в этой области колеблется в пределах 80…180 мкм.

Поле над областью защитной полосы банкноты 5 EUR **(С)** затухает еще медленнее, поскольку ширина магнитного штриха в этой области составляет 1200 мкм.

Для сопоставления других характеристик (см. рис. 40) сравните графики, приведенные к единому масштабу, по оси магнитного потока **Ф(z)**. Для этого сделаете активными по очереди окна сравниваемых графиков. В данном примере сначала было активным окно **(А)**, затем окно **(В)**, а потом открыто меню программы **(С)** CADR [Модули] -> [MOHyster/Regula 7708] -> [Сравнение гистерезисов или томограмм]. В результате программа создала новое окно «Сравнение магнитных томограмм» **(D)**, где в едином масштабе отображены сравниваемые графики.

# **Рисунок 40**

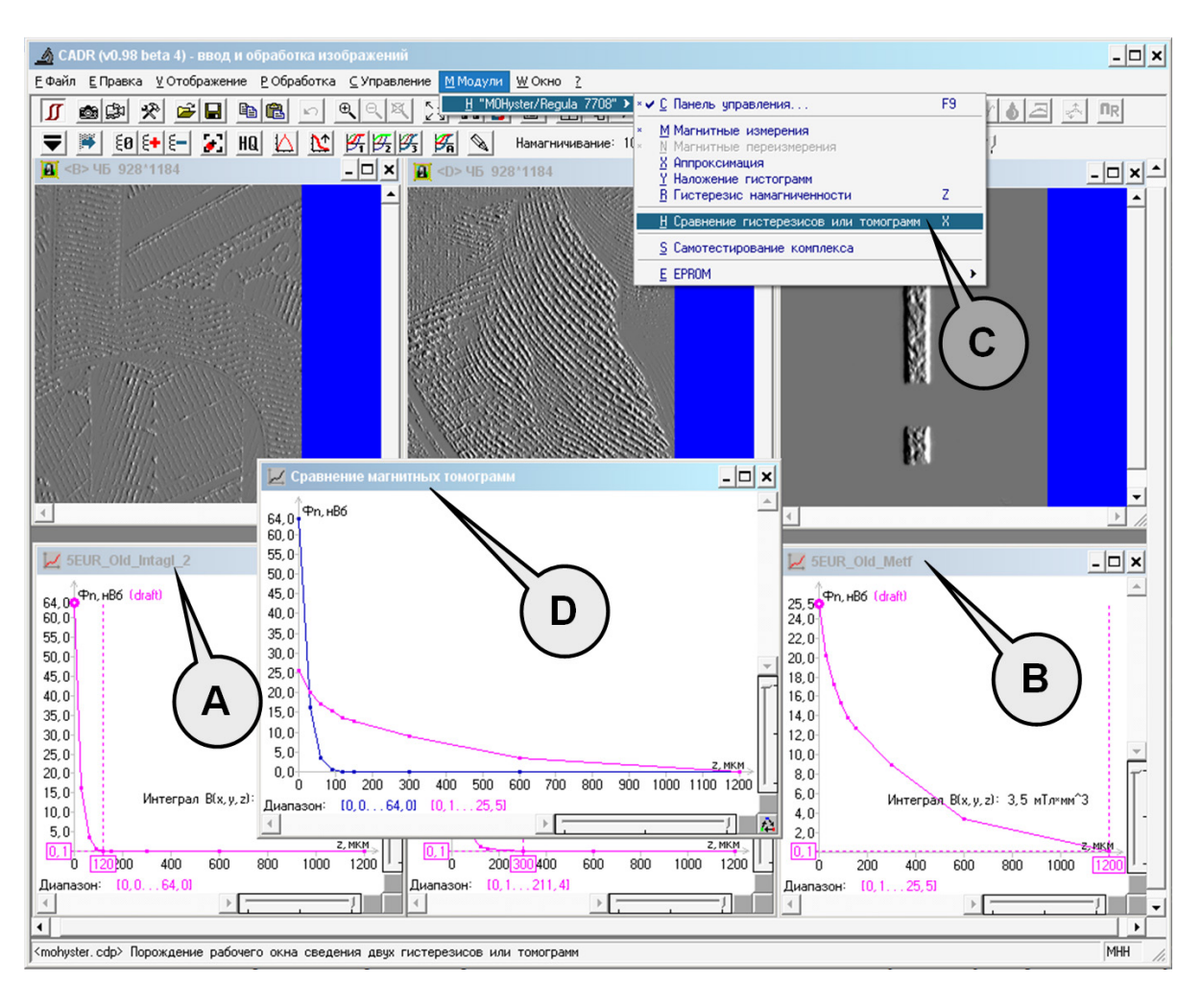

Как видно из рис. 39–40, магнитный поток на поверхности (**z = 0**) для сравниваемых объектов заметно отличается. Самый высокий магнитный поток **Ф(z = 0)** = 211,4 нВб имеет область печати интаглио банкноты 1 USD **(В)**. Кроме большой плотности и высокого рельефа печати, данная область имеет еще и высокую магнитную проницаемость используемого магнитного материала (**Вm(x, y, z = 0)** = 5,28 мТл). Заметно более слабый магнитный поток **Ф(z = 0)** = 64 нВб имеет область печати интаглио банкноты 5 EUR **(А)**. Это объясняется несколько сниженной плотностью печати и низкой магнитной проницаемостью используемого магнитного материала (**Вm(x, y, z = 0)** = 2,46 мТл). Самый слабый магнитный поток на поверхности **Ф(z = 0)** = 25,5 нВб имеет область защитной полосы банкноты 5 EUR **(С)**. Это обусловлено очень низкой плотностью печати (площадь магнитной полосы составляет менее 5 % площади МО кадра),

не позволяющей создать большой магнитный поток, несмотря на высокую проницаемость используемого магнитного материала (**Вm(x, y, z = 0)** = 5,76 мТл).

Таким образом, получены следующие значения объемных интегралов магнитной индукции **∫В(x, y, z)** для сравниваемых объектов: **∫В(x, y, z)** = 80,3 мТл\*мм3 для области печати интаглио банкноты 1 USD **(В)**; **∫В(x, y, z)** = 5,1 мТл\*мм<sup>3</sup> для области печати интаглио банкноты 5 EUR **(А)** и **∫В(x, y, z)** = 3,5 мТл\*мм3 для области защитной полосы банкноты 5 EUR **(С)**.

#### **ТЕСТ-ОБЪЕКТЫ И КОНТРОЛЬ ФУНКЦИОНИРОВАНИЯ КОМПЛЕКСА 6**

Значительная часть операций контроля и функционирования, самонастройки и калибровки комплекса MOHyster автоматизирована. Поэтому пользователю при работе достаточно выполнять требования данного РЭ и следить за диагностическими сообщениями ПО CADR. В случае возникновения ошибок самотестирования или сбоев в работе комплекса ПО CADR сообщит код ошибки «ХХХ\_error». При систематическом повторении подобных ошибок свяжитесь с сервисной службой изготовителя.

Однако автоматический контроль функционирования комплекса не позволяет оценить ряд важных показателей, влияющих на качество МО визуализации и точность МО измерений. Для проверки этих показателей в комплект поставки MOHyster входит специальный набор тест-объектов.

#### **Описание тест-объектов 6.1**

Набор тест-объектов (далее – ТО) представляет собой образец магнитной печати (печать на лазерном принтере) с заданными свойствами. Его внешний вид представлен на рис. 41.

#### **ВНИМАНИЕ!**

На рис. 41 представлен не сам набор тест-объектов, а только иллюстрация его внешнего вида. Набор тест-объектов вложен в полиэтиленовый пакет и находится в ЗИП комплекса MOHyster.

Набор тест-объектов (рис. 41) содержит 3 области печати, каждая из которых соответствует определенному типу ТО и предназначена для оценки ряда основных технических характеристик прибора:

**ТО № 1** используется для оценки пространственного разрешения, обусловленного резкостью системы оптического ввода, качеством систем освещения, поляризации и прижима. Представляет собой магнитную принтерную печать вертикальных прямолинейных отрезков: ширина штриха 0,005" (127 мкм), промежуток между штрихами 0,005" (127 мкм).

**ТО № 2** используется для оценки уровня измерительных шумов, обусловленного качеством системы намагничивания, повреждениями и загрязнениями МО преобразователя и чистотой прижима. Представляет собой свободную от магнитной принтерной печати площадь.

**ТО № 3** используется для оценки точности магнитных измерений, обусловленной качеством всего комплекса систем МО визуализации, намагничивания, магнитной компенсации и прижима. Представляет собой магнитную принтерную печать пересекающихся дуговых отрезков: ширина штриха 0,005" (127 мкм), промежуток между штрихами 0,005" (127 мкм).

Периодичность контроля комплекса с использованием ТО – по усмотрению пользователя, но не реже 1 раза в год.

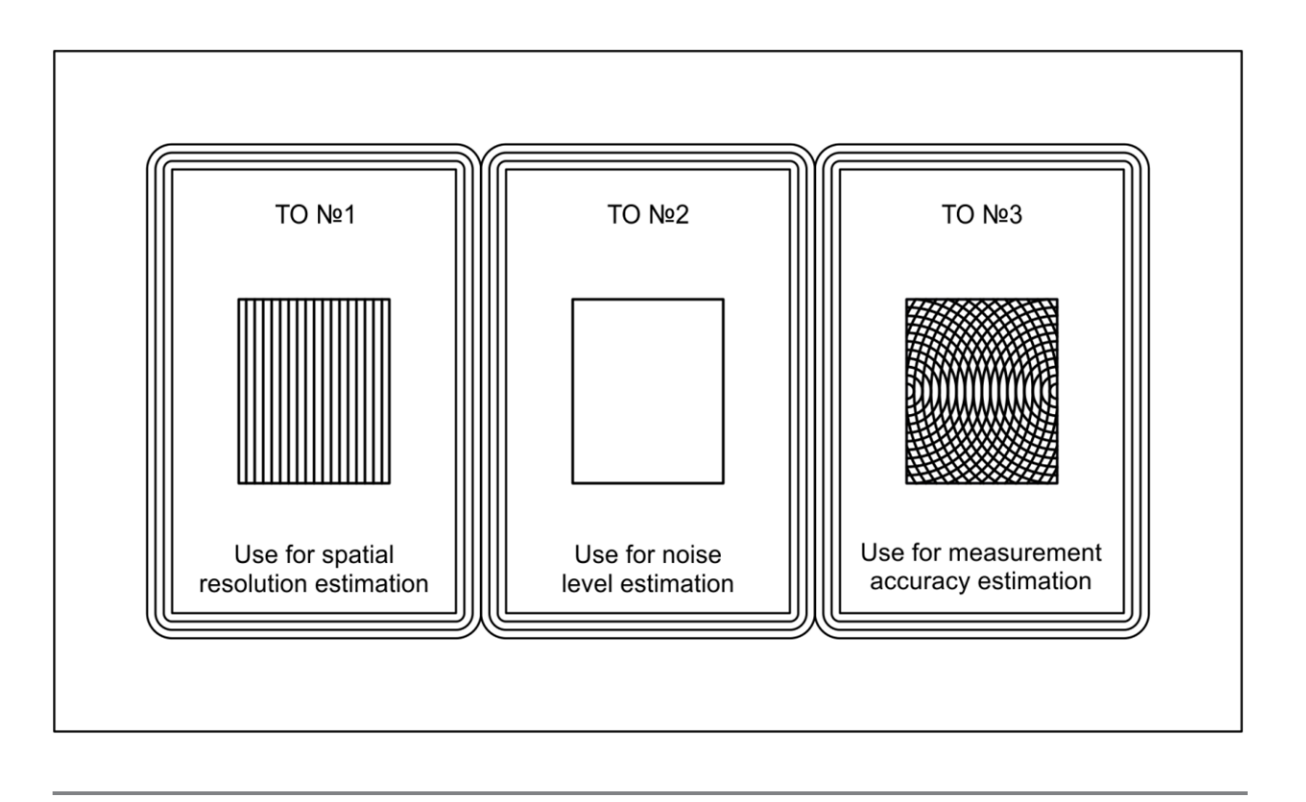

#### Оценка пространственного разрешения с использованием ТО № 1

Для оценки пространственного разрешения предварительно выполните установку и позиционирование ТО № 1 в соответствии с рекомендациями пп. 5.3-5.4. Проконтролируйте вертикальное расположение штрихов TO и совпадение контрольной области с полем зрения (попадание контурной рамки в поле зрения недопустимо).

Выполните магнитное измерение  $\Box$  (см. пп. 5.5.2) в приложенном поле  $H = 100$  кА/м. Режим «Черновик» должен быть отключен. Постройте график индукции в горизонтальном сечении МО накопленного кадра. Для этого сделайте активным окно с этим изображением, щелкнув по нему однократно курсором мыши, затем вызовите функцию построения графиков «Горизонтальное сечение изображения» из меню [Отображение (С) (рис. 13)] -> [Графики] -> [Горизонтальное сечение изображения]. Пример результата данного тестирования приведен на рис. 42.

Проанализируйте накопленное МО изображение (см. рис. 42). Вертикальные штрихи должны наблюдаться устойчиво (без пропусков, по всей длине штриха), их резкость и контраст должны быть примерно одинаковыми по всему полю зрения. Для количественной оценки проанализируйте график горизонтального сечения накопленного МО изображения - недопустимо ослабление амплитуды наблюдаемого сигнала ниже 1.2 мТл для 10 и более импульсов подряд.

Для сопоставления полученных результатов с настроечными данными комплекса откройте файл TO\_1.gif, который входит в комплект поставки. Сопоставьте полученную гистограмму магнитной индукции (рис. 42) с гистограммой файла TO 1.gif (см. пп. 5.5.4). Допустимое рассогласование по оценке магнитного потока - не более 10 % от образцового ТО 1.9if. Допустимая величина дистанции гистограмм  $d < 30$ .

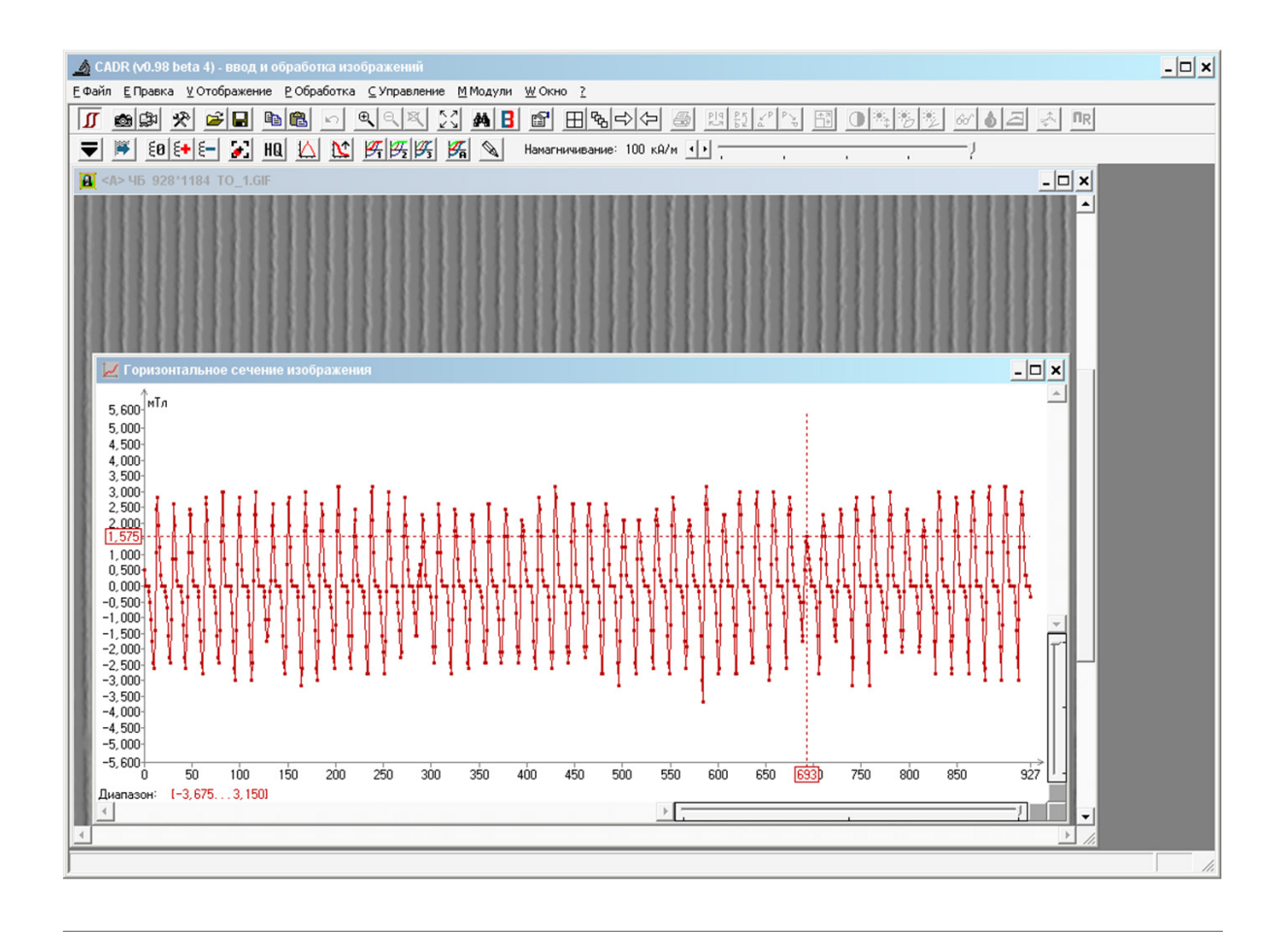

#### Оценка уровня измерительных шумов с использованием ТО № 2

Для оценки пространственного разрешения предварительно выполните установку и позиционирование ТО № 2 в соответствии с рекомендациями пп. 5.3-5.4. Проконтролируйте совпадение контрольной области с полем зрения (попадание контурной рамки в поле зрения недопустимо).

Выполните построение начальной ветви гистерезисной характеристики типа Ф-Н Посм. пп. 5.6.3). Режим «Черновик» должен быть отключен. Пример результата данного тестирования приведен на рис. 43.

Проанализируйте результаты измерений (рис. 43). Величина шумового магнитного потока не должна превышать значение 1,0 нВб для любой из точек измерительного диапазона (в примере на рис. 43 максимальное значение шумового магнитного потока составляет 0,1 нВб).

Для сопоставления полученных результатов с настроечными данными комплекса откройте файл TO 2.moh, который входит в комплект поставки. Сопоставьте полученную гистерезисную характеристику (рис. 43) с аналогичной характеристикой файла TO 2.moh (см. пп. 5.6.6). Допустимое рассогласование по оценке магнитного потока в любой из точек измерительного диапазона - не более 50 % от образцового TO 2.moh.

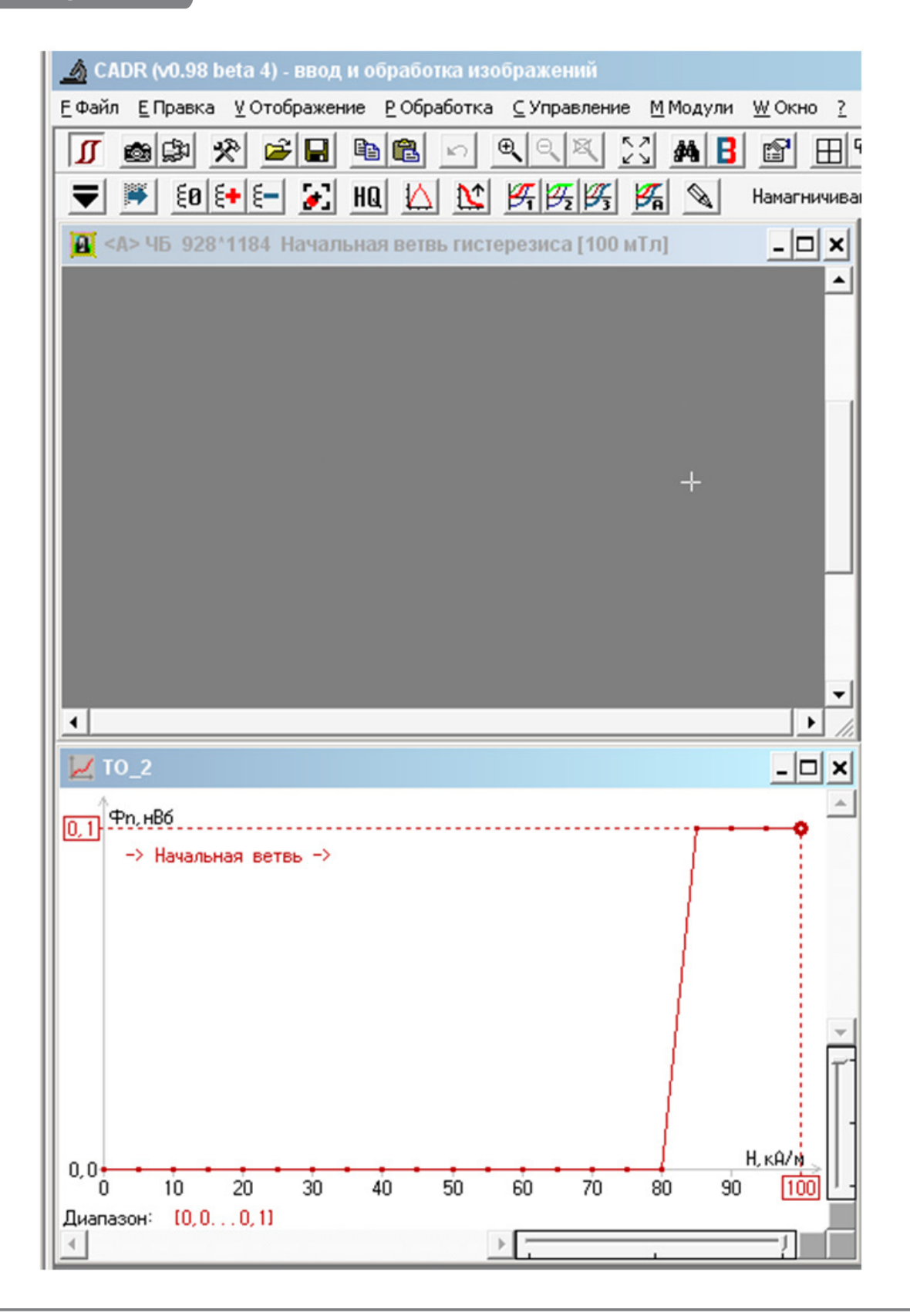

#### **Оценка точности магнитных измерений с использованием ТО № 3 6.4**

Для оценки пространственного разрешения предварительно выполните установку и позиционирование ТО № 3 в соответствии с рекомендациями пп. 5.3–5.4. Проконтролируйте совпадение контрольной области с полем зрения (попадание контурной рамки в поле зрения недопустимо).

Выполните построение начальной ветви гистерезисной характеристики типа **Ф-Н**  F (см. пп. 5.6.3). Режим «Черновик» должен быть отключен. Пример результата данного тестирования приведен на рис. 44.

#### **Рисунок 44**

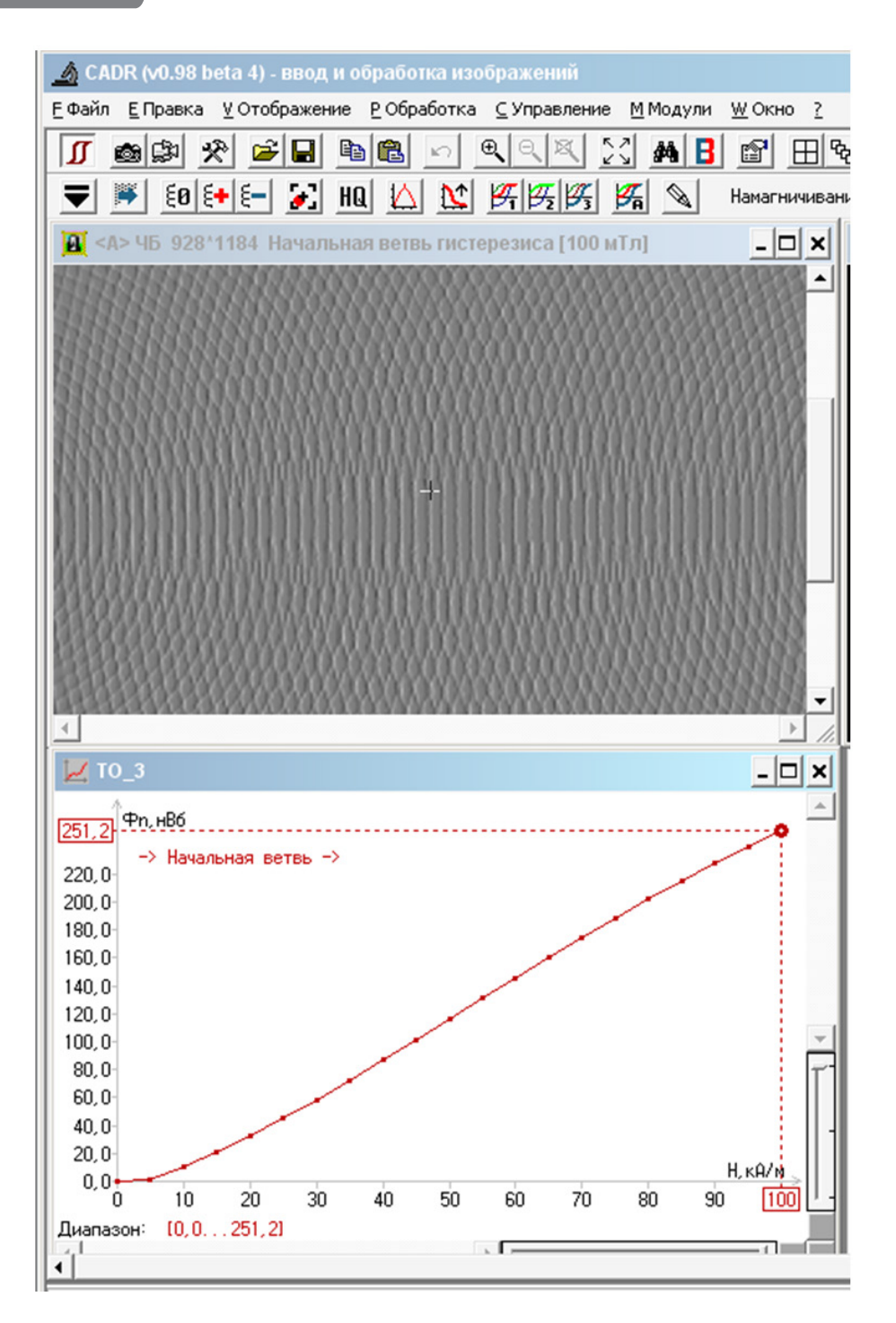

Проанализируйте результаты измерений (см. рис. 44). Гистерезисная кривая должна быть плавной, без изломов и разрывов в пределах всего измерительного диапазона.

Для сопоставления полученных результатов с настроечными данными комплекса откройте файл TO\_3.moh, который входит в комплект поставки. Сопоставьте полученную гистерезисную характеристику (рис. 44) с аналогичной характеристикой файла TO 3.moh (см. пп. 5.6.6). Допустимое рассогласование по оценке магнитного потока в любой из точек измерительного диапазона - не более 10 % от образцового TO 3.moh.

### ЗАВЕРШЕНИЕ РАБОТЫ

Закройте программу CADR. При этом предметный стол комплекса MOHyster перейдет в положение «предметный стол в области установки/ снятия объекта».

Если комплекс не будет использоваться более часа (пауза в работе), выключите тумблер питания прибора. Все индикаторы на передней панели погаснут.

Если прибор не будет использоваться в течение длительного времени (более 8 часов), отсоедините вилку блока питания от розетки питания силовой сети. Укройте прибор тканевым чехлом.

## **ТЕКУЩЕЕ ОБСЛУЖИВАНИЕ**

Содержите в чистоте поверхность предметного стола и прижима. Регулярно протирайте ее от загрязнений и пыли, особенно если прибор не использовался длительное время.

#### ВНИМАНИЕ!

Частицы пыли могут вызвать преждевременный износ чувствительного элемента МО-головки.

Для удаления пыли и других загрязнений используйте средства, предназначенные для ухода за пластмассовыми поверхностями оргтехники (например, пропитанные салфетки, специальные жидкости). При использовании жидкостей или салфеток дождитесь полного высыхания поверхности предметного стола, прежде чем выполнять сканирование документа.

Не используйте для очистки поверхности стола вату или подобные волокнистые материалы, а также синтетические ткани. Наиболее подходит для этой цели хлопчатобумажная ткань или бумажная салфетка.

Единственным элементом комплекса MOHyster, допускающим замену силами пользователя, является фторопластовая накладка прижима (входит в комплект поставки). Накладку следует заменять в случае ее повреждения (разрыва) или неустранимого загрязнения поверхности магнитными частицами.

Для замены накладки прижима включите прибор MOHyster с помощью кнопки (3) (рис. 2), не запуская ПО CADR, затем дождитесь завершения его самотестирования и выключите прибор. Вручную подвиньте предметный стол (А) (рис. 45) на себя до упора.

Снять движением вверх зажимную оправку (В) (рис. 45) и поврежденную накладку прижима.

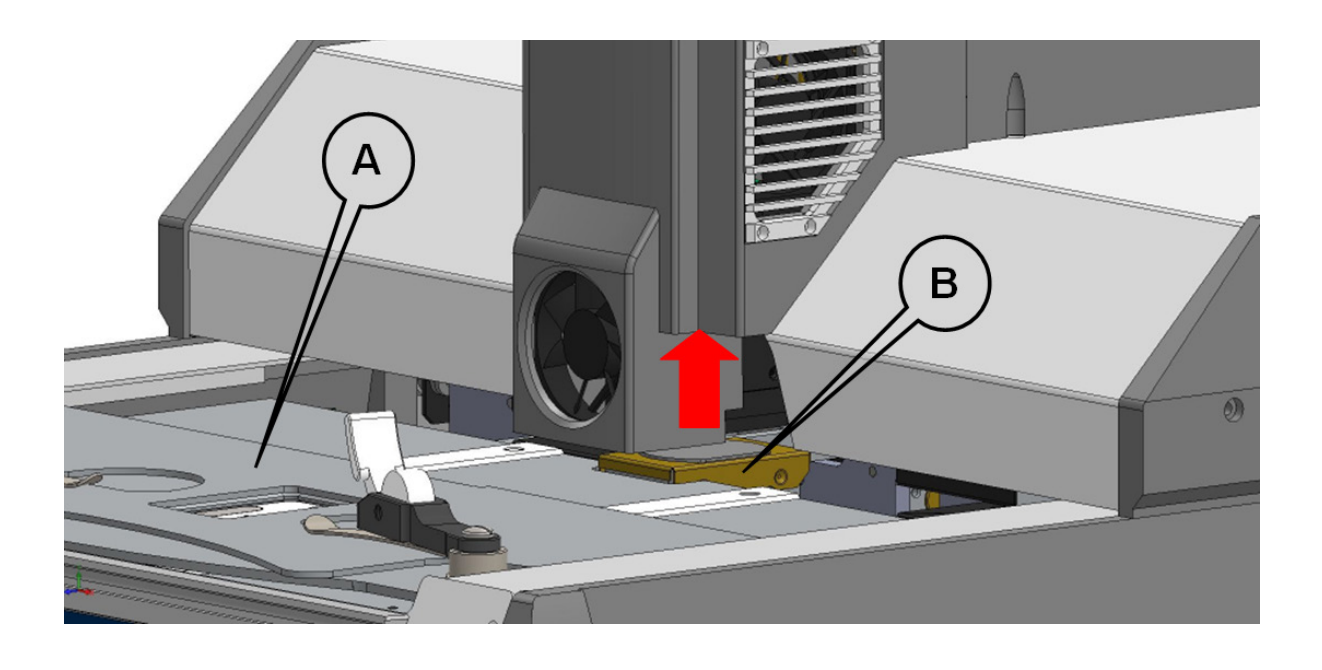

Достаньте поврежденную накладку прижима из корпуса зажимной оправки. Установите новую накладку прижима (входит в состав ЗИП) внутрь зажимной оправки **(А–В)** (рис. 46). Установите на место зажимную оправку и движением вниз до щелчка зафиксируйте ее **(С)** (рис. 46).

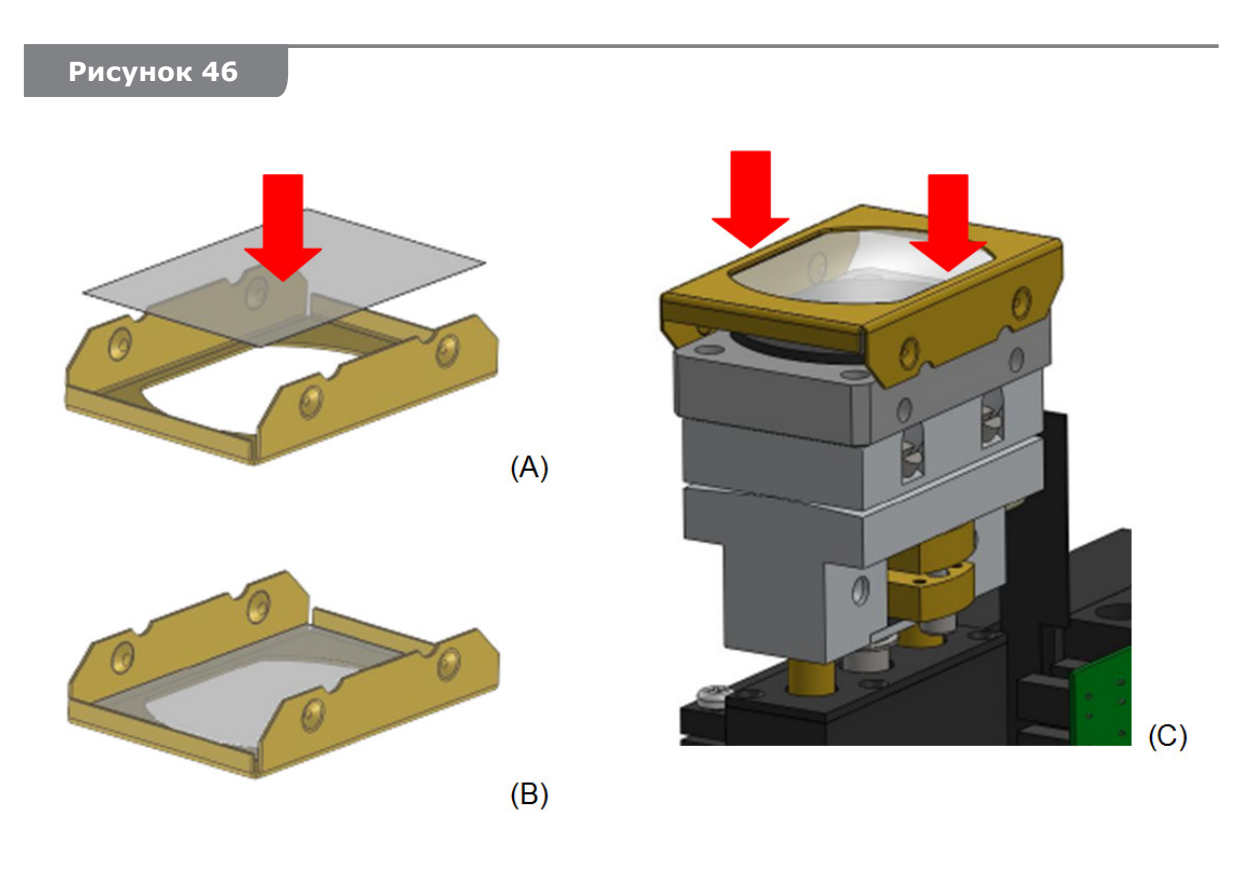

# **ТЕХНИЧЕСКИЕ ХАРАКТЕРИСТИКИ**

**9**

#### **Таблица 1**

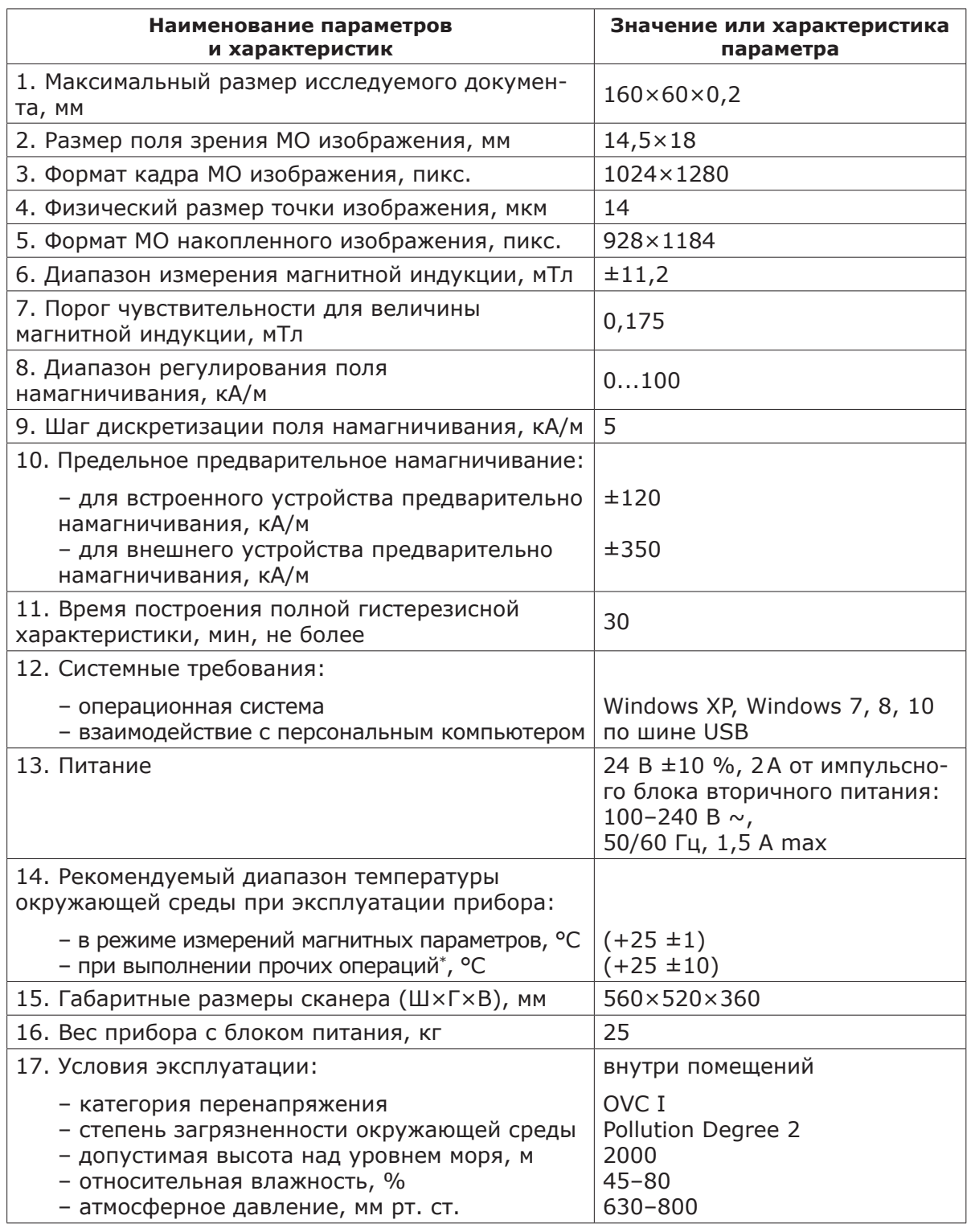

## **ВНИМАНИЕ!**

Уровень безопасности, обеспечиваемый прибором, может быть нарушен, если он используется не так, как указано в данном РЭ.

<sup>\*</sup> – быстрые магнитные измерения, визуализация, обработка результатов.

#### **ТРАНСПОРТИРОВКА И ХРАНЕНИЕ 10**

Оберегайте комплекс MOHyster от ударов и вибраций.

Транспортировка и хранение MOHyster выполняется в упаковке изготовителя с использованием предусмотренных транспортных приспособлений.

### **ВНИМАНИЕ: ТЯЖЕЛЫЙ ПРЕДМЕТ!**

Устройство очень тяжелое. Для снижения риска получения травм, смерти или повреждения сканера рекомендуется поднимать устройство как минимум вдвоем. При подъеме и/или перемещении устройства важно принять правильное положение.

Перед началом установки транспортных приспособлений установите подвижные узлы гистериографа MOHyster в определенное положение. Для этого включите прибор с помощью кнопки **(3)** (рис. 2), не включая компьютер, и дождитесь завершения его самотестирования. После этого выключите прибор и отсоедините кабели питания и USB.

В процессе размещения прибора в упаковке установите транспортные приспособления из комплекта транспортного, как показано на рис. 47–49.

Установите прибор примерно посередине поддона транспортной тары **(1)** (рис. 47). Убедитесь, что корпус прибора не раскачивается на поддоне. Для устранения раскачивания подрегулируйте высоту ножек основания. Задвиньте упорные пластины **(2)** вдоль нижней плоскости прибора таким образом, чтобы их выборки попали в замыкание с ножками прибора. Отцентрируйте положение прибора на поддоне для совпадения крепежных отверстий упорных пластин **(2)** и посадочных мест поддона **(1)**.

**Рисунок 47**

Зафиксируйте упорные пластины **(2)**, вкрутив 6 винтов в посадочные места поддона **(1)** (рис. 48).

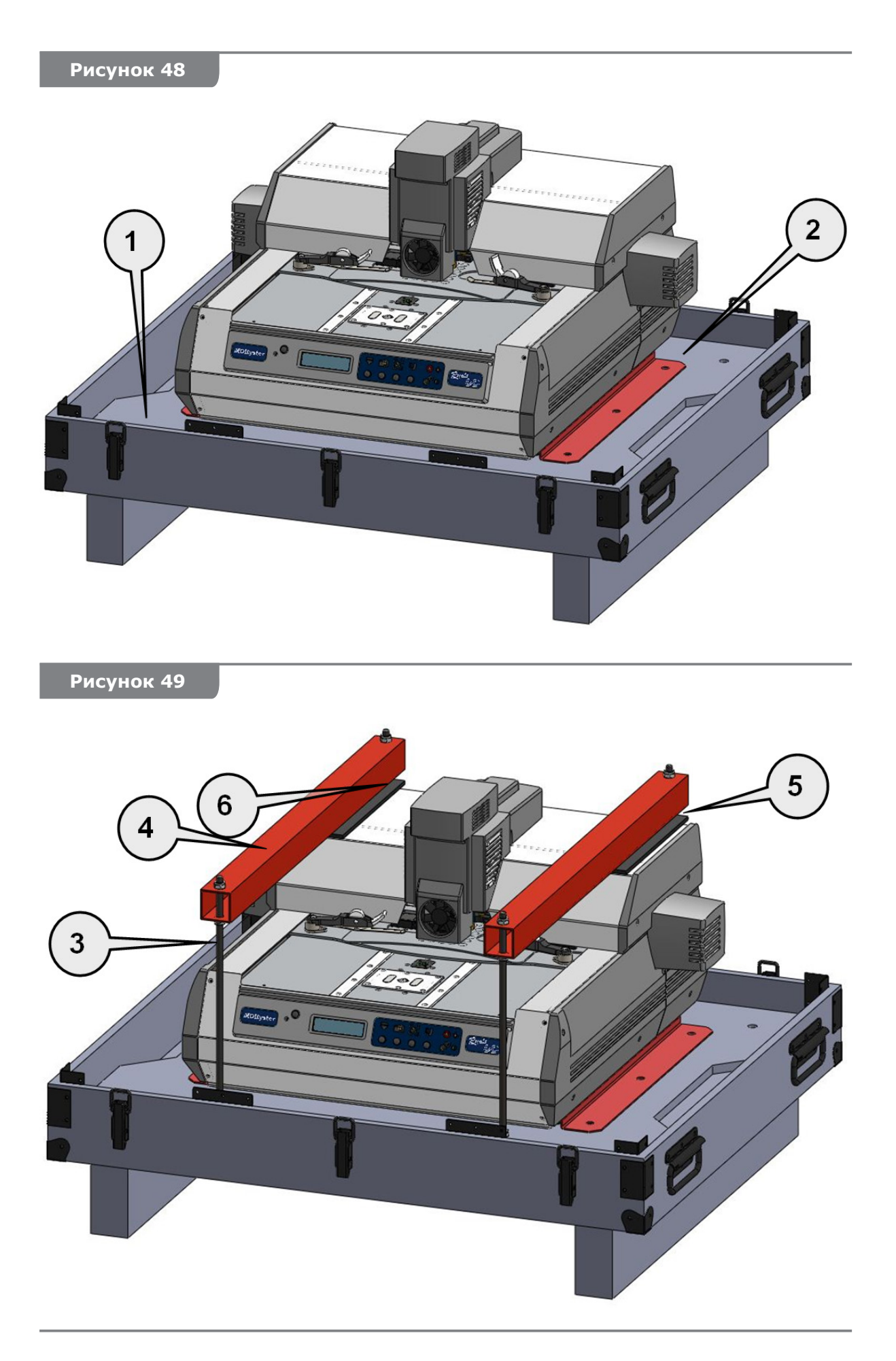

Вкрутите (если они были выкручены ранее) в основание поддона 4 шпильки **(3)**  (рис. 49). Установите горизонтальные перемычки ложемента **(4)**, предварительно уложив под них прокладки **(5)** из пористого материала. Зафиксируйте ложемент гайками **(6)**.

В период эксплуатации прибора, когда транспортные приспособления не используются, рекомендуется хранить их совместно в транспортной таре.

Для транспортного размещения блока питания, ЗИП, кабелей, ТО и т. п. используйте короб **(7)** (рис. 50), расположенный на внутренней поверхности крышки транспортной тары **(8)**.

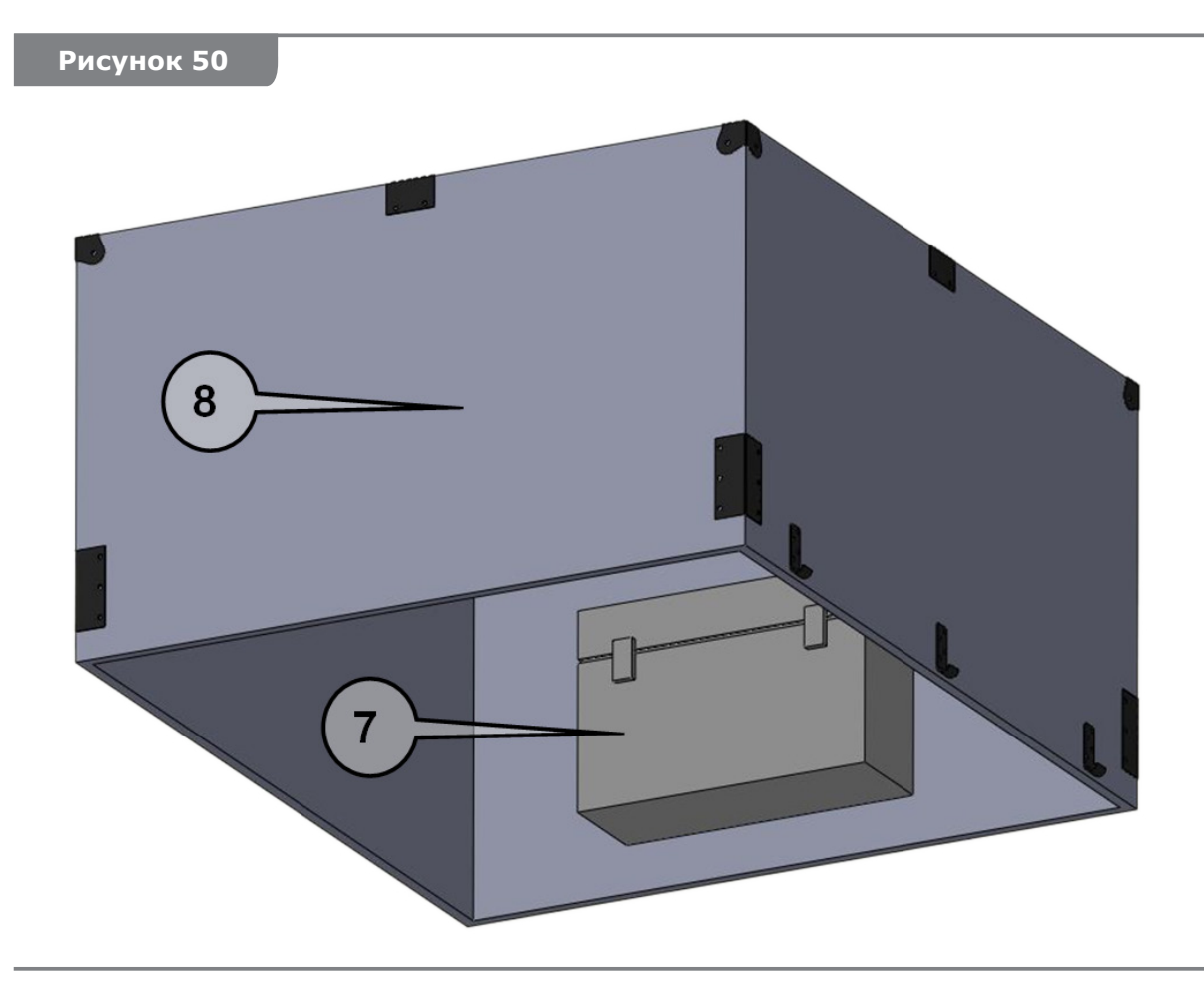

#### **Климатические условия хранения и транспортировки:**

- температура воздуха: (+5...+40) °С
- относительная влажность воздуха: до 80 % при температуре + 15 °С
- атмосферное давление:  $(100 \pm 4)$  КПа /  $(750 \pm 30)$  мм рт. ст.

Предельное количество упаковок при штабельном складировании не более 5 шт.

#### **УТИЛИЗАЦИЯ 11**

По истечении срока эксплуатации или при утрате работоспособности прибора его утилизация должна выполняться согласно правилам, принятым на предприятии пользователя, с соблюдением необходимых мер безопасности.

К выполнению работ по утилизации прибора допускается только подготовленный персонал.

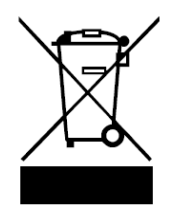

Данный символ означает, что изделие не подлежит утилизации в качестве бытовых отходов. Прибор следует сдать в соответствующий пункт приема для последующей утилизации. Для получения более подробной информации об утилизации и переработке данного изделия обратитесь в местные компетентные органы или организацию, где было приобретено оборудование.

# **12 ГАРАНТИИ ИЗГОТОВИТЕЛЯ**

Гарантийный срок эксплуатации комплекса MOHyster – **12 месяцев** с даты продажи при соблюдении Потребителем правил эксплуатации, хранения и транспортирования, изложенных в настоящем РЭ, а также при сохранности пломб на приборе.

Гарантийный срок хранения – \_ \_ месяца с даты изготовления.

Средний срок службы – **5 лет**.

#### **Использование изделия по истечении срока службы**

Срок службы, установленный производителем для MOHyster, действует только при условии использования его по назначению, изложенному в данном РЭ, а также при соблюдении Потребителем правил эксплуатации, хранения и транспортирования прибора. При условии аккуратного обращения с прибором и соблюдения правил эксплуатации фактический срок службы может превышать срок службы, установленный производителем.

По окончании срока службы прибора необходимо обратиться в уполномоченный сервисный центр для проведения профилактического обслуживания прибора и определения его пригодности к дальнейшей эксплуатации. Работы по профилактическому обслуживанию прибора и его диагностике выполняются сервисными центрами на платной основе.

Производитель не рекомендует продолжать эксплуатацию прибора по окончании срока службы без проведения его профилактического обслуживания в уполномоченном сервисном центре, т. к. в этом случае прибор может представлять опасность для жизни, здоровья или имущества потребителя.

#### СЕРТИФИКАТ СООТВЕТСТВИЯ  $13$

Магнитооптический гистериограф MOHyster «Регула» 7708.

Серийный номер произведен и утвержден как пригодный к применению в соответствии с обязательными требованиями государственных стандартов и действующей технической документации.

Ответственный за приемку:

(должность)

(личная подпись)

(расшифровка подписи)

(число, месяц, год)

МП

Изготовитель - REGULA BALTIJA Адрес для предъявления претензий к качеству работы прибора: 97, A.Pumpura Street, Daugavpils, Republic of Latvia, LV-5404, Phone: +371 654 31299 Fax: +371 654 31290 E-mail: regula@regula.lv Web: www.regulaforensics.com

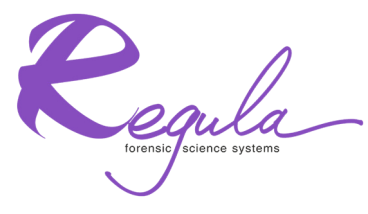

97, A.Pumpura Street, Daugavpils, Republic of Latvia, LV-5404, Phone: +371 654 31 299; Fax: + 371 654 31 290 E-mail: regula@regula.lv; Web:www.regulaforensics.com